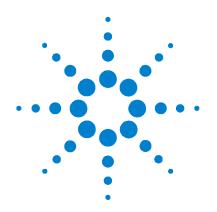

# Agilent N1913/1914A EPM Series Power Meters

**User's Guide** 

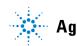

Agilent Technologies

## Notices

© Agilent Technologies, Inc. 2009

No part of this manual may be reproduced in any form or by any means (including electronic storage and retrieval or translation into a foreign language) without prior agreement and written consent from Agilent Technologies, Inc. as governed by United States and international copyright laws.

### **Manual Part Number**

N1913-90001

### Edition

Second Edition, August 28, 2009

Printed in Malaysia

Agilent Technologies, Inc. 3501 Stevens Creek Blvd. Santa Clara, CA 95052 USA

### Warranty

The material contained in this document is provided "as is," and is subject to being changed, without notice, in future editions. Further, to the maximum extent permitted by applicable law. Agilent disclaims all warranties. either express or implied, with regard to this manual and any information contained herein, including but not limited to the implied warranties of merchantability and fitness for a particular purpose. Agilent shall not be liable for errors or for incidental or consequential damages in connection with the furnishing, use, or performance of this document or of any information contained herein. Should Agilent and the user have a separate written agreement with warranty terms covering the material in this document that conflict with these terms, the warranty terms in the separate agreement shall control.

### **Technology Licenses**

The hardware and/or software described in this document are furnished under a license and may be used or copied only in accordance with the terms of such license.

### **Restricted Rights Legend**

U.S. Government Restricted Rights. Software and technical data rights granted to the federal government include only those rights customarily provided to end user customers. Agilent provides this customary commercial license in Software and technical data pursuant to FAR 12.211 (Technical Data) and 12.212 (Computer Software) and, for the Department of Defense, DFARS 252.227-7015 (Technical Data - Commercial Items) and DFARS 227.7202-3 (Rights in Commercial Computer Software or Computer Software Documentation).

### **Safety Notices**

## CAUTION

A **CAUTION** notice denotes a hazard. It calls attention to an operating procedure, practice, or the like that, if not correctly performed or adhered to, could result in damage to the product or loss of important data. Do not proceed beyond a **CAUTION** notice until the indicated conditions are fully understood and met.

### WARNING

A WARNING notice denotes a hazard. It calls attention to an operating procedure, practice, or the like that, if not correctly performed or adhered to, could result in personal injury or death. Do not proceed beyond a WARNING notice until the indicated conditions are fully understood and met.

## Certification

Agilent Technologies certifies that this product met its published specifications at the time of shipment. Agilent further certifies that its calibration measurements are traceable to the United States National Institute of Standard and Technology (formerly National Bureau of Standards), to the extent allowed by that organization's calibration facility, and to the calibration facilities of other International Standards Organization members.

## **General Warranty**

The material contained in this document is provided "as is," and is subject to being changed, without notice, in future editions. Further, to the maximum extent permitted by applicable law, Agilent disclaims all warranties, either express or implied with regard to this manual and any information contained herein, including but not limited to the implied warranties of merchantability and fitness for a particular purpose. Agilent shall not be liable for errors or for incidental or consequential damages in connection with the furnishing, use, or performance of this document or any information contained herein. Should Agilent and the user have a separate written agreement with warranty terms covering the material in this document that conflict with these terms, the warranty terms in the separate agreement shall control. Duration and conditions of warranty for this product may be superseded when the product is integrated into (becomes a part of) other Agilent products. During the warranty period, Agilent will, at its option, either repair or replace products which prove to be defective. The warranty period begins on the date of delivery or on the date of installation if installed by Agilent.

## **Warranty Service**

For warranty service or repair, this product must be returned to a service facility designated by Agilent. For products returned to Agilent for warranty service, the Buyer shall prepay shipping charges to Agilent and Agilent shall pay shipping charges to return the product to the Buyer. However, the Buyer shall pay all shipping charges, duties, and taxes for products returned to Agilent from another country.

## **Limitation of Warranty**

The foregoing warranty shall not apply to defects resulting from improper or inadequate maintenance by the Buyer, Buyer-supplied products or interfacing, unauthorized modification or misuse, operation outside of the environmental specifications for the product, or improper site preparation or maintenance.

The design and implementation of any circuit on this product is the sole responsibility of the Buyer. Agilent does not warrant the Buyer's circuitry or malfunctions of Agilent products that result from the Buyer's circuitry. In addition, Agilent does not warrant any damage that occurs as a result of the Buyer's circuit or any defects that result from Buyer-supplied products.

To the extent allowed by local law, Agilent makes no other warranty, expressed or implied, whether written or oral with respect to this product and specifically disclaims any implied warranty or condition of merchantability, fitness for a particular purpose or satisfactory quality.

## **Exclusive Remedies**

To the extent allowed by local law, the remedies provided herein are the Buyer's sole and exclusive remedies. Agilent shall not be liable for any direct, indirect, special, incidental, or consequential damages (including lost profit or data), whether based on warranty, contract, tort, or any other legal theory.

## **Restricted Rights Legend**

The Software and Documentation have been developed entirely at private expense. They are delivered and licensed as "commercial computer software" as defined in DFARS 252.227-7013 (Oct 1988), DFARS 252.211-7015 (May 1991), or DFARS 252.227-7014 (Jun 1995), as a "commercial item" as defined in FAR 2.101(a), or as "restricted computer software" as defined in FAR 52.227-19 (Jun 1987) (or any equivalent agency regulation or contract clause), whichever is applicable. You have only those rights provided for such Software and Documentation by the applicable FAR or DFARS clause or the Agilent standard software agreement for the product involved.

## **Technology Licenses**

The hardware and/or software described in this document are furnished under a license and may be used or copied only in accordance with the terms of such license.

## **Safety Summary**

The following general safety precautions must be observed during all phases of operation of this instrument. Failure to comply with these precautions or with specific warnings elsewhere in this manual violates safety standards of design, manufacture, and intended use of the instrument. Agilent Technologies, Inc. assumes no liability for the customer's failure to comply with these requirements.

## **Safety Notices**

## WARNING

A WARNING notice denotes a hazard. It calls attention to an operating procedure, practice, or the like that, if not correctly performed or adhered to, could result in personal injury or loss of life. Do not proceed beyond a WARNING notice until the indicated conditions are fully understood and met.

### CAUTION

A **CAUTION** notice denotes a hazard. It calls attention to an operating procedure, practice, or the like that, if not correctly performed or adhered to, could result in damage to the product or loss of important data. Do not proceed beyond a **CAUTION** notice until the indicated conditions are fully understood and met.

## **Safety Symbols**

The following symbol on the instrument and in the documentation indicates precautions that must be taken to maintain safe operation of the instrument.

|                  | Caution, risk of danger. The Instruction<br>Documentation Symbol. The<br>instrument is marked with this symbol<br>when it is necessary for the user to<br>refer to the instructions in the supplied<br>documentation. | С<br>С     | This symbol indicates the operating<br>switch for 'Stand-by' mode.<br>Note, this instrument is NOT isolated<br>from the mains when the switch is<br>pressed. To isolate the instrument, the<br>mains coupler (mains input cord) should<br>be removed from the power supply. |
|------------------|----------------------------------------------------------------------------------------------------|------------|----------------------------------------------------------------------------------------------------|
| $\sim$           | Alternating current (AC)                                                                                                    |            | Instrument protected throughout by<br>DOUBLE INSULATION or REINFORCED<br>INSULATION.                                                                                                    |
|                  | Direct current (DC)                                                                                                    |            | On (Supply)                                                                                                    |
| $\geq$           | Both direct and alternating current                                                                                                    | $\bigcirc$ | Off (Supply)                                                                                                    |
| 3~               | Three-phase alternating current                                                                                                    |            | Caution, risk of electric shock                                                                                                    |
| <u>+</u>         | Earth (ground) TERMINAL                                                                                                    |            | Caution, hot surface                                                                                                    |
| Ē                | PROTECTIVE CONDUCTOR<br>TERMINAL                                                                                                    |            | In position of bi-stable push control                                                                                                    |
| r <del>h</del> i | Frame or chassis TERMINAL                                                                                                    |            | Out position of bi-stable push control                                                                                                    |
| \$               | Equipotentiality                                                                                                    |            |                                                                                                    |

## **General Safety Information**

This is a Safety Class I instrument (provided with a protective earthing ground, incorporated in the power cord). The mains plug shall only be inserted in a socket outlet provided with a protective earth contact. Any interruption of the protective conductor inside or outside of the instrument is likely to damage the meter. Intentional interruption is prohibited.

### WARNING

- Do not operate the instrument in an explosive atmosphere or in the presence of flammable gasses or fumes.
- Do not use repaired fuses or short-circuited fuseholders: For continued protection against fire, replace the line fuse(s) only with fuse(s) of the same voltage and current rating and type.
- Do not perform procedures involving cover or shield removal unless you are qualified to do so: Operating personnel must not remove the meter covers or shields. Procedures involving the removal of covers and shields are for use by service-trained personnel only.
- Do not service or adjust alone: Under certain conditions, dangerous voltages may exist even with the instrument switched off. To avoid electrical shock, service personnel must not attempt internal service or adjustment unless another person, capable of rendering first aid and resuscitation, is present.
- Do not operate damaged instrument: Whenever it is possible that the safety protection features built into this instrument have been impaired, either through physical damage, excessive moisture, or any other reason, REMOVE POWER and do not use the instrument until safe operation can be verified by service-trained personnel. If necessary, return the instrument to a Agilent Technologies Sales and Service Office for service and repair to ensure the safety features are maintained.
- Do not substitute parts or modify the instrument: Because of the danger of introducing additional hazards, do not install substitute parts or perform any unauthorized modification to the instrument. Return the instrument to a Agilent Technologies Sales and Service Office for service and repair to ensure the safety features are maintained.

## In This Guide...

### 1 Introduction

This chapter introduces you to the front panel display and instrument Web browser of the N1913/1914A EPM Series power meters.

### 2 General Power Meter Functions

This chapter describes in detail the general operation of the N1913/1914A EPM Series power meters.

### **3 Using E9300 E-Series Power Sensors**

This chapter describes how to use your E9300 E-Series power sensors with N1913/1914A EPM Series power meters

### 4 Using E4410 E-Series Power Sensors

This chapter describes how to use your E4410 E-Series power sensors with N1913/1914A EPM Series power meters

### 5 Using 8480 Series Power Sensors

This chapter describes how to use your 8480 Series power sensors with N1913/1914A EPM Series power meters.

### 6 Using N8480 Series Power Sensors

This chapter describes how to use your N8480 Series power sensors with N1913/1914A EPM Series power meters.

### 7 Using U2000 Series USB Power Sensors

This chapter describes how to use your U2000 Series power sensors with N1913/1914A EPM Series power meters.

### 8 Maintenance

This chapters describes the built-in tests, error messages, and general maintenance.

### 9 Specifications and Characteristics

This chapter describes the specifications and characteristics of your N1913/1914A EPM Series power meters.

|  | Agilent | Technologies |
|--|---------|--------------|
|--|---------|--------------|

DECLARATION OF CONFORMITY According to EN ISO/IEC 17050-1:2004

Limit

Group 1 Class A

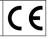

Manufacturer's Name: Manufacturer's Address: Agilent Technologies Microwave Products (M) Sdn Bhd Bayan Lepas Free Industrial Zone 11900 Penang, Malaysia

Declares under sole responsibility that the product as originally delivered:

| Product Name:   | EPM Series Power Meters                                     |
|-----------------|-------------------------------------------------------------|
| Model Number:   | N1913A, N1914A                                              |
| Product Option: | This declaration covers all options of the above product(s) |

complies with the essential requirements of the following applicable European Directives, and carries the CE marking accordingly:

Low Voltage Directive (2006/95/EC) EMC Directive (2004/108/EC)

## and conforms with the following standards: EMC Standards

#### IEC61326-1:2005 / EN61326-1:2006

CISPR 11:2003 / EN 55011:2007

| • | IEC 61000-4-2:2001 / EN 61000-4-2:1995+A1:1998+A2:2001 | 4 kV CD, 8 kV AD                                                                                                    |
|---|--------------------------------------------------------|----------------------------------------------------------------------------------------------------|
| • | IEC 61000-4-3:2002 / EN 61000-4-3:2002                 | 10 V/m (80 MHz-1.0 GHz)<br>3 V/m (1.4 GHz-2.0 GHz)<br>1 V/m (2.0 GHz-2.7 GHz)                                        |
| • | IEC 61000-4-4:2004 / EN 61000-4-4:2004                 | 1 kV signal lines, 2 kV power lines                                                                                  |
| • | IEC 61000-4-5:2001 / EN 61000-4-5:1995:A1:2001         | 1 kV line-line, 2 kV line-ground                                                                                     |
| • | IEC 61000-4-6:2003 / EN 61000-4-6:2007                 | 3 V (0.15 MHz-80 MHz)                                                                                                |
| • | IEC 61000-4-11:2004 / EN 61000-4-11:2004               | 100% Dip (0.5 cycle, 1 cycle)<br>60% Dip (10 cycles)<br>30% Dip (25 cycles)<br>100% short interruptions (250 cycles) |

Canada: ICES/NMB-001:2004 Australia/New Zealand: AS/NZS CISPR 11:2004

Safety IEC 61010-1:2001 / EN 61010-1:2001 CAN/CSA-C22.2 No.61010-1-04 ANSI/UL61010-1:2004

#### Additional Information:

The product was tested in a typical configuration with Agilent Technologies test systems.

#### This DoC applies to above-listed products placed on the EU market after:

29-May-09 Date

Tay Eng Su

Quality Manager

For further information, please contact your local Agilent Technologies sales office, agent or distributor, or Agilent Technologies Deutschland GmbH, Herrenberger Straße 130, 71034 Böblingen, Germany.

Template: A5971-5302-2, Rev. E.00

N1914A

DoC Revision A

#### **Product Regulations**

Standards

.

.

EMC

#### Performance Criteria IEC61326-1:2005 / EN61326-1:2006 CISPR 11:2003 / EN 55011:2007 Group 1 Class A IEC 61000-4-2:2001 / EN 61000-4-2:1995+A1:1998+A2:2001 А IEC 61000-4-3:2002 / EN 61000-4-3:2002 А

IEC 61000-4-4:2004 / EN 61000-4-4:2004 В . IEC 61000-4-5:2001 / EN 61000-4-5:1995:A1:2001 . А IEC 61000-4-6:2003 / EN 61000-4-6:2007 А . IEC 61000-4-11:2004 / EN 61000-4-11:2004 . o 100% Dip (0.5 cycle) А 0 100% Dip (1 cycle) А

0 60% Dip (10 cycles) А o 30% Dip (25 cycles) А 100% Short Interruptions (250 cycles) в

#### <sup>1</sup>Performance Criteria:

A Pass - Normal operation, no effect.

B Pass - Temporary degradation, self recoverable.

D Fail - Not recoverable, component damage.

N/A - Not applicable

#### Notes:

#### **Regulatory Information for Canada**

ICES/NMB-001:2004 This ISM device complies with Canadian ICES-001. Cet appareil ISM est confomre à la norme NMB-001 du Canada.

#### **Regulatory Information for Australia/New Zealand**

This ISM device complies with Australian/New Zealand AS/NZS CISPR11:2004 CN10149

## **Contents**

Notices ii Certification iii General Warranty iii Warranty Service iii Limitation of Warranty iv Exclusive Remedies iv Restricted Rights Legend v Technology Licenses v Safety Summary vi Safety Symbols vii General Safety Information viii In This Guide... ix

### **1** Introduction

LXI Class-C Compliant Power Meter2Power Meter and Sensor Capability3Conventions Used in this Guide4Front Panel Keys and Connections5The Display Layout10Window Symbols and Pop-ups13Rear Panel Connections16Using the Instrument Web Browser17Making Socket Connection24

### 2 General Power Meter Functions

Setting the Units of Measurement 28 Setting the Measurement Frequency 29 Setting the Resolution 30 Making Relative Measurements 31 Setting Offsets 33 Setting Measurement Averaging 45 Step Detection 47 Setting External Trigger for Average Power Measurement 48 Setting Measurement Limits 56 Single Function Measurement 61 Combined Measurement 62 Max Hold/Min Hold 63 Recorder Output 66 Saving and Recalling Power Meter States 69 Zeroing and Calibrating the Power Meter 71 Blank Screen 78 Secure Blank 79 Backlight Intensity Control 84 Memory Erase / Secure Erase 85 VGA Output (Optional) 88 Warm Start 89 Battery Information (Optional) 90

### **3 Using E9300 E-Series Power Sensors**

Introduction 98 Power Meter Configuration 99 Measurement Accuracy 101 Measuring Spread Spectrum and Multitone Signals 104 Measuring TDMA Signals 107 Electromagnetic Compatibility (EMC) Measurements 109 Measurement Accuracy and Speed 110

### 4 Using E4410 E-Series Power Sensors

Introduction 114 Power Meter Configuration 115 Measurement Accuracy 117

### 5 Using 8480 Series Power Sensors

Introduction 120

Power Meter Configuration 121 Measurement Accuracy 125 Frequency Specific Calibration Factors 126 Sensor Calibration Tables 130

### 6 Using N8480 Series Power Sensors

Introduction 142 Power Meter Configuration Changes 143 Default Channel Setup 144 N8480 Series Sensors Connection Requirements 145 N8480 Series Power Sensors (excluding Option CFT) 146 N8480 Series Power Sensors with Option CFT 148

### 7 Using U2000 Series USB Power Sensors

Introduction 162 Power Meter Configuration 163 Measurement Accuracy 166 Electromagnetic Compatibility (EMC) Measurements 168 Measurement Accuracy and Speed 169

### 8 Maintenance

Self Test 174 Error Messages 178 Operator Maintenance 189 Contacting Agilent Technologies 190 Erasing Memory Data 193 Returning Your Power Meter for Service 194 Agilent Sales and Service Offices 196

### **9** Specifications and Characteristics

Introduction198Power Meter Specifications200Power Sensor Specifications201

Power Meter Supplemental Characteristics 205 Measurement Characteristics 214 Rear Panel Inputs and Output Connections 215 1 mW Power Reference 216 Environmental Conditions 217 Physical Characteristics 218 Regulatory Information 219

## **List of Figures**

Figure 1-1 Dual numeric display 10 Figure 1-2 Single numeric and analog display 11 Figure 1-3 Full screen numeric display 12 Figure 1-4 Opening the instrument Web interface. 17 Figure 1-5 N1913A EPM Series power meter Web browser (Welcome Page) 18 Figure 1-6 Status message before Toggle ID is selected. 19 Figure 1-7 Status message when Toggle ID is selected. 19 Figure 1-8 Example of Lan Status message. 20 Figure 1-9 Viewing LAN configuration settings from the Web interface 21 Figure 1-10 Password security dialog box. 22 Figure 1-11 Changing the instrument LAN interface configuration 23 Figure 2-1 Frequency pop-up 29 Figure 2-2 Typical relative measurement display 31 Figure 2-3 Numeric display 32 Figure 2-4 Simplified measurement path -33 Figure 2-5 Typical channel offset display 34 Figure 2-6 Channel offset indicator 35 Figure 2-7 Typical display offset display 36 Figure 2-8 Frequency dependent offset tables display 38 Figure 2-9 Frequency dependent offset indicator 39 Figure 2-10 "Edit Offset" display with data added 41 Figure 2-11 Edit table title pop-up 41 Figure 2-12 Changing offset unit 42 Figure 2-14 Typical averaged readings 45 Figure 2-15 Meas Avg Count pop-up 46 Figure 2-16 TRIG IN and TRIG OUT connection diagram between power meter and power source. 49 Figure 2-17 Channel Setup display 50 Figure 2-18 Trigger setting menu 1 of 2 51 Figure 2-19 Trigger setting menu 2 of 2 51 Figure 2-20 Limits checking applications 56 Figure 2-21 Limits checking results 56 Figure 2-22 Minimum limit pop-up 58 Figure 2-23 Limit failures 59

Figure 2-24 Measurement Setup showing single configuration 60 Figure 2-25 Function pop-up 61 Figure 2-26 Measurement Setup showing combined configuration 62 Figure 2-27 Measurement example display 62 Figure 2-28 Max hold/min hold measurement is performed on the 'HOLD' block 63 Figure 2-29 Hold pop-up 64 Figure 2-30 Min Hold and Max Hold measurement mode indicated in the display 64 Figure 2-31 Measurement mode in full word 65 Figure 2-32 Recorder Minimum pop-up 67 Figure 2-33 Recorder Maximum pop-up 67 Figure 2-34 Save/Recall screen 69 Figure 2-35 Save confirm pop-up 69 Figure 2-36 File name pop-up 70 Figure 2-37 Recall pop-up 70 Figure 2-38 Zeroing pop-up 71 Figure 2-39 Please zero and calibrate window 72 Figure 2-40 Calibration wait pop-up 73 Figure 2-42 Secure Blank feature 79 Figure 2-43 Enter 6-digit Password pop-up 80 Figure 2-44 6-digit password entered 80 Figure 2-45 Warning message 81 Figure 2-46 Reconfirm password 81 Figure 2-47 Warning message 82 Figure 2-48 Password reconfirmation pop-up 82 Figure 2-49 Enter password to restore display 83 Figure 2-50 Backlight intensity control 84 Figure 2-51 Increase or decrease the backlight brightness 84 Figure 2-52 Activate memory erase using combo keys 85 Figure 2-53 Secure Erase 86 Figure 2-54 Confirmation to begin secure erase 86 Figure 2-55 Warning pop-up 87 Figure 2-56 VGA toggle ON/OFF 88 Figure 2-57 Enable/disable warm start feature 89 Figure 2-58 "Running under battery power" pop-up 90 Figure 2-59 Battery indicator 91

Figure 2-60 Battery menu 91 Figure 2-61 Battery status display 92 Figure 2-62 Low battery indicator 92 Figure 2-63 Display backlight control 93 Figure 3-1 E9300 E-Series auto-averaging settings 99 Figure 3-2 E9300 E-Series sensor default channel setup 100 Figure 3-4 Frequency pop-up 103 Figure 3-5 Spread spectrum signal 104 Figure 3-6 Wideband CDMA error of E-Series E9300 power sensor versus corrected CW sensor 105 Figure 3-7 CDMA (IS-95A): 9Ch Fwd 105 Figure 3-8 Calibration factors versus frequency 106 Figure 4-1 E-Series CW sensor auto-averaging settings 115 Figure 4-2 E-Series E4410 sensor default channel setup 116 Figure 4-3 Frequency pop-up 118 Figure 5-1 8480 Series auto-averaging settings 121 Figure 5-2 8480 Series sensor default channel setup 122 Figure 5-3 Reference Calibration Factor pop-up window 127 Figure 5-4 Calibration factor pop-up window 128 Figure 5-5 Calibration factor display 128 Figure 5-6 Sensor table selected 131 Figure 5-7 Frequency dependent offset indicator 131 Figure 5-8 Frequency/calibration table display 132 Figure 5-9 "Sensor Tbls" screen 134 Figure 5-10 "Edit Cal" display 135 Figure 5-11 Edit table title pop-up 135 Figure 6-1 Auto-averaging settings 143 Figure 6-2 N8480 Series sensor (excluding Option CFT) default channel setup 144 Figure 6-3 N8480 Series sensor with Option CFT default channel setup 144 Figure 6-4 Frequency pop-up 147 Figure 6-5 Reference calibration factor pop-up window 149 Figure 6-6 Calibration factor pop-up window 150 Figure 6-7 Calibration factor displayed 151 Figure 6-8 Sensor table selected 154 Figure 6-9 Frequency dependent offset indicator 155

Figure 6-10 Frequency/calibration table display 156

Figure 6-11 "Sensor Tbls" screen 158

Figure 6-12 "Edit Cal" display 159

Figure 6-13 Edit table title pop-up 159

Figure 7-1 U2000 Series auto-averaging settings 164

Figure 7-2 U2000 Series USB power sensor default channel setup 165

Figure 7-3 Frequency pop-up 167

Figure 8-1 Self test complete 175

Figure 8-2 Error indicator position 178

Figure 8-3 Replacing the fuse 189

Figure 8-4 Secure erase status pop-up 193

Figure 9-1 8480 Series Settling Time with Auto-Filter 209

Figure 9-2 E441x Series Settling Time with Auto-Filter 210

Figure 9-3 E9300 Series Settling Time with Auto-Filter 211

Figure 9-4 N8480 Series Settling Time with Auto-Filter 212

Figure 9-5 U2000 Series Settling Time with Auto-Filter 213

## **List of Tables**

Table 1-1 Type of Lan Status message. 20 
 Table 2-1 Measurement units - Single channel meters
 28
 Table 2-2 Measurement units - Dual channel meters 28 
 Table 2-3 Range of values for window limits
 57 Table 2-4 Ranges of recorder output setting 68 
 Table 2-5 Power Sensor Connection Requirements
 76
 Table 3-3 Power sensor connection requirements 101 
 Table 5-1 8480 Series connection requirements
 123
 Table 5-2 Installed power sensor models 133 
 Table 6-1 Power range in the Range setting
 142

 Table 6-2 N8480 Series connection requirements
 145 Table 6-3 Installed power sensor models 157 
 Table 7-1 Power sensor connection requirements
 166 Table 9-1 Zero set specifications 202 Table 9-2 Zero Set (Internal and External) for U2000 Series 204 Table 9-3 Noise Multiplier 205 Table 9-4 Power sensor specifications 206 
 Table 9-5 U2000 Series power sensors specifications
 208 Table 9-6 8480 Series Settling Time 209 Table 9-7 E441x and E9300 Series Settling Time 210 Table 9-8 N8480 Series Settling Time 212 Table 9-9 U2000 Series power sensors'settling time 213

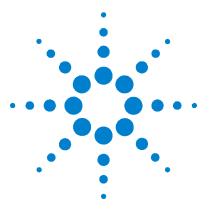

Agilent N1913/1914A EPM Series Power Meters User's Guide

# Introduction

1

LXI Class-C Compliant Power Meter 2 Power Meter and Sensor Capability 3 Conventions Used in this Guide 4 Front Panel Keys and Connections 5 The Display Layout 10 Window Symbols and Pop-ups 13 Rear Panel Connections 16 Using the Instrument Web Browser 17 Making Socket Connection 24

This chapter introduces you to the front panel display and instrument Web browser of the N1913/1914A EPM Series power meter.

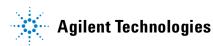

1 Introduction

## **LXI Class-C Compliant Power Meter**

The N1913/1914A EPM Series power meter is a LXI Class C compliant instrument, developed using LXI Technology. LXI, an acronym for LAN eXtension for Instrumentation, is an instrument standard for devices that use the Ethernet (LAN) as their primary communication interface.

Hence, it is an easy-to-use instrument especially with the usage of an integrated Web browser that provides a convenient way to configure the instrument's functionality.

## **Power Meter and Sensor Capability**

Your N1913/1914A EPM Series power meter is compatible with Agilent E9300 E-Series, E4410 E-Series, 8480 Series, N8480 Series, and the U2000 Series power sensors. However, not all sensor and meter combinations have the same features or capabilities. The main differences are as below:

| Features                                            | E-Series<br>E9300 | E-Series<br>E4410 | 8480<br>Series | N8480<br>Series | U2000<br>Series |
|-----------------------------------------------------|-------------------|-------------------|----------------|-----------------|-----------------|
| Average power of CW signal                          | ٠                 | ٠                 | ٠              | ٠               | •               |
| Average power of modulated signal                   | ٠                 |                   | ٠              | •               | ٠               |
| Cal factors stored on EEPROM                        | ٠                 | ٠                 |                | •               |                 |
| Correction factors stored in a 3 MB<br>Flash memory |                   |                   |                |                 | •               |
| 200 readings/sec                                    | •                 | •                 |                |                 |                 |

\* Not applicable for N8480 Series power sensors with Option CFT

NOTE

The E-Series and 8480 Series power sensors require Agilent 11730A power sensor cable when connected to the N1913/1914A EPM Series power meters.

## **Specifications**

The specifications for the power meter are listed in Chapter 9, "Specifications and Characteristics," starting on page 204.

# **Conventions Used in this Guide**

The following conventions are used throughout this guide.

| Channel   | This symbol and text represents a labeled key on the power meter front panel.                                                                                                    |
|-----------|----------------------------------------------------------------------------------------------------|
| Softkey   | This symbol and text represents a labeled softkey and is used to                                                                                                    |
|           | indicate that you should press the unmarked key beside the displayed text.                                                                                                    |
| Message   | This text represents a displayed message.                                                                                                    |
| Parameter | This is used to represent a parameter, value, or title.                                                                                                    |
| "Channel" | This User's Guide describes the operation for both the single channel<br>and the dual channel power meter. To identify channels on a dual<br>channel meter a <b>Channel</b> softkey on an N1913A meter becomes<br><b>Channel A</b> and <b>Channel B</b> on an N1914A.<br>When you are asked to press "the channel" <b>Softkey</b> in a procedure, |
|           | make sure you select the relevant channel.                                                                                                    |

## **Front Panel Keys and Connections**

This section briefly describes the functions of the front panel keys and connectors.

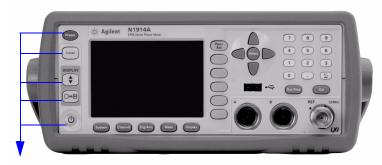

These keys are located to the left of the display.

| Кеу    | Function                                                                                                    |
|--------|----------------------------------------------------------------------------------------------------|
| Preset | Press this key to preset the power-meter to the default setting.                                                                                                    |
| Local  | Press this key to control the power meter from the front panel when it is operating via the remote interfaces (when Local Lock Out is not enabled).                                                                                                    |
|        | Press this key to select the upper or lower measurement window. The selected window is highlighted by a blue line on the right side of the window. Any measurement setup you create is performed in the selected window.                                                             |
|        | Press this key to choose windowed, expanded, or full-screen display of a numeric measurement.                                                                                                    |
|        | Press this key to switch the meter between on and standby. When power<br>is supplied, the background LED is red. Pressing the key, switches the<br>power meter on and the background LED is green. When the meter is<br>powered on, the start-up will take approximately 10 seconds. |

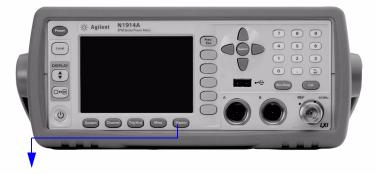

These keys are located along the lower edge of the display.

| Кеу      | Function                                                                                                    |
|----------|----------------------------------------------------------------------------------------------------|
| System   | Press this key to access general configuration-menus, such as GPIB<br>address. You can also access some measurement configuration menus.<br>The measurement screen remains visible.                                      |
| Channel  | Press this key to access the channel configuration menus. Channel parameters such as averaging and offsets are configured from this menu.                                                                                |
| Trig/Acq | Press this key to access the triggering menu. The triggering feature will be made available in future for power sensors with triggering capability.                                                                      |
| Meas     | Press this key to setup relative measurements or set display offsets.<br>Use this key to configure the selected measurement.                                                                                             |
| Display  | Press this key to access the measurement display menu. You can<br>choose the displayed measurement resolution, units and display format.<br>Use this key together with <b>Meas</b> to configure measurement<br>displays. |

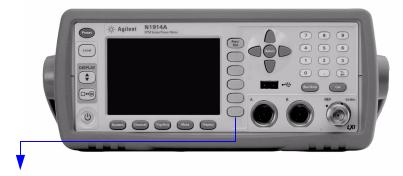

These keys are all associated with the menu labels and data entry. They are located to the right of the display.

| Key          | Function                                                                                                    |
|--------------|----------------------------------------------------------------------------------------------------|
| Prev/<br>Esc | Press this key to return to the previous screen. This key also cancels pop-up entry.                                                                                                    |
|              | These unmarked keys are called 'softkeys' and are referred to by the text on the display next to them.                                                                                                    |
|              | For example, during a Preset, you are given an option to confirm the command. Press <b>Confirm</b> to continue, that is, press the softkey beside the displayed word 'confirm'.                                                                                                    |
| $\bigcirc$   |                                                                                                    |
| $\bigcirc$   |                                                                                                    |
| $\bigcirc$   |                                                                                                    |
| $\bigcirc$   | The lowest of the unmarked softkeys is used when there is a two page<br>menu to be displayed. For example, a <b>1 of 2</b> is displayed beside the key<br>indicating the first page of a two page menu. Press the key to access the<br>next page or second page. (A <b>2 of 2</b> is displayed). |

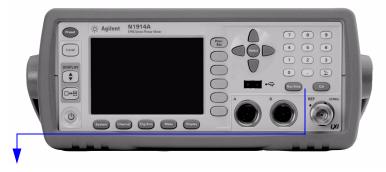

These keys and connectors are associated with the measurement channels and are located on the right-hand side of the front panel.

| Кеу                     | Function                                                                                                    |
|-------------------------|----------------------------------------------------------------------------------------------------|
|                         | The arrow keys are used for navigation around the parameter entry<br>screens. The up and down arrows are used for selecting values from<br>a pop-up list. They are also used to enter text, for example, table<br>names. |
| Select                  | Press this key to select a highlighted field to allow data entry, check<br>a checkbox and terminate entry of a popup list.                                                                                               |
| Cal                     | Press this key to access the zero and calibration menus.                                                                                                    |
| Run /<br>Stop           | Press this key to reset the MAX HOLD and MIN HOLD measurement.                                                                                                    |
| 7 8 9<br>4 5 6<br>1 2 3 | Press these keys to enter numeric values in the pop-up fields, for example, the offset values. To complete the entry, use the softkey.                                                                                   |
|                         |                                                                                                    |

| Connector           | Function                                                                                                    |
|---------------------|----------------------------------------------------------------------------------------------------|
| REF<br>SOMH2<br>LXI | The power reference is a 1 mW (0 dBm) 50 MHz signal available from a 50 $\Omega$ type-N connector. It is used for calibrating an 8480 or E-Series power sensor and meter system. If the meter is configured with Option 109, the connector is fitted to the rear panel. The Green LED beside the connector is lit when the calibrator is turned on.                                                                                                 |
| A B B               | The sensor input connectors (N1914A shown, the N1913A has<br>one input). If the meter is configured with Option 108 or 109,<br>the connectors are fitted to the rear panel and the front panel<br>connectors are retained.                                                                                                    |
|                     | The USB Type A port is solely for U2000 Series power sensors<br>usage only. If the meter is configured with Option105, one USB<br>Type A port is fitted to the front panel (Channel C) and another<br>Type A port (Channel D) to the rear panel. If the meter is<br>configured with Option 103, 108, or 109, two USB Type A ports<br>are fitted to the rear panel. The USB port on the left is Channel<br>C and the port on the right is Channel D. |

## The Display Layout

Figure 1-1 shows the display layout when two windows are configured in dual numeric mode.

Other display formats are available by pressing (Display), Disp Type.

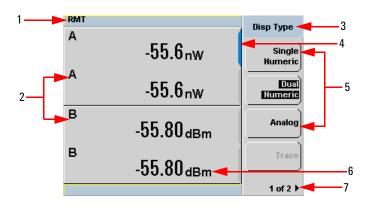

Figure 1-1 Dual numeric display

**1** The status reporting line displays messages and the control status of the power meter.

For example, the status can be either **RMT** (remote, GPIB, USB or LAN operation) or **LCL** (local, front panel operation). The message fields indicate **ERR** for any error conditions that occur or informing you to **Please Zero** the power sensor.

- **2** The measured channel is shown with a 8480 Series or E-Series power sensor connected.
- **3** This field displays the menu title.

| For example, <b>Channel Setup</b> or press | Cal | and the Zero/Cal menu is |
|--------------------------------------------|-----|--------------------------|
| displayed.                                 |     | ,                        |

- **4** The blue highlight on the right hand side of the window shows it is the currently selected measurement display line. This measurement line is the Upper Window/Upper Measurement.
- **5** The available softkey labels are displayed in these three fields. Additionally, settings associated with the labeled function are displayed under the label.

Softkeys labels that are grayed out cannot be selected.

- 6 This displays the measurement units, either dBm or Watts (W).
- 7 This displays the number of pages in the current menu. For example, 1 of 2 indicates that there are two pages in the menu and the first page is currently displayed. Pressing the softkey displays the next page, indicated by 2 of 2 (press the softkey to display the previous menu page).

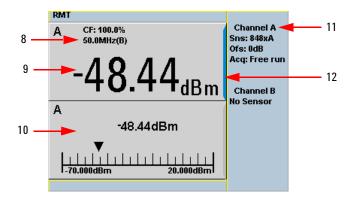

Figure 1-2 Single numeric and analog display

Figure 1-2 shows the default display mode of two measurement windows.

- 8 The channel measurement frequency.
- **9** The upper window is configured to show a single numeric display.
- **10** The lower window is configured to show an analog meter which displays the measurement result and the meter scaling.
- **11** This displays the connected sensor, the offset value, and the acquisition mode on the channel. On dual channel models, it shows for both channels.
- **12** The blue highlight on the right hand side of the window shows it is the currently selected measurement display line.

```
Using the (, (, or ( keys, you can change the measurement window selection.
```

Using the  $\Box \bullet \exists$  key on numeric measurement results window, you can choose either two rectangular windows, a single enlarged window, or a full screen display. The display style is applied to the currently selected window or measurement line.

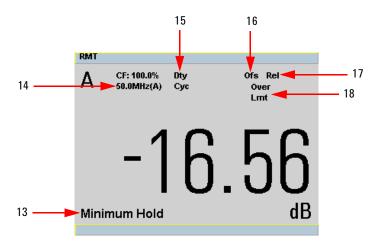

Figure 1-3 Full screen numeric display

Figure 1-3 shows a single numeric full screen displaying a relative result.

- 13 This field displays Minimum Hold if range hold is set to minimum.
- **14** The information in this field is displayed on two lines and depends on the sensor type, sensor calibration table, frequency dependent offset table currently selected, and the measurement frequency.
- 15 This field displays Dty Cyc if a duty cycle is set.
- 16 This field displays Ofs if an offset is set.
- 17 This field displays Rel if relative mode is on.
- 18 This field indicates the measurement result is beyond the configured upper or lower limit. If the measurement is within the limits this field is empty. If the measurement result is less than the minimum limit set, Undr Lmt is displayed. If the measurement result is more than the maximum limit set, Over Lmt is displayed.

## Window Symbols and Pop-ups

There are several different graphic symbols and pop-up windows that can occur on the power meter display. These can occur for a variety of reasons, for example:

- An error or warning occurs
- You are required to wait while the power meter carries out a procedure
- You are required to select an entry from a list
- You are required to enter a numeric value

There are three different colors used to signify the pop-up status:

- · Green used to allow data entry
- · Orange used to display information
- Red used to display an error

## Warning Symbol Pop-up

The warning symbol is displayed either in a pop-up window or directly in the measurement window when such an event occurs. A pop-up window is displayed for approximately two seconds. The text in the pop-up window gives details of the warning type, for example, to indicate that a power sensor has insufficient bandwidth or a previous entered frequency value in a table. Depending on the severity of the warning, the pop-up may be displayed in orange or red.

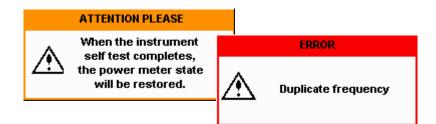

## Wait Symbol Pop-up

The wait symbol is displayed when the power meter is carrying out a procedure and no action is required from you. The symbol appears in a pop-up window. It may appear, for example, during a calibration.

|   | Calibrating |
|---|-------------|
| X | Please Wait |

## **Confirm Symbol Pop-up**

This type of pop-up window is displayed when you are required to press **Confirm** to verify your previous selection. For example, prior to a **Save** being carried out.

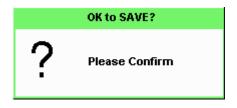

## **Numeric Entry Pop-up**

This type of pop-up window is displayed when you need to modify numeric data. The numeric keys allow you to enter the value.

| Frequency |
|-----------|
| 50.000    |
|           |

# **Text Entry Pop-up**

This type of pop-up window is displayed when you need to modify alphanumeric data such as table names. The up/down arrow keys increment and decrement the alphanumeric digit that the cursor is currently positioned. The left/right arrow keys move the cursor to another alphanumeric digit.

| Table Name    |
|---------------|
| <b>EFAULT</b> |
|               |

# List Pop-up

This pop-up window is displayed when you are required to select an entry from a list. Use the up/down arrow keys to highlight your choice. Press select to complete the entry.

| 1   |
|-----|
| -   |
| 2   |
| Off |

# **Rear Panel Connections**

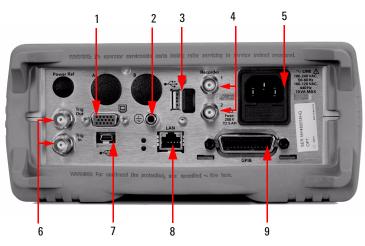

| No. | Connections                                                                                                    |
|-----|----------------------------------------------------------------------------------------------------|
| 1   | VGA Output (Option 010)                                                                                                    |
| 2   | Ground Connector                                                                                                    |
| 3   | USB Type A port (Option 008, Option 009)                                                                                                    |
|     | This USB port is solely for U2000 Series power sensors usage only.                                                                                                    |
| 4   | Recorder 1/2                                                                                                    |
|     | Recorder output (two outputs are fitted to dual channel meters) connections are made via BNC connectors. This output produces a DC voltage that corresponds to the power level of the channel input. |
| 5   | AC Inlet                                                                                                    |
|     | This power meter has an auto configuring power supply. This allows it to operate over a range of voltages without manually being set to a certain voltage.                                           |
| 6   | Trig In/Trig Out                                                                                                    |
|     | Trigger input and output connections are made via BNC connectors.                                                                                                    |
| 7   | USB Mini-B port                                                                                                    |
|     | This USB port is used only for remote interface connection.                                                                                                    |
| 8   | LAN                                                                                                    |
| 9   | GPIB                                                                                                    |
|     | This connector allows the power meter to be controlled remotely using the General Purpose Interface Bus.                                                                                             |

# **Using the Instrument Web Browser**

The N1913/1914A EPM Series power meters network settings can be configured using its Web-based interface (Web browser). The instrument's Web browser can be opened from Agilent Connection Expert as shown in Figure 1-4.

### NOTE

Alternatively, the instrument's Web-based interface can also be opened directly from a Web browser by entering the instrument's IP address or hostname in the browser's 'address' window.

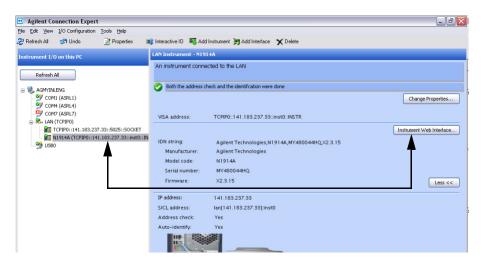

Figure 1-4 Opening the instrument Web interface.

An example of the Web browser is shown in "N1913A EPM Series power meter Web browser (Welcome Page)" on page 18.

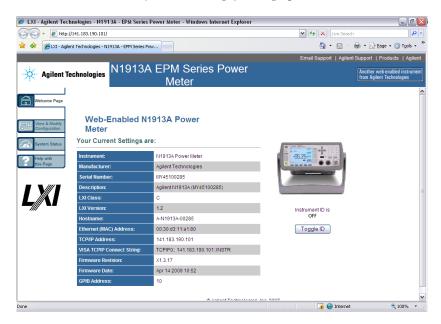

Figure 1-5 N1913A EPM Series power meter Web browser (Welcome Page)

Instrument on the network can be physically identified through the **Status** message on **Remote Interfaces** screen by clicking **Toggle ID** within the Web browser. This changes the status of the **Instrument ID** to **ON** or **OFF**.

Before the instrument identification starts, press (System), Remote Interfaces to view the Status message.

When **Instrument ID** is toggled to **ON**, this causes the **Status** message "LAN identify start" in **Remote Interface** screen on the front panel to blink 3 times. When the **Toggle ID** is selected again, the default **Status** message "Running" is returned. See Figure 1-6 and Figure 1-7.

| Remote Interfaces       GPIB (IEEE-488)     USB address       Address     15     2391::21784::MY480044HQ     Network       Network     DHCP     AutolP     Manual     Network       DHCP     ✓     AutolP     Manual     Network       DHCP     ✓     AutolP     Manual     Network       DHCP     ✓     AutolP     Manual     Network       DHCP     ✓     Manual     Network       DHCP     ✓     Manual     Network       DHCP     ✓     Manual     Network       DhCP     ✓     Manual     Network       Domain name     Antifita3.236.41     Network       DNS server(s)     141.183.236.41     141.183.2       J0.30     0.0.0.0     Network       Lan:     No Fault     Network       Status:     Running     1 of 2 | RMT         |                          | Remote I/F |
|----------------------------------------------------------------------------------------------------|-------------|--------------------------|------------|
| Address 15 2391::21784::MY480044HQ<br>Network<br>DHCP AutolP Manual Metwork<br>DHCP AutolP Manual Metwork<br>Paddress 141.183.237.33<br>Subnet mask 255.255.252.0<br>Default gateway 141.183.236.1<br>Host name A-N1914A-044HQ<br>Domain name<br>DNS server(s) 141.183.236.41 141.183.2<br>30.30 0.0.0.0<br>Lan: No Fault<br>Status: Running                                                                                                    | Ren         | note Interfaces          | Kemole M   |
| Network<br>DHCP ✓ AutolP ✓ Manual ✓<br>MAC address 00:30:d3:11:90:be<br>P address 141.183.237.33<br>Subnet mask 255.255.252.0<br>Default gateway 141.183.236.1<br>Host name A-N1914A-044HQ<br>Domain name<br>DNS server(s) 141.183.236.41 141.183.2<br>30.30 0.0.0.0<br>Lan: No Fault<br>Status: Running                                                                                                    |             |                          |            |
| MAC address     00:30:d3:11:90:be     Network       IP address     141.183.237.33     AutolP       Subnet mask     255.255.252.0     Network       Default gateway     141.183.236.1     Network       Host name     A-N1914A-044HQ     Manual       Domain name     30.30     0.0.0.0       Lan:     No Fault     Status:                                                                                                    | Network     |                          | DHCP       |
| MAC address 00:30:d3:11:90:be<br>IP address 141.183.237.33<br>Subnet mask 255.255.252.0<br>Default gateway 141.183.236.1<br>Host name<br>DNS server(s) 141.183.236.41 141.183.2<br>30.30 0.0.0.0<br>Lan: No Fault<br>Status: Running                                                                                                    | DHCP 🖌 🗛    | utolP 🔽 🛛 Manual 🗌       |            |
| IP address         141.183.237.33         Autor           Subnet mask         255.255.252.0         Network           Default gateway 141.183.236.1         Network           Host name         A-N1914A-044HQ         Manual           Domain name         30.30         0.0.0.0         Resta           Lan:         No Fault         Network         Status:                                                                                                    | MAC address | 00-30-d3-44-90-be        |            |
| Subnet mask 255.255.252.0<br>Default gateway 141.183.236.1<br>Host name A-N1914A-044HQ<br>Domain name<br>DNS server(s) 141.183.236.41 141.183.2<br>30.30 0.0.0.0<br>Lan: No Fault<br>Status: Running                                                                                                    |             |                          | AutoIP     |
| Default gateway 141.183.236.1<br>Host name<br>Domain name<br>DNS server(s) 141.183.236.41 141.183.2<br>Solution 141.183.236.41 141.183.2<br>Resta<br>Network<br>Manual<br>Resta<br>Network<br>Manual<br>Resta<br>Network<br>Manual<br>Resta<br>Network                                                                                                    |             |                          |            |
| Host name A-N1914A-044HQ Manual<br>Domain name DNS server(s) 141.183.236.41 141.183.2<br>30.30 0.0.0.0<br>Lan: No Fault Status: Running                                                                                                    |             |                          | Network    |
| Domain name         Restance           DNS server(s)         141.183.236.41         141.183.2           30.30         0.0.0.0         Networ           Lan:         No Fault         Networ           Status:         Running         Networ                                                                                                    |             |                          | Manual     |
| DNS server(s) 141.183.236.41 141.183.2<br>30.30 0.0.0.0<br>Lan: No Fault<br>Status: Running                                                                                                    |             | H-HISIAH-OTHIQ           |            |
| 30.30 0.0.0.0 Networ<br>Lan: No Fault                                                                                                    |             | 141 183 236 41 141 183 2 | Deeter     |
| Lan: No Fault                                                                                                    |             |                          |            |
| Status: Running                                                                                                    | Lang        |                          | Networ     |
|                                                                                                    |             |                          |            |
|                                                                                                    | Julus.      | Kunning                  | 4 of 2     |

Figure 1-6 Status message before Toggle ID is selected.

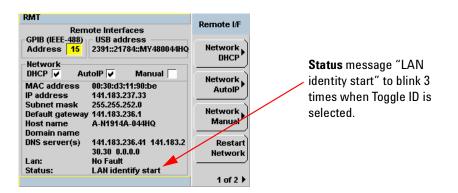

Figure 1-7 Status message when Toggle ID is selected.

When the instrument is configured to LAN, the **Lan Status** on **Remote Interfaces** screen will show the LAN error condition and status of the LAN configuration connection. There are six types of **Lan Status** messages that may occur. See Table 1-1. See also Figure 1-8 for the example of **Lan Status** message.

| Type of message                             | Description                                                                                                    |
|---------------------------------------------|----------------------------------------------------------------------------------------------------|
| Lan: No Fault<br>Status: Initialized        | <ul> <li>A valid IP address is successfully obtained using selected<br/>LAN configuration and the network state is initialized.</li> </ul>                              |
| Lan: No Fault<br>Status: Running            | <ul> <li>A valid IP address is successfully obtained using selected<br/>LAN configuration, while network is running.</li> </ul>                                         |
| Lan: Fault<br>Status: Initialization failed | <ul> <li>IP conflict occurs, or</li> <li>IP address failed to be obtained using selected LAN configuration, or</li> <li>No LAN configuration is selected.</li> </ul>    |
| Lan: Fault<br>Status: Disconnected          | LAN cable is unplugged.                                                                                                    |
| Lan: –<br>Status: Restarting                | <ul> <li>Restart the network and try to obtain an IP address using selected LAN configuration.</li> </ul>                                                               |
| Lan: DHCP Not Available<br>Status: Running  | <ul> <li>Unable to obtain IP address from DHCP server (if user select DHCP configuration)</li> <li>IP address obtained from Auto-IP or manual configuration.</li> </ul> |

| Table 1-1 | Type of Lan Status message. |
|-----------|-----------------------------|
|-----------|-----------------------------|

| RMT                                                                                    | Remote I/F           |
|----------------------------------------------------------------------------------------|----------------------|
| Remote Interfaces                                                                      | Remote I/F           |
| GPIB (IEEE-488) USB address<br>Address 15 2391::21784::MY480044H                       | Q Network<br>DHCP    |
| Network<br>DHCP 🗸 AutolP 🗸 Manual                                                      | 1)                   |
| MAC address 00:30:d3:11:90:be<br>IP address 141.183.237.33                             | Network<br>AutolP    |
| Subnet mask 255.255.252.0<br>Default gateway 141.183.236.1<br>Host name A-N1914A-044HQ | Network<br>Manual    |
| Domain name<br>DNS server(s) 141.183.236.41 141.183.2<br>30.30 0.0.00                  | 2 Restart<br>Network |
| Lan: DHCP Not Available<br>Status: Running                                             |                      |
| status. Kulling                                                                        | 1 of 2 )             |

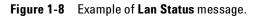

NOTE

For more details on remote interface configuration, refer to *N1913/1914A EPM Series Power Meters Installation Guide*.

#### **Editing the Instrument's LAN Settings**

Once communication path to the instrument has been established, the instrument's LAN configuration can be viewed and modified using the Web browser.

On the Welcome Page, click **View and Modify Configuration**. This opens the configuration window shown in Figure 1-9.

| 🥖 LXI - Agilent Technologies - N1913A - EPM Series Power Meter - Windows Internet Explorer 📃 🗟 🔯 |                                 |                                       |  |  |  |
|--------------------------------------------------------------------------------------------------|---------------------------------|---------------------------------------|--|--|--|
| 🔆 🕞 👻 🕅 http://141.183.190.101/                                                                  |                                 |                                       |  |  |  |
| 🚖 🏘 🍘 🖉 L/CI - Aglent Technologies - N1913A - EPM Series Pow 🦳                                   |                                 |                                       |  |  |  |
| Email Support   Agilent Support   Products   Agilent                                             |                                 |                                       |  |  |  |
| Agilent Technologies N1913A EPM Series Power Another web enabled in Technologies                 |                                 |                                       |  |  |  |
|                                                                                                  | Meter                           | from Agilent Technologies             |  |  |  |
|                                                                                                  | Current Configuration of N19    | 13A Power Meter                       |  |  |  |
| Welcome Page                                                                                     | Welcome Page                    |                                       |  |  |  |
|                                                                                                  | Modify Configuration            |                                       |  |  |  |
| Configuration                                                                                    |                                 |                                       |  |  |  |
| System Status                                                                                    | Parameter                       | Currently in use                      |  |  |  |
|                                                                                                  | IP Address:                     | 141.183.190.101                       |  |  |  |
| Help with<br>this Page                                                                           | Subnet Mask:                    | 255.255.252.0                         |  |  |  |
|                                                                                                  | Default Gateway:                | 141.183.188.1                         |  |  |  |
|                                                                                                  | DNS Server(s):                  | 141.183.230.30 141.183.236.41 0.0.0.0 |  |  |  |
|                                                                                                  | Hostname:                       | A-N1913A-00285                        |  |  |  |
|                                                                                                  | NetBIOS:                        | ON                                    |  |  |  |
|                                                                                                  | Ethernet Connection Monitoring: | ON                                    |  |  |  |
|                                                                                                  | Description:                    | Agilent N1913A (MY45100285)           |  |  |  |
|                                                                                                  | TCP Keep Alive:                 | ON                                    |  |  |  |
|                                                                                                  | TCP Keep Alive Time:            | 1800                                  |  |  |  |
| Modify Configuration                                                                             |                                 |                                       |  |  |  |
|                                                                                                  |                                 |                                       |  |  |  |
| Done                                                                                             |                                 | 🏹 🤤 Inkernet 🔍 100% 👻                 |  |  |  |

Figure 1-9 Viewing LAN configuration settings from the Web interface

To edit parameters shown, click **Modify Configuration**. The **Enter Password** dialog box appears as shown in Figure 1-10.

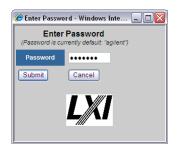

Figure 1-10 Password security dialog box.

Click the **Submit** (accept the default password) and the window opens as shown in Figure 1-11. The default password is "**agilent**".

A LAN reset needs to be performed to ensure that the password is reset to default. See LAN reset procedure as below.

#### Procedure:

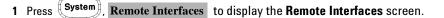

- 2 Press 1 of 2 softkey to display the second page of the **Remote I/F** menu.
- **3** Press LAN Reset softkey to reset the LAN settings to default.

# **NOTE** When LAN Reset softkey is pressed, it will also change the GPIB address to default.

### NOTE

NOTE

You can change the password from the **Configuring your N1913A Power Meter** window as shown in Figure 1-11. Scroll down the **Parameter** column until you locate the **Change Password** parameter.

| / http://141.183.190.101/                                                                                                    |                                                                                                    | V 4 X Live Search                                                                                                    |
|----------------------------------------------------------------------------------------------------|----------------------------------------------------------------------------------------------------|----------------------------------------------------------------------------------------------------|
|                                                                                                    |                                                                                                    | 🐴 • 🔊 · 🖶 • 🖓 Page • @                                                                                                    |
| EXI - Agilent Technologies - N1913A - EPM Series Pow                                                                                                    |                                                                                                    | <u> </u>                                                                                                    |
|                                                                                                    |                                                                                                    | Email Support   Agilent Support   Products                                                                                                    |
| ailent lechnologies                                                                                                    | I Series Power                                                                                                 | Another web-enabled<br>from Agilent Technol                                                                                                    |
|                                                                                                    | eter                                                                                                    |                                                                                                    |
| Cont                                                                                                    | figuring your N1913A Pov                                                                                       | wer Meter                                                                                                    |
|                                                                                                    | to parameters become effective. Parameters m                                                                   | acked with an actorick/*) also require that we                                                                                                    |
| "Renew LAN settings" before changes take e                                                                                                    | affect.                                                                                                    | arkeu with an asterisk( ) also require that yo                                                                                                    |
| & Modify<br>guration Undo Edits Save Re                                                                                                    | new LAN Settings Reboot N1913A                                                                                 | Power Meter Factory Defaults                                                                                                    |
|                                                                                                    |                                                                                                    |                                                                                                    |
| Status Parameter                                                                                                    | Configured Value                                                                                               | Edit Configuration                                                                                                    |
| DHCP*:                                                                                                    | ON                                                                                                    | O OFF ON                                                                                                    |
|                                                                                                    |                                                                                                    |                                                                                                    |
| Auto IP*:                                                                                                    | ON                                                                                                    | O OFF ⊙ ON                                                                                                    |
|                                                                                                    | ON<br>OFF                                                                                                    |                                                                                                    |
|                                                                                                    |                                                                                                    |                                                                                                    |
| Manual*:                                                                                                    | OFF                                                                                                    | OFF ON                                                                                                    |
| Auto IP*:<br>Manual*:<br>IP Address*:                                                                                                    | OFF 141.183.190.101                                                                                            | OFF ON     141.183.190.101                                                                                                    |
| Auto (P*;<br>Manual*;<br>IP Address*;<br>Subnet Mask*;                                                                                                    | OFF<br>141.183.190.101<br>0.0.0                                                                                | OFF ON     141.182.190.101     0.0                                                                                                    |
| Auto IP*:<br>Manual*:<br>IP Address*:<br>Subnet Mask*:<br>Default Gateway*:                                                                                            | 0.00<br>0FF<br>141.183.190.101<br>0.0.0<br>141.183.188.1                                                       | OFF ON     141 183 180 101     0.0.0     141 183 188 1                                                                                                    |
| Auto Int:<br>Manualt:<br>IP Address1;<br>Subnet Mask1;<br>Default Gateway1;<br>Dynamic DNS1;<br>DNS Servers1;                                                          | OFF 141.183.190.101 0.0.0 141.183.188.1 ON                                                                     | O OFF         O N           141.183.180.101         0.000           141.183.188.1         O OFF           O OFF         O N           O USE STATIC         O USE DHCP                                                                     |
| Auto IP*:<br>Manual*:<br>IP Address*:<br>Subnet Mask*:<br>Default Gateway*:<br>Dynamic DNS*:<br>DNS Servers*:                                                          | CFF 141.183.190.101 0.0.0 141.183.188.1 ON USE DHCP                                                            | O OFF         O N           141.183.180.101         0.000           141.183.188.1         O OFF           O OFF         O N           O USE STATIC         O USE DHCP                                                                     |
| Auto IP*;<br>Manual*;<br>IP Address*;<br>Subnet Mask*;<br>Default Gateway*;<br>Dynamic DNS;<br>DNS Servers*;<br>The following DNS Servers will be use                  | OFF  141.183.190.101  0.0.0  141.183.188.1  ON USE DHCP  ed if DHCP is OFF or unavailable, or if USE STATIC is | ● OFF         ● ON           144183180101         ● 0.00           144183180101         ● 0.00           ○ OFF         ● ON           ○ USE STATIC         ● USE STATIC           0Herror Stating.         0Herror                        |
| Auto IP":<br>Manual":<br>IP Address":<br>Subnet Mask":<br>Default Gateway":<br>Dynamic DNS':<br>DNS Servers":<br>The following DNS Servers will be use<br>DNS Server": | CFF                                                                                                    | O OFF         O N           141 183 180 101         0.0.0           0.0.0         141 103 188 1           O OFF         O N           O USE STATIC         OUSE DUCP           the currently configured DMS Server setting.         0.0.0 |

**Figure 1-11** Changing the instrument LAN interface configuration

# **Making Socket Connection**

The power meter can be remotely connected via socket connection. To connect the meter using socket connection,

- 1 Right-click the Agilent IO Libraries 🔟 icon on the taskbar and select Agilent Connection Expert.
- 2 On the Agilent Connection Expert window, click on Add Instrument . An Add Instrument window will be prompted out. Select Add LAN instrument on LAN (TCPIPO) interface and click OK (see Figure 1-12).

| Interface Name                         | Status      | Description                       |
|----------------------------------------|-------------|-----------------------------------|
| Add LAN instrument on LAN (TCPIPO)     | Available   | LAN interface                     |
| COM1 (ASRL1)                           | Available   | RS-232 serial interface           |
| COM4 (ASRL4)                           | Available   | RS-232 serial interface           |
| COM7 (ASRL7)                           | Unavailable | This interface is in an error st. |
| COM8 (ASRL8)                           | Unavailable | This interface is in an error st. |
| USBO                                   | Unavailable | USB interface(s)                  |
|                                        |             |                                   |
| terface status information:            |             |                                   |
| struments may be added to this interfa | ce          |                                   |

Figure 1-12 Add Instrument window

- **3** On the Add LAN Instruments window (see Figure 1-13), click the Add Address.
- **4** Select the **Use IP Address** option and type the IP address. Select the **Use socket connection**.
- 5 Click Test Connection to test if the instrument is present.
- **6** Click **OK**. You will then return to the Agilent Connection Expert window (see Figure 1-14). Your meter is successfully connected via socket connection.

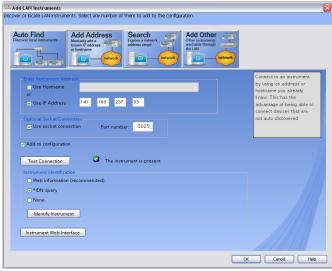

Figure 1-13 Add LAN Instruments window

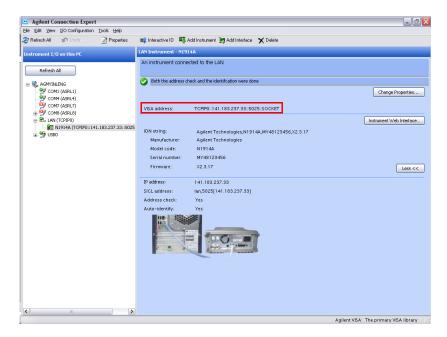

Figure 1-14 N1914A meter connected via socket connection

### 1 Introduction

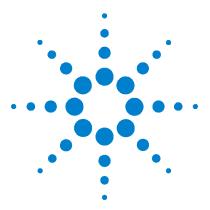

2

N1913/1914A EPM Series Power Meters User's Guide

# **General Power Meter Functions**

Setting the Units of Measurement 28 Setting the Measurement Frequency 29 Setting the Resolution 30 Making Relative Measurements 31 Setting Offsets 33 Setting Measurement Averaging 45 Step Detection 47 Setting External Trigger for Average Power Measurement 48 Setting Measurement Limits 56 Single Function Measurement 61 Combined Measurement 62 Max Hold/Min Hold 63 Recorder Output 66 Saving and Recalling Power Meter States 69 Zeroing and Calibrating the Power Meter 71 Blank Screen 78 Secure Blank 79 Backlight Intensity Control 84 Memory Erase/Secure Erase 85 VGA Output (Optional) 88 Warm Start 89 Battery Information (Optional) 90

This chapter describes the general operation of the N1913/1914A EPM Series power meters.

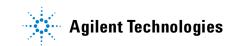

# Setting the Units of Measurement

The **Units** menu is used to select the measurement units for the currently selected window. These can either be logarithmic (dBm or dB) or linear

(Watt or %) units. Presetting ((Preset)) the power meter sets the measurement units to dBm (logarithmic units). Table 2-1 and Table 2-2 show units that are applicable to each measurement mode.

Press **Display**, **Units**. Select the unit of measurement from **dBm**, **W**, **dB**, and %. Softkeys which cannot be selected in your particular mode of operation are grayed out.

**NOTE** When the measurement unit is set to Watt (W), it is possible that negative power results are displayed when measuring low power levels.

 Table 2-1
 Measurement units - Single channel meters

| Measurement Mode | <b>Relative Mode Off</b> | Relative Mode On |
|------------------|--------------------------|------------------|
| Log              | dBm                      | dB               |
| Linear           | Watt                     | %                |

 Table 2-2
 Measurement units - Dual channel meters

| Measuremen | t Mode | <b>Relative Mode Off</b> | Relative Mode On |
|------------|--------|--------------------------|------------------|
| Ratio      | Log    | dB                       | dB               |
|            | Linear | %                        | %                |
| Difference | Log    | dBm                      | dB               |
|            | Linear | Watt                     | %                |

# **Setting the Measurement Frequency**

Entering the frequency of the RF signal you are measuring optimizes the accuracy and minimizes measurement uncertainty, especially when making comparative measurements between signals.

#### Procedure

Select

Set the measurement frequency as follows:

- **1** Press Channel. On dual channel meters select the required channel.
- 2 Use the  $\bigcirc$  and  $\bigvee$  keys to highlight the Frequency value field and press

to display the **Frequency** pop-up. Use the numeric keypad to enter the required value in the **Frequency** pop-up window.

| Frequency |
|-----------|
| 50.000    |
|           |

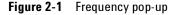

- 3 Confirm your choice by pressing MHz or GHz.
- 4 Press (Prev/ Esc) key to close the **Channel Setup** screen.

# **Setting the Resolution**

The resolution of each of the power meter's numeric type windows can be set to four different levels (1, 2, 3 or 4).

These four levels represent:

- 1, 0.1, 0.01, 0.001 dB respectively if the measurement suffix is dBm or dB.
- 1, 2, 3 or 4 significant digits respectively if the measurement suffix is W or %.

The default value is 0.01 dB (3 digits).

To set the resolution on the currently selected window:

**1** Press **Display**. The current setting of the resolution is highlighted under the

**Resolution** softkey.

**2** To change this setting, press **Resolution** repeatedly until the required resolution setting is highlighted.

# **Making Relative Measurements**

Relative mode enables comparison of a measurement result to a reference value. The relative reading, or difference, can be displayed in either dB or % terms. When the measurement result is displayed in % a prefix multiplier may be shown.

#### Procedure

1 Press (Meas) to display the Measurement Setup menu.

Figure 2-2 shows a **Measurement Setup** display and the relative measurement items labeled.

- 2 Select the window you wish to set a reference value on by pressing the Meas Select key. The currently selected window/measurement is displayed.
- **3** Use the  $\bigcap$  and  $\bigcap$  keys to highlight the **Relative** setting field.

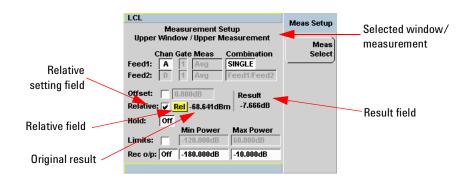

**Figure 2-2** Typical relative measurement display

- 4 Press (Select) to check the **Relative** setting field.
- **5** Confirm that the power meter is measuring the signal you want to use as the reference. This is displayed under the **Result** field.
- **6** Press the (), ), key to highlight the **Rel** field.

Select

7 Press and the original result value will appear on the right hand side of the **Rel** check field.

8 The relative value displayed under **Result** field will change as the measured signal varies.

NOTE

If you return the power meter to display the numeric display, a **Rel** symbol will be displayed in the measurement window it is applied to.

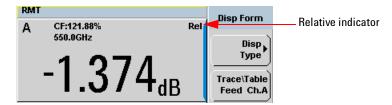

Figure 2-3 Numeric display

# NOTE

The **Rel** symbol is not displayed when the associated measurement is displayed in **Dual Numeric** or **Analog** format.

# **Setting Offsets**

The power meter can be configured to compensate for a signal loss or gain in your test setup. The power meter allows you to apply offsets at three different points in the measurement path.

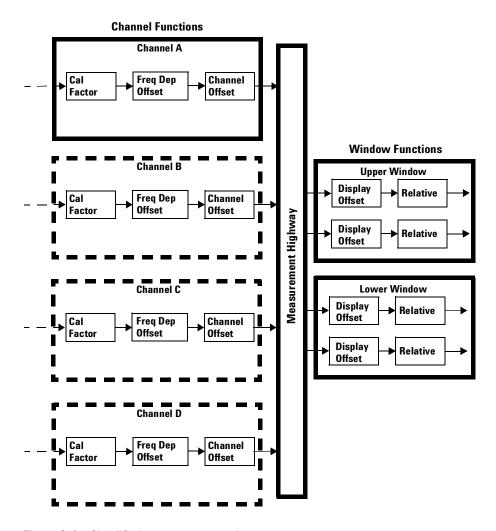

Figure 2-4 Simplified measurement path

Figure 2-4 shows that how you can apply a **Channel Offset** or a **Frequency Dependent Offset** prior to any mathematical functions. These allow you to compensate each channel individually. An overall offset can be applied if required using the **Display Offset**.

### **Setting Channel Offsets**

This gain or loss is applied to the measured power before any mathematical functions, display offsets or relative functions are included.

Offsets are entered in dB and the range is -100 dB to +100 dB.

The equivalent range in % is from 0.000000001% to 1000000000%.

A positive value compensates for a loss and a negative value compensates for a gain.

#### Procedure

To enter a channel offset:

- 1 Press Channel to display the Channel Setup screen. Confirm the channel requiring setup is displayed.
- 2 Press Offsets to display the Offsets Setup.
- **3** Use the ( and ( keys to highlight the **Offset** setting field.
- 4 Press (Select) to check the **Offset** setting field.

|                        | RMT                    | Offsets |                     |
|------------------------|------------------------|---------|---------------------|
| Offset setting field — | Channel A Offset Setup | Setup   | Offersturburg field |
|                        | Offset                 |         | Offset value field  |
|                        | FDO Table Off          |         |                     |

Figure 2-5 Typical channel offset display

**5** Press  $\bigcirc$  to highlight the **Offset** value field and press  $\bigcirc$  to display the **Offset** pop-up. Use the numeric keypad to enter the required value in the **Offset** pop-up window.

- 6 Confirm your choice by pressing dB.
- 7 Press key to complete the offset entry. If either a channel or a display offset is set, the **Ofs** indicator is displayed.

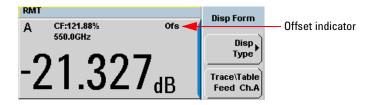

Figure 2-6 Channel offset indicator

The **Ofs** symbol is not displayed when the associated measurement is displayed in Dual Numeric or Analog format.

### **Setting Display Offsets**

This gain or loss is applied to the measured power after any channel offsets or mathematical functions have been included.

Offsets are entered in dB and the range of values is -100 dB to +100 dB. A positive value compensates for a loss, and a negative value compensates for a gain.

#### Procedure

NOTE

Enter a display offset on the currently selected window:

- **1** Press (Meas) to display the Measurement Setup screen.
- 2 Select the window you wish to set the offset value on by pressing the Meas Select key. The currently selected window/measurement is displayed.
- **3** Use the  $\bigcirc$  and  $\bigcirc$  keys to highlight the **Offset** setting field.
- 4 Press to check the **Offset** setting field.

#### 2 General Power Meter Functions

|                      | RMT                                | Mara Catur |                  |
|----------------------|------------------------------------|------------|------------------|
|                      | Measurement Setup                  | Meas Setup | Selected window/ |
|                      | Upper Window / Upper Measurement 🔫 | Meas       | measurement      |
| Offset setting field | Chan Gate Meas Combination         | Select     | measurement      |
| onoor ootting hold   | Feed1: C 1 Avg SINGLE              |            |                  |
|                      | Feed2: B 1 Avg Feed1/Feed2         |            |                  |
|                      | Offset: 5.000dB Result             |            |                  |
|                      | Relative: Rel 0.000dBm   -52.17dBm |            |                  |
|                      | Hold: Off                          |            |                  |
|                      | Min Power Max Power                |            |                  |
| Offset value field   | Limits:                            |            |                  |
|                      | Rec o/p: Off -150.000dBm 20.000dBm |            |                  |
|                      |                                    |            |                  |

Figure 2-7 Typical display offset display

- 5 Press D to highlight the Offset value field and press to display the Display Offset pop-up. Use the numeric keypad to enter the required value in the Offset pop-up window.
- 6 Confirm your choice by pressing **dB**. Press **Prev** key to complete the offset entry.

NOTE The **Ofs** indicator is displayed if Display Offset is selected.

### **Setting Frequency Dependent Offsets**

Frequency dependent offset tables provide a quick and convenient method of compensating for frequency related changes in the response of your test system. Note that when selected, frequency dependent offset corrections are applied IN ADDITION to any correction for sensor frequency response.

The power meter is capable of storing 10 frequency dependent offset tables with a maximum of 80 frequency points each.

To use frequency dependent offset tables:

- 1 Select the table to be applied to a channel. Refer to "Setting Frequency Dependent Offsets" on page 37 for further information. If you require to edit the table refer to "Editing Frequency Dependent Offset Tables" on page 40 for further information.
- **2** If an 8480 Series, N8480 Series, an E-Series, or an U2000 Series sensor is used, zero and calibrate the power sensor. The reference calibration factor used during the calibration is automatically set by the power meter from the sensor calibration table (if selected).
- **3** Specify the frequency of the signal you want to measure. The calibration factor/offset is automatically set by the power meter from the sensor calibration table (if selected) and the frequency dependent offset table. Refer to "Procedure" on page 38 for further information.
- 4 Make the measurement.

#### Selecting a Frequency Dependent Offset Table

You can select a frequency dependent offset table from the wey menu followed by **Tables**, **Meter**, and **Freq. Dep. Offset** for Channel A or Channel B.

For Channel C, you can select the frequency dependent offset table from the (System) key menu followed by Tables, Sensor ChC, and Freq. Dep. Offset.

For Channel D, you can select the frequency dependent offset table from the (System) key menu followed by Tables, Sensor ChD, and Freq. Dep. Offset.

#### 2 General Power Meter Functions

The State column indicates if any frequency dependent offset tables are currently selected. The **Offset Tables** screen is shown in Figure 2-8.

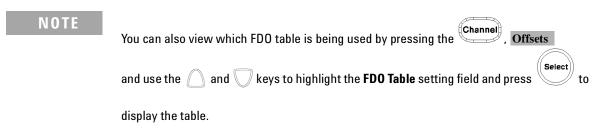

#### Procedure

RM1 Tbi A B C

Select an offset table as follows:

**1** Press, either:

| 8      | System               | , Tables       | Freq. Dep. Offset .                                           |  |
|--------|----------------------|----------------|---------------------------------------------------------------|--|
| 1      | b. Channel,          | Offsets        | and use the $	ilde{O}$ and $	ilde{ eq}$ keys to highlight the |  |
|        |                      | setting f      | ield and press Select to display the table.                   |  |
| мт     |                      |                | Offset Tbls                                                   |  |
| гы     | Name                 | State Pts      |                                                               |  |
|        | CUSTOM_A             | off 1          | Edit<br>Table                                                 |  |
| B<br>C | CUSTOM_B<br>CUSTOM C | off 0<br>off 0 |                                                               |  |
| ň      | CUSTOM_C             | off 0          | A Table                                                       |  |

| E           | CUSTOM_F                                     | off                      | 0<br>0      | B Table |
|-------------|----------------------------------------------|--------------------------|-------------|---------|
| G<br>H<br>J | CUSTOM_G<br>CUSTOM_H<br>CUSTOM_I<br>CUSTOM_J | off<br>off<br>off<br>off | 0<br>0<br>0 |         |
|             |                                              |                          |             | 1 of 1  |
|             |                                              |                          |             |         |

**Figure 2-8** Frequency dependent offset tables display

2 Use the and keys to highlight one of the 10 table titles and press Table (A Table or B Table for dual channel) to highlight On.

### NOTE

When no data is contained in the highlighted table, the Table key is disabled (grayed out).

- **3** Press (Prev/ Esc) to complete the selection of the offset table.
- 4 Press Prev/ again to display the measurement screen. Figure 2-9 shows which offset table is selected.

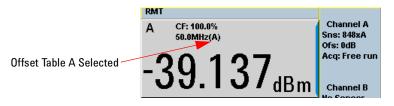

Figure 2-9 Frequency dependent offset indicator

- 5 To change the frequency, press channed and we keys to highlight the Frequency field.
- 6 Press (Select) to display the Frequency pop-up window. Use the numeric keypad to enter the required value in the Frequency pop-up window.
- 7 To confirm your choice, press the appropriate unit softkey.
- 8 Connect the power sensor to the signal to be measured.
- 9 The measurement result, including offset, is now displayed.

NOTE

If the measurement frequency does not correspond directly to a frequency in the sensor calibration table (if selected) and the frequency dependent offset table being used, the power meter calculates the calibration factor and offset using linear interpolation. If you enter a frequency outside the frequency range defined in the sensor calibration table or the frequency dependent offset table, the power meter uses the highest or lowest frequency point in the appropriate table to set the calibration factor and offset.

### **Editing Frequency Dependent Offset Tables**

There are ten frequency dependent offset tables named **CUSTOM\_A** through **CUSTOM\_J**. They are empty of any data when the power meter is shipped from the factory.

You cannot delete any of the 10 existing frequency dependent offset tables or create any additional tables. However, you can enter values into the 10 existing tables. Each frequency dependent offset table can contain a maximum of 80 frequency points.

To view the frequency dependent offset tables currently stored in the

power meter, press (System), Tables , Freq. Dep. Offset . The Frequency Dependent Offset Tables screen is displayed as shown in Figure 2-8.

Editing frequency dependent offset tables requires the following steps:

- 1 Identify and select the table you want to edit
- **2** Rename the table
- **3** Enter the frequency and offset pairs
- 4 Save the table

#### Procedure

First, select the table you want to edit as follows:

### NOTE

A frequency in the range of 0.001 MHz to 1000.0 GHz can be entered. A calibration factor in the range of 0.0000000001 to 1000000000 can be entered.

- 1 Press (System), Tables, Freq. Dep. Offset to display the Offset This screen.
- 2 Choose the table you want to edit using the and keys. Press
  Edit Table to display the Edit Offset screen as shown in Figure 2-10.

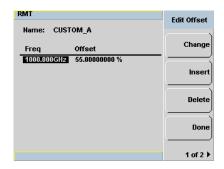

Figure 2-10 "Edit Offset" display with data added

**3** Highlight the table title using the  $\bigcirc$  and  $\bigcirc$  keys. Press **Change** and use

the  $\bigcirc$ ,  $\bigcirc$ ,  $\bigcirc$  and  $\bigcirc$  keys to select and change the characters in the Table Name pop-up to create the name you want to use.

| RMT                       | Cancel             |
|---------------------------|--------------------|
| Name: CUSTOM_A            |                    |
| Freq Offset               | Enter              |
| 1000.000GHz 55.00000000 % | $ \longrightarrow$ |
|                           | Insert             |
| Table Name                | Char               |
|                           | Delete             |
| OUSTOM A                  | Char               |
| BOSTOW_A                  |                    |
|                           |                    |
|                           |                    |
|                           |                    |
|                           | 1 of 1             |

Figure 2-11 Edit table title pop-up

- Pressing Insert Char adds a new character to the right of the selected character.
- Pressing Delete Char removes the selected character.
- 4 Press Enter to complete the entry.

#### 2 General Power Meter Functions

### NOTE

The following rules apply to naming sensor calibration tables:

- The name must consist of no more than 12 characters.
- All characters must be upper or lower case alphabetic characters, or numeric (0-9), or an underscore (\_).
- No other characters are allowed.
- No spaces are allowed in the name.

Enter (or edit) the frequency and offset pairs as follows:

- **1** Press **Insert** to add a new frequency value (or press **Change** to edit). Use the numeric keypad to enter the required value in the **Frequency** pop-up window. Complete the entry by pressing the **GHz**, **MHz** keys.
- 2 Enter the new offset value (or press Change to edit). Use the numeric keypad to enter the required value in the Offset pop-up window. Complete the entry by pressing the % key.

| RMT       |              | Offset Unit |
|-----------|--------------|-------------|
| Name: CUS |              | dB          |
| Freq      | Offset       |             |
| 50.000MHz | 50.0000000 % |             |
| 58.000GHz | 45.0000000 % | <u> </u>    |
|           |              | 1 of 1      |

Figure 2-12 Changing offset unit

- **3** Continue adding/editing values until you have entered all the data you require.
- 4 When you have finished editing the table press **Done** to save the table.

### NOTE

If you measure a signal with a frequency outside the frequency range defined in the frequency dependent offset table, the power meter uses the highest or lowest frequency point in the frequency dependent offset table to calculate the offset

### Selectable Frequency Dependent Offset Unit (dB or %)

The offset in dB range is from -100 dB to +100 dB.

The equivalent range in % is from 0.000000001% to 1000000000%.

Once the offset unit is selected, it will be applied to all the offsets in the selected table and also to the remaining nine tables.

To change the offset unit to dB, press 1 of 2, Offset Unit, and dB.

| RMT       |          |   | Offset Unit |
|-----------|----------|---|-------------|
| Name: CUS | TOM_A    |   |             |
| Freq      | Offset   | ( | ( dB )      |
| 1.000MHz  | 0.00 dB  |   |             |
| 2.000MHz  | 0.00 dB  |   | %           |
| 3.000MHz  | -1.25 dB |   | · · ]       |
| 5.000MHz  | -2.37 dB |   |             |
| 7.000MHz  | 0.00 dB  |   |             |
| 10.000MHz | -3.37 dB |   |             |
| 12.000MHz | -8.24 dB |   |             |
| 15.000MHz | 0.00 dB  |   |             |
|           |          |   |             |
|           |          |   |             |
|           |          |   | 1 of 1      |

To change the offset unit to %, press 1 of 2, Offset Unit, and %.

| IOM_A          |                                                                                                    |
|----------------|----------------------------------------------------------------------------------------------------|
| Offset         | dB                                                                                                    |
| 100.00000000 % |                                                                                                    |
| 100.00000000 % |                                                                                                    |
| 75.00000000%   | - (                                                                                                    |
| 58.00000000 %  |                                                                                                    |
| 100.00000000 % |                                                                                                    |
| 46.00000000 %  |                                                                                                    |
| 15.00000000 %  |                                                                                                    |
| 100.00000000 % |                                                                                                    |
|                |                                                                                                    |
|                | 1 of 1                                                                                                    |
|                | 100.0000000 %<br>100.0000000 %<br>75.0000000 %<br>58.0000000 %<br>100.0000000 %<br>46.0000000 %<br>15.0000000 % |

If the selected offset unit is %, the display of the offset will be in engineering unit only if the percentage value is less than 0.01% or more than 999%. The format of the display in engineering unit for an offset greater than 999% will be shown as follows,

#### xxx. yyyyyyyy e+z

- There is a maximum of three numbers before the decimal point indicated by **x**.
- y is optional if there are non-zero numbers after the decimal point.

For example,

- 123478202 will be displayed as 123.478202 e+6
- 10000 will be displayed as 100 e+2.

The format of the display in engineering unit for an offset less than 0.01% will be as follows,

#### x. yyyyyyyy e-z

- The first leading non-zero number, **x**, is placed before the decimal point.
- y is optional if there are non-zero numbers after the decimal point.

For example,

- 0.009876 will be displayed as 9.876 e-3
- 0.0001 will be displayed as 1e-4.

| RMT       |                     | Edit Offset |
|-----------|---------------------|-------------|
| Name: CUS | TOM_A               |             |
| Freq      | Offset              | Change      |
| 1.000MHz  | 1234.78202000 e+5%  | $\mid$      |
| 2.000MHz  | 100.0000000 %       | Insert      |
| 3.000MHz  | 75.0000000 %        | macri       |
| 5.000MHz  | 1000.00000000 e+2 % | $\equiv$    |
| 7.000MHz  | 100.0000000 %       | Delete      |
| 10.000MHz | 1.0000000 e-5 %     | Donotto     |
| 12.000MHz | 15.0000000 %        | $\equiv$    |
| 15.000MHz | 100.0000000 %       | Done        |
|           |                     |             |
|           |                     |             |
|           |                     | 1 of 2 🕨    |

Figure 2-13 Offset display in engineering unit (when the selected unit is %)

# Setting Measurement Averaging

The power meter uses a digital filter to average power readings. The number of readings averaged can range from 1 to 1024. This filter is used to reduce noise, obtain the desired resolution and to reduce the jitter in the measurement results. Increasing the value of the measurement average reduces measurement noise. However, the measurement time is increased. You can manually select the measurement average or you can set the power meter to auto measurement average mode. The default is **AUTO**.

When the auto measurement average mode is enabled, the power meter automatically sets the number of readings averaged together to satisfy the filtering requirements for most power measurements. The number of readings averaged together depends on the resolution setting and the power level currently being measured.

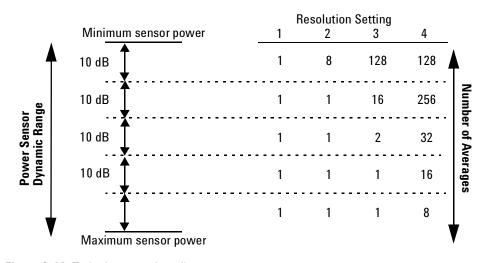

Figure 2-14 Typical averaged readings

Figure 2-14 shows the typical number of averages for each range and resolution when the power meter is in auto filter mode and is set to normal speed mode. N1913/1914A EPM Series power meters recognize different sensor types when they are connected, and configure suitable averaging automatically.

Resolution is a measurement display function and not a channel function. In the case where a channel is set up in both the upper and lower window and the resolution settings are different, the highest resolution setting is taken to calculate the averaging number.

These four resolution levels represent:

- 1, 0.1, 0.01, 0.001 dB respectively if the measurement suffix is dBm or dB.
- 1, 2, 3 or 4 significant digits respectively if the measurement suffix is  $\Omega$  or %.

#### Procedure

Set measurement averaging as follows:

- 1 Press Channel. On dual channel meters select the required channel. The current setting is shown in the Meas Avg field (AUTO, MAN, or OFF) on the Channel Setup screen. The default is AUTO.
- **2** Use the  $\square$  and  $\bigvee$  keys to select the Filter setting field.
- 3 Press (Select) and use the A and to step through the available settings. If you have selected AUTO or OFF proceed at step 7. If you have selected MAN proceed as follows.
- 4 Use the  $\bigcup$  key to select the Meas Avg: value field.
- **5** Press (Select) to display the **Meas Avg Count** pop-up.

| Meas Avg Count |
|----------------|
| 0002           |
|                |

Figure 2-15 Meas Avg Count pop-up

- 6 Use the numeric keys to enter the required value and press Enter.
- 7 Press (Prev/ Esc) key to close the Channel Setup screen.

# **Step Detection**

To reduce the filter settling time after a significant step in the measured power the filter can be set to re-initialize upon detection of a step increase or decrease in the measured power. Step detection can be set in both manual and automatic measurement average modes.

### Procedure

Set step detection as follows:

| 1 | Press Channel. On dual channel meters select the required channel.                     |
|---|----------------------------------------------------------------------------------------|
| 2 | Use the $\bigcirc$ and $\bigcirc$ keys to select the <b>Step Detect</b> setting field. |
| 3 | Press Select to check the step detection to on or off.                                 |
| 4 | Press key to close the <b>Channel Setup</b> screen.                                    |

# **Setting External Trigger for Average Power Measurement**

There are two modes featured in triggered average power measurement

- Power sweep mode
- Frequency sweep mode

These modes are used to eliminate the need for lengthy test routines, while increasing measurement throughput by reducing overhead of communication with the controller. The sweep feature allows you to make power measurement by quickly stepping through a series of frequencies or power levels. Configuration shown in Figure 2-16 illustrates the triggering connection required to synchronize power meter measurement to the power source settings.

### NOTE

Trigger delay and trigger holdoff are both not applicable when the power meter is set to power sweep mode or frequency sweep mode.

### **Power Sweep Mode**

Power sweep is generally used in power level calibration setup where the frequency is fixed (CW frequency), and the amplitude of the power source signal is swept. This mode can be used to characterize the flatness, linearity or gain compression of a device under test.

**NOTE** This feature is only available when 8480 Series, N8480 Series, E-Series E4410, or E-Series E9300 sensor is connected.

#### Procedures

- 1 Connect sensor to a power source.
- **2** Connect power meter **TRIG OUT** to power source **TRIG IN** using a BNC cable. The same connection is applied for power source **TRIG OUT** to power meter **TRIG IN**.

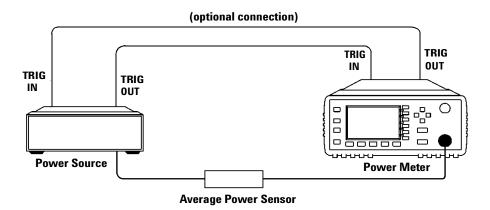

- Figure 2-16 TRIG IN and TRIG OUT connection diagram between power meter and power source.
- **3** Press Channel Setup screen displays as below.

#### 2 General Power Meter Functions

NOTE

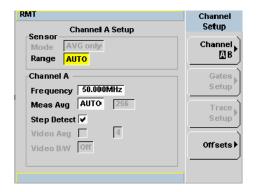

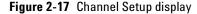

When 8480 Series, N8480 Series, E-Series E4410, E-Series E9300 or U2000 Series sensor is connected, **Sensor Mode** is set to **AVG only** by default.

- 4 Press (Trig/Acq). The Trigger menu is displayed.
- 5 Press Acqn softkey to configure the trigger.
- 6 Select either Sing Trig or Cont Trig.
  - Sing Trig is a single shot mode. After triggering, the measurement is halted, and the 🗙 symbol is displayed. You can start another

measurement by pressing the Run/

- Cont Trig is a continuos trigger mode. The symbol  $\int$  or  $\frac{1}{\sqrt{2}}$  is displayed.
- 7 Press **Settings** to configure the remaining trigger parameters. The trigger **Settings** menu consists of two pages. Figure 2-18 shows page 1 and Figure 2-19 shows page 2.

kev.

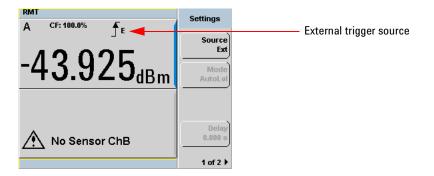

Figure 2-18 Trigger setting menu 1 of 2

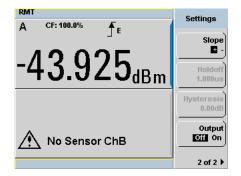

Figure 2-19 Trigger setting menu 2 of 2

- 8 Press Source and Ext will be automatically enabled.
- **9** Press **1 of 2**, **Output** and **On** to allow a TTL level high to be produced at the rear panel **TRIG OUT** BNC port when the meter is triggered upon a completed measurement.
- **10** Press **Slope** and select + or to set the trigger edge.
- **11** Set the trigger buffer size by sending SENSE:BUFFer:COUNt <br/><br/>buffer size> command to meter using remote interface.

## **NOTE** Refer to the *N1913/1914A EPM Series Power Meters Programming Guide* for the commands usage details.

Example of command set:

BUFF:COUN 100

#### NOTE

The power meter can be remotely controlled by LAN, USB and GPIB (IEEE488) programming interfaces. Refer to *N1913/1914A EPM Series Power Meters Installation Guide* for details.

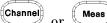

- 12 Press or weas to setup measurement setting such as measurement averaging, measurement frequency, offsets, duty cycle and so forth. Refer to "General Power Meter Functions" on page 27 for the setup procedures.
- **13** Send \*OPC (OPeration Complete) command to meter to set the operation complete bit in the Standard Event Status register when all pending device operations are completed.
- **14** Set the meter to continuous trigger mode by sending INITiate:CONTinuous ON command to meter.
- **15** Configure and set the required power sweep range and step on the power source accordingly.
- **16** Set the power source trigger input and trigger output, then start sweeping.
- **17** Poll the status of the power meter by sending \*ESR?. \*ESR? will return a 1 when buffering is completed. Use FETCh? to retrieve all the buffered measurement.

## Frequency Sweep Mode

Frequency sweep is generally used in a frequency response calibration system where the amplitude is fixed, and the frequency of the power source signal is swept. This mode can be used to determine the frequency response of a device under test.

NOTE

This feature is only available when N8480 Series, E-Series E4410, or E-Series E9300 sensor is connected.

#### Procedures

- 1 Connect sensor to a power source.
- **2** Connect power meter **TRIG OUT** to power source **TRIG IN** using a BNC cable. The same connection is applied for power source **TRIG OUT** to power meter **TRIG IN**. See Figure 2-16.
- **3** Press Channel Setup displays as shown in Figure 2-17.

NOTE

When N8480 Series, E-Series E4410, E-Series E9300 or U2000 Series sensor is connected, **Sensor Mode** is set to **AVG only** by default.

- 4 Press Trig/Acq. The Trigger menu is displayed.
- **5** Press **Acqn** softkey to configure a trigger.
- 6 Select either Sing Trig or Cont Trig.
- 7 Press Settings to configure the remaining trigger parameters. The trigger Settings menu consists of two pages. Figure 2-18 shows page 1 and Figure 2-19 shows page 2.
- 8 Press Source and Ext will be automatically enabled.
- 9 Press 1 of 2, Output and On to allow a TTL level high to be produced at the rear panel **TRIG OUT** BNC port when the meter is triggered upon a completed measurement.

Channel

Meas )]

**10** Press or **Huds** to setup measurement settings such as measurement averaging, measurement frequency, offsets, duty cycle and so forth. Refer to "General Power Meter Functions" on page 27 for the setup procedures.

- **11** Set the frequency range and step by sending the below commands to meter using remote interface.
  - SENSe1:FREQuency:STARt
     <start\_frequency><frequency\_unit>
  - SENSe1:FREQuency:STOP <stop\_frequency><frequency\_unit>
  - SENSe1:FREQuency:STEP <frequency\_step\_size>

## NOTE

Refer to the *EPM Series Power Meters Programming Guide* for the commands usage details.

Example of commands set:

FREQ:STAR 10MHz FREQ:STOP 500MHz FREQ:STEP 10

## NOTE

The power meter can be remotely controlled by LAN, USB and GPIB (IEEE488) programming interfaces. Refer to *N1913/1914A EPM Series Power Meters Installation Guide* for details.

- **12** Send \*OPC (OPeration Complete) command to meter; to set the operation complete bit in the Standard Event Status register when all pending device operations are completed.
- **13** Set the meter to continuous trigger cycles by sending INITiate:CONTinuous ON command to meter.
- **14** Configure and set the required power sweep range and step of the power source.
- 15 Set the power source trigger input and trigger output.
- **16** Set the power source to sweep.

**17** Poll the status of the power meter by sending \*ESR?. \*ESR? will return a 1 when buffering is completed. Use FETCh? to retrieve all the buffered measurement.

### NOTE

In both power sweep and frequency sweep mode, the meter **TRIG OUT** to power source **TRIG IN** connection is optional. You may choose to setup the Dwell time in the power source step setting to cater the maximum settling time required by the power meter.

## **Determine the Right Step to be Set**

Number of frequency step can be calculated by using equation below:

Step =  $(f_{stop} - f_{start} + Interval)/Interval$ 

where,

Step = Number of frequency step

f<sub>start</sub> = Frequency sweep's start point

 $f_{stop}$  = Frequency sweep's stop point

Interval = Frequency step size

#### Example

When  $f_{start} = 1$  GHz and  $f_{stop} = 5$  GHz with given interval of 0.5 GHz, the Step should be set to

Step =  $(f_{stop} - f_{start} + Interval)/Interval$ = (5 GHz - 1 GHz + 0.5 GHz)/0.5 GHz=  $\underline{9}$ 

## **Setting Measurement Limits**

You can configure the power meter to detect when a measurement has crossed over a predefined upper and/or lower limit value.

Limits are boundaries set for a certain power range and it can be applied to power, ratio or difference measurement.

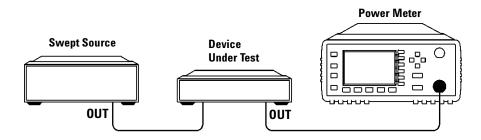

Figure 2-20 Limits checking applications

In this application a swept frequency signal is applied to the input of the Device Under Test. The power meter measures the output power. The limits have been set at +4 dBm and +10 dBm. A fail occurs each time the output power is outside these limits as shown in Figure 2-21.

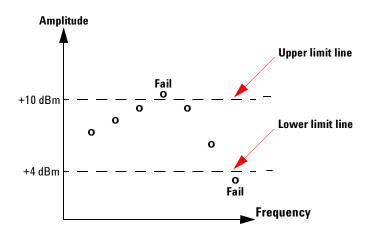

Figure 2-21 Limits checking results

## **Setting Limits**

The power meter can be configured to verify the current measurement in any measurement line against predefined upper and/or lower limit values. The range of values that can be set for the upper and lower limits and the default values depends on the measurement units in the currently selected measurement line (see Table 2-3).

| Window<br>Units | Maximum    | Minimum  | Default<br>Maximum | Default<br>Minimum |
|-----------------|------------|----------|--------------------|--------------------|
| dB              | +200 dB    | –180 dB  | 60 dB              | –120 dB            |
| dBm             | +230 dBm   | –150 dBm | 90 dBm             | –90 dBm            |
| %               | 999.9 X%   | 100.0 a% | 100.0 M%           | 100.0 p%           |
| W               | 100.000 XW | 1.000 aW | 1.000 MW           | 1.000 pW           |

 Table 2-3
 Range of values for window limits

#### Procedure

Set the limits as follows:

## NOTE

Ensure you have selected the channel you wish to set up.

- 1 Press (Meas), Meas Select to display the Measurement Setup menus.
- **2** Use the  $\bigcirc$  and  $\bigcirc$  keys to highlight the Limits: setting field.
- **3** Press  $\langle\!\langle Select \rangle\!\rangle$  to check the Limits: setting field.
- **4** Use the  $\bigcup$  key to highlight the **Minimum Limits**: value field.
- **5** Press (Select) to display the Minimum Limit pop-up.

| Minimum Limit |  |  |  |  |
|---------------|--|--|--|--|
| -090.000      |  |  |  |  |
|               |  |  |  |  |

Figure 2-22 Minimum limit pop-up

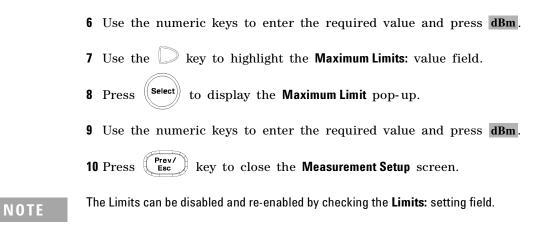

## **Checking for Limit Failures**

Limit failures are displayed in the appropriate field in the measurement window on the power meter's display as shown in Figure 2-23.

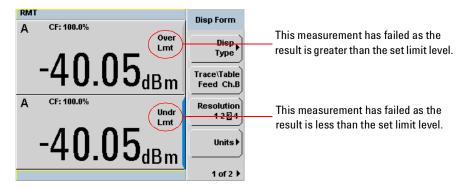

Figure 2-23 Limit failures

## **Numeric Format**

Configure a measurement displayed in **Single Numeric** or **Dual Numeric** format as follows:

• Press Meas, Meas Select to select the measurement window or measurement line you want to configure.

|                   | RMT                                               | Meas Setup            |                                    |
|-------------------|---------------------------------------------------|-----------------------|------------------------------------|
|                   | Measurement Setup                                 |                       | Selected Window/                   |
|                   | Upper Window / Upper Measure                      | ment Meas             | Measurements                       |
|                   | Chan Gate Meas Combi                              | nation Select         |                                    |
| Channel Field     | Feed A 1 Avg SINGL                                |                       | <ul> <li>Function Field</li> </ul> |
|                   | Feed2: B Avg Feed1                                | /Feed2                |                                    |
| Measurement Field | Offset: 0.000dB Res<br>Relative: Rel 0.000dBm -49 | sult<br>10dBm         |                                    |
|                   | Hold: Off                                         |                       |                                    |
|                   |                                                   | Power<br>OdBm<br>OdBm |                                    |
|                   |                                                   |                       |                                    |

Figure 2-24 Measurement Setup showing single configuration

## **Single Function Measurement**

Figure 2-24 shows an average measurement assigned in the upper measurement line of the upper window. (For single channel power meter, N1913A, the **Channel** field will be disabled, as shown in Figure 2-24).

#### NOTE

The gate field is disabled if trigger acquisition is Free Run.

- 1 Use the  $\bigcirc$ ,  $\bigcirc$ ,  $\bigcirc$ ,  $\bigcirc$ , to highlight the **Combination** function field.
- 2 Press ( select) to display the Function pop-up, and use the ( and ( to highlight Single.

| Function |
|----------|
| Single   |
| Combined |

Figure 2-25 Function pop-up

- **3** Press (Select) to complete the entry.
- 4 The Meas field is set to Avg by default.
- 5 Press (Prev/ Esc) key to complete the setup and display the measurement results.

## **Combined Measurement**

Figure 2-26 shows a Combined Measurement configuration; Channel A and Channel C to be displayed in the upper measurement line of the upper display window. (For single channel power meter, N1913A, the **Channel** field will be disabled, as shown in Figure 2-26).

|                      | RMT                                                                                                    | Meas Setup                   |                                                   |
|----------------------|----------------------------------------------------------------------------------------------------|------------------------------|---------------------------------------------------|
| Gate fields          | Measurement Setup<br>Upper Window / Upper Measurement<br>Chan Gate Meas<br>Feed1: A 1 Avg<br>Feed1: C 1 Avg<br>Feed1/Feed2                                                         | Meas Selup<br>Meas<br>Select | Selected window/<br>measurement<br>Function field |
|                      | Offset: Result<br>Relative: Rel -30.000dB Result<br>14.82dB                                                                                                    |                              | Combination field                                 |
| Measurement fields 🦯 | tfold:         Off           Min Power         Max Power           Limits:         -120.000dB         60.000dB           Rec o/p:         Off         -180.000dB         -10.000dB |                              |                                                   |

Figure 2-26 Measurement Setup showing combined configuration

,  $\bigcirc$ ,  $\bigcirc$ ,  $\bigcirc$ , to highlight the **Combination** function field. **1** Use the <sup>(</sup> Select to display the Function pop-up (see Figure 2-25) and use 2 Press and to highlight **Combined**. the Select 3 Press to complete the entry. Prev/ Esc 4 Press key to complete the setup and display the measurements results. A/C 7.94<sub>dB</sub> A-C

**Figure 2-27** Measurement example display

-48.39<sub>dBm</sub>

Run / Stop

## Max Hold/Min Hold

The max hold/min hold setting on the measurement setup window can be set on the front panel or via SCPI.

Min hold is the minimum of all measurements since the start time. The min hold reading will be updated as new minimum reading appears.

Max hold is the maximum of all measurements since the start time. The max reading will be updated as new maximum reading appears.

The max hold/min hold reading can be resetable by pressing the key.

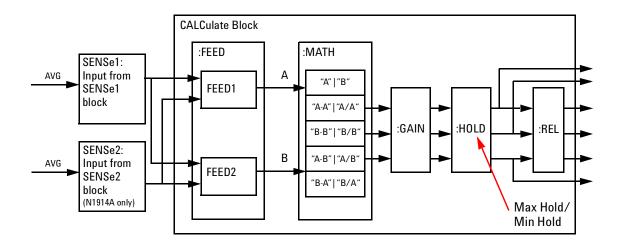

Figure 2-28 Max hold/min hold measurement is performed on the 'HOLD' block

To set max hold/min hold,

- 1 Press (Mess) to display the Measurement Setup menu.
- **2** Use the  $\bigcirc$ ,  $\bigcirc$ ,  $\bigcirc$ ,  $\bigcirc$ , to highlight the Hold function field.
- **3** Press (select) to display the Hold pop-up, and use the  $\bigtriangleup$  and  $\bigtriangledown$  to highlight Min or Max (see Figure 2-29).

| Hold |  |
|------|--|
| Off  |  |
| Min  |  |
| Max  |  |

#### Figure 2-29 Hold pop-up

- 4 Press (Select) to complete the entry.
- 5 Press Prev key to complete the setup and display the measurements results.

| RMT              |                       | Channel A                                                                                     |
|------------------|-----------------------|-----------------------------------------------------------------------------------------------|
| A<br>Min<br>Hold | CF:100.00%<br>50.0MHz | Sīns: E9304A<br>Ofs: OdB<br>Acq: Free run                                                     |
| -                | ·90.00 <sub>dBm</sub> | <u>Channel B</u><br>No Sensor                                                                 |
| C<br>Max<br>Hold | •55.92 <sub>dBm</sub> | <u>Channel C</u><br>Sns: U2000A<br>Ofs: OdB<br>Acq: Free run<br><u>Channel D</u><br>No Sensor |
|                  |                       |                                                                                               |

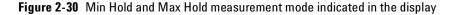

6 Press to display the measurement window in full screen mode. The measurement mode will be indicated in full word in the expanded window (see Figure 2-31).

| RMT              | Channel A                                |
|------------------|------------------------------------------|
| ▲ CF:100.00%     | Sns: E9304A<br>Ofs: OdB<br>Acq: Free run |
| <b>ハ</b> 50.0MHz | <u>Channel B</u><br>No Sensor            |
| -90.00           | <u>Channel C</u><br>No Sensor            |
| Minimum Hold dBm | <u>Channel D</u><br>No Sensor            |
|                  |                                          |

Figure 2-31 Measurement mode in full word

## **Recorder Output**

The rear panel **Recorder Output** connectors (1 and 2) produce a dc voltage that corresponds to the power level in Watts of the channel depending on the measurement mode. This dc voltage ranges from 0 to +1 Vdc. The output impedance is typically 1 k $\Omega$ . Channel and display offsets, and duty cycle have no effect on the Recorder Outputs.

For example, the Recorder Outputs can be used to:

- Record swept measurements
- · Level an output from a source using external leveling, or
- Monitor the output power

To access the **Recorder** menu press Meas, and enable Rec o/p. This allows you to switch the Recorder Output signal either on or off. The **Max Power** and **Min Power** softkeys allow you to scale the power levels to represent the 1 Vdc maximum and 0 Vdc minimum output voltage of the Recorder Output.

#### Procedure

Set the recorder output as follows:

NOTE

Ensure you have selected the channel you want to set up.

- 1 Press (Meas), Meas Select to display the Measurement Setup menus.
- 2 Use the  $\bigtriangleup$  and  $\bigvee$  keys to highlight the **Rec o/p**: setting field.
- 3 Press Select to reveal the **Recorder** option menu.
- 4 Use the  $\bigtriangleup$  and  $\bigvee$  keys to highlight the option you require.
  - The N1913A has only two options, **On** or **Off**.

- The N1914A has three options: 1, 2, or Off.
- 5 Press Select.
  6 Use the key to highlight the Recorder Minimum: value field.
  7 Press Select to display the Recorder Minimum pop-up.

|     | Recorder Minimum |  |  |  |  |
|-----|------------------|--|--|--|--|
|     | -030.000         |  |  |  |  |
| ::: | 000.000          |  |  |  |  |

Figure 2-32 Recorder Minimum pop-up

- 8 Use the numeric keys to enter the power level you want to generate a 1 Vdc output in the Recorder Maximum pop-up and press dBm.
- 9 Use the  $\bigcup$  key to highlight the **Recorder Maximum**: value field.
- **10** Press (Select) to display the **Recorder Maximum** pop-up.

| Recorder Maximum |  |  |  |  |
|------------------|--|--|--|--|
| 010.000          |  |  |  |  |
|                  |  |  |  |  |

Figure 2-33 Recorder Maximum pop-up

**11** Use the numeric keys to enter the power level you want to generate a 0 Vdc output in the **Recorder Minimum** pop-up and press **dBm**.

12 Press (Prev/ Esc) key to close the Measurement Setup screen.

## NOTE

The recorder output can be disabled and re-enabled by checking the **Rec o/p:** setting field.

The highest power you are going to measure is used to determine the value which you should set for the **Recorder Output** maximum setting. For example, if you are measuring a power less than 1 mW and greater than 100 mW, then set the recorder maximum value to 1 mW.

#### Table 2-4 Ranges of recorder output setting

| Log | 50    | 40   | 30  | 20     | 10    | 0    |
|-----|-------|------|-----|--------|-------|------|
| Lin | 100 W | 10 W | 1 W | 100 mW | 10 mW | 1 mW |

| Log | -10    | <b>20</b> | -30  | -40    | -50   | -60  |
|-----|--------|-----------|------|--------|-------|------|
| Lin | 100 mW | 10 mW     | 1 mW | 100 nW | 10 nW | 1 nW |

## **Saving and Recalling Power Meter States**

To reduce repeated setup sequences, you can save a maximum of ten power meter states in the non-volatile memory.

The save/recall functions are part of the **Sys/Inputs** menu, accessed by pressing the **System** key.

To save a measurement setup:

1 Press (System), Save/Recall to display the Save/Recall screen as shown in Figure 2-34.

| RMT                                                                     |                                                                                                    | Save/Recall                            |
|-------------------------------------------------------------------------|----------------------------------------------------------------------------------------------------|----------------------------------------|
| Reg Name                                                                | Status                                                                                                    | Javentecan                             |
| State12State23State34State45State56State67State78State89State910State10 | Available<br>Available<br>Available<br>Available<br>Available<br>Available<br>Available<br>Available<br>Available<br>Available | Save<br>Recall<br>Edit<br>Name<br>Done |
|                                                                         |                                                                                                    | 1 of 1                                 |

Figure 2-34 Save/Recall screen

- 2 Using the and keys, select an available name from the displayed list. To change the name of a register See Chapter 2, "Editing a Register's Name," starting on page 70, otherwise press Save.
- **3** The power meter prompts you to press **Confirm** to proceed.

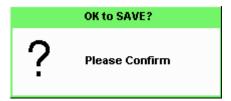

Figure 2-35 Save confirm pop-up

## **Editing a Register's Name**

**1** If you have not already done so, press

System, Save/Recall

2 Use the and keys to select the required register and press Edit Name. The selected name is displayed in a pop-up window. Modify this as required:

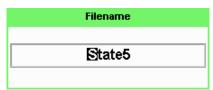

#### Figure 2-36 File name pop-up

- **3** Use  $\bigtriangleup$  and  $\bigvee$  keys to modify the character on which the cursor is currently positioned.
- 4 Use  $\bigcirc$  or  $\bigcirc$  to move to other characters.
- 5 Use Insert Char and Delete Char as required.
- 6 To confirm your choice press Enter.

## **Recalling a Measurement Setup**

- 1 Press (System), Save/Recall
- 2 Use the \_\_\_\_\_\_ and \_\_\_\_\_ keys to select the required register and press **Recall**. The **Recall** key is disabled (grayed out) when an unused register is selected.

|   | OK to Recall?  |  |  |
|---|----------------|--|--|
| ? | Please Confirm |  |  |

Figure 2-37 Recall pop-up 3 Press Confirm.

## Zeroing and Calibrating the Power Meter

This section describes how to zero and calibrate the power meter. You should always zero the power meter prior to calibrating it.

## **Zeroing the Power Meter**

Zeroing adjusts the power meter for a zero power reading with no power applied to the power sensor. During zeroing, which takes approximately 10 seconds, the wait symbol is displayed.

| Zeroing |             |  |
|---------|-------------|--|
| X       | Please Wait |  |

Figure 2-38 Zeroing pop-up

#### When to Zero?

Zeroing of the power meter is recommended:

- When a 5 °C change in temperature occurs.
- Every 24 hours.
- Prior to measuring low level signals. For example, 10 dB above the lowest specified power for your power sensor.

#### To zero the power meter:

- Press Cal and the channel Zero softkey.
- The Zeroing pop-up is displayed.

NOTE

On dual channel meters you can zero each channel independently or both channels sequentially by pressing the Zero softkey - choosing Zero A, Zero B or Zero Both

## Zero/Cal Lockout

The Zero/Cal Lockout facility provides a mean of ensuring that a measurement cannot be taken until the connected sensor has been zeroed and calibrated. If the Zero/Cal Lockout facility is enabled and a sensor is connected which have not been zeroed and calibrated, then the display window for the sensor will display the message **Please Zero and Cal**.

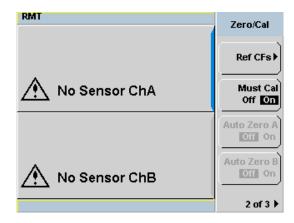

Figure 2-39 Please zero and calibrate window

When you zero the sensor, the message changes to Please Cal. If you calibrate the sensor before zeroing it, the message changes to Please Zero.

Dual channel meters display channel specific messages when a sensor is connected. The Zero/Cal Lockout configuration is applied to both channels - it cannot be applied to one channel only.

You can enable and disable the Zero/Cal Lockout facility from the System menu or the Cal menu as follow:

| Press  | System, | 1 of 2 , | Must Cal | Off | or | On. |
|--------|---------|----------|----------|-----|----|-----|
| Simila | .rly,   |          |          |     |    |     |
| press  | Cal ,   | 1 of 2 , | Must Cal | Off | or | On. |

## Calibration

Calibration sets the gain of the power meter using a 50 MHz 1 mW calibrator as a traceable power reference. The power meter's POWER REF output or a suitable external reference is used as the signal source for calibration. An essential part of calibrating is setting the correct reference calibration factor for the power sensor you are using. The N1913/1914A EPM Series Power Meter User's Guide require you to set the reference calibration factor. The E-Series power sensors and N8480 Series power sensors (excluding Option CFT) set the reference calibration factor automatically. During calibration, the wait symbol is displayed. Offset, relative, and duty cycle settings are ignored during calibration.

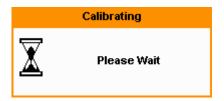

Figure 2-40 Calibration wait pop-up

#### NOTE

During calibration, the power meter automatically switches the power reference calibrator on (if it is not already on), then after calibration, it switches it to the state it was in prior to the calibration.

# Calibration Procedure Using E-Series Power Sensors and N8480 Series Power Sensors (excluding Option CFT)

The following procedure describes how you calibrate the power meter with an E- Series power sensor or N8480 Series power sensor (excluding Option CFT). Since the power meter automatically downloads the E-Series power sensor or N8480 Series power sensor (excluding Option CFT)'s calibration table, there is no requirement to enter the reference calibration factor. The power meter identifies that an E- Series power sensor or N8480 Series power sensor (excluding Option CFT) is connected and will not allow you to select certain softkeys. The text on these softkeys appears grayed out.

To calibrate:

- 1 Press Cal
- 2 Connect the power sensor to the POWER REF output.
- **3** Press the **Cal** softkey to start the calibration routine. The **Calibrating** pop-up is then displayed (the power meter automatically turns on the POWER REF output).

## Calibration Procedure Using 8480 Series Power Sensors and N8480 Series Power Sensors (with Option CFT)

The following procedure describes how you calibrate the power meter with the 8480 Series power sensors and N8480 Series power sensors with Option CFT.

#### V8486A and W8486A sensors

For most 8480 Series sensors, the correct (A type or D type) linearity correction table is automatically selected. However, for the V8486A and W8486A sensors, the automatic selection must be overridden and the D type correction selected. Subsequent connection of another A type sensor will result in a warning message stating that "Linearity Override May be Required".

To select the linearity type to be applied,

• Press (System), Tables and Linearity to select either Atyp or Dtyp.

There are a variety of methods to connect the power sensors to the power meter depending on the model of power sensor you are using. Refer to Table 2-5 on page 76 for details on connecting different power sensor models.

1 Press Cal, 2 of 3 and Ref CFs

Verify the reference calibration factor of your power sensor with that displayed under **Ref CFs**. The value shown is obtained from the sensor calibration table (if one is selected), otherwise it is the last value set or the default of 100%. If the value is incorrect, press **Ref CFs**. The reference calibration factor pop- up window will be displayed. Use the numeric keypad to enter the required value in the pop-up window.

- **2** Confirm your choice by pressing %.
- **3** Press the **Cal** to start the calibration routine. The **Calibrating** pop-up is then displayed (the power meter automatically turns on the POWER REF output).

| Sensor Model       | Connection Requirements                                                                                                    |
|--------------------|----------------------------------------------------------------------------------------------------|
| Agilent 8481A      | These power sensors connect directly to the reference calibrator.                                                                                                    |
| Agilent 8481H      |                                                                                                    |
| Agilent 8482A      |                                                                                                    |
| Agilent 8482H      |                                                                                                    |
| Agilent N8481A     |                                                                                                    |
| Agilent N8482A     |                                                                                                    |
| Agilent E4412A     |                                                                                                    |
| Agilent E930xA     |                                                                                                    |
| Agilent E930xH     |                                                                                                    |
| Agilent E9304 H18  |                                                                                                    |
| Agilent E9304 H19  |                                                                                                    |
| Agilent 8481D      | Prior to the power meter being calibrated, an Agilent 11708A 30 dB                                                                                                    |
| Agilent 8484A      | reference attenuator should be connected between the power sensor<br>and the reference calibrator. Remove this attenuator from the power<br>sensor input before making measurements.                           |
| Agilent 8483A      | This power sensor requires a 75 $\Omega$ (f) to 50 $\Omega$ (m) N-Type adapter (1250-0597) to connect to the reference calibrator. Remove this adapter from the power sensor input before making measurements. |
| Agilent R8486A     | The waveguide power sensors have two connectors. The N-Type                                                                                                    |
| Agilent Q8486A     | connector is the one which is used to calibrate the power meter.                                                                                                    |
| Agilent V8486A     |                                                                                                    |
| Agilent W8486A     |                                                                                                    |
| Agilent R8486D     |                                                                                                    |
| Agilent Q8486D     |                                                                                                    |
| Agilent 8481B      | These power sensors are configured with an attenuator. Prior to the                                                                                                    |
| Agilent 8482B      | power meter being calibrated, this attenuator must be removed. The                                                                                                    |
| Agilent E930xB     | attenuator must be reconnected prior to making measurements.                                                                                                    |
| Agilent 8485A      | This power sensor requires an APC 3.5 (f) to 50 $\Omega$ (m) N-Type adapter                                                                                                    |
| Agilent N8485A     | (08485-60005) to connect to the reference calibrator. Remove this                                                                                                    |
| Agilent E4413A     | adapter before making measurements.                                                                                                    |
| Agilent E9300A H24 |                                                                                                    |
| Agilent E9300A H25 |                                                                                                    |

## Table 2-5 Power Sensor Connection Requirements

| Sensor Model  | Connection Requirements                                                                                                    |
|---------------|----------------------------------------------------------------------------------------------------|
| Agilent 8485D | Prior to the power meter being zeroed and calibrated, an Agilent 11708A 30 dB reference attenuator and an APC 3.5 (f) to 50 $\Omega$ (m) N-Type adapter (08485-60005) should be connected between the power sensor and the reference calibrator. Remove this attenuator from the power sensor input before making measurements. |
| Agilent 8487A | This power sensor requires an APC 2.4 (f) to 50 $\Omega$ (m) N-Type adapter (08487-60001) to connect to the power meter. Remove this attenuator before making measurements.                                                                                                    |
| Agilent 8487D | Prior to the power meter being zeroed and calibrated, an Agilent 11708A 30 dB reference attenuator and an APC 2.4 (f) to 50 $\Omega$ (m) N-Type adapter (08487-60001) should be connected between the power sensor and the reference calibrator. Remove this attenuator from the power sensor input before making measurements. |

## **Blank Screen**

The blank screen feature enables you to blank the whole display screen. The feature ensures that the meter's display is not shown to casual observers.

To restore the display, press any buttons on the front panel.

To access this feature, press (System), 1 of 2 and select Service. In the Service menu, press 1 of 2 and select Display. Press Blank Screen.

| RMT                    | Display         |
|------------------------|-----------------|
| A CF:100.00% -49.02dBm | VGA<br>Off On   |
| No Sensor ChB          | Blank<br>Screen |
| No Sensor ChC          | Secure<br>Blank |
| No Sensor ChD          |                 |
|                        | 1 of 1          |

Figure 2-41 Blank screen

## **Secure Blank**

The secure blank feature is the next level of security to the blank screen feature. The data's confidentiality can be secured with the password protection feature. To restore the display, you are required to enter the correct password.

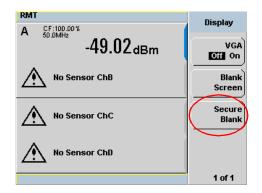

Figure 2-42 Secure Blank feature

To access the secure blank feature,

- 1 Press (System), 1 of 2 and select Service.
- 2 In the Service menu, press 1 of 2 and select Display.
- **3** Press **Secure Blank**. The Enter 6-digit Password pop-up is displayed. You are to enter a 6-digit password upon activating the secure blank feature (see Figure 2-43).

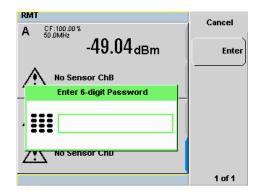

Figure 2-43 Enter 6-digit Password pop-up

- 4 The entered password will be displayed (see Figure 2-44). Press Enter.
- **5** A warning message pop-up will be displayed if the entered password is not 6-digits (see Figure 2-45). This warning will appear for two seconds before the enter password pop-up (Figure 2-43) is displayed again.

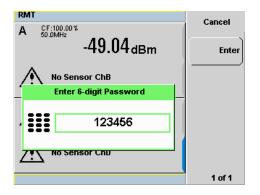

Figure 2-44 6-digit password entered

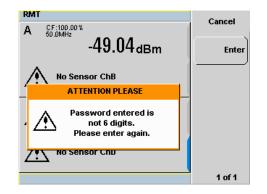

Figure 2-45 Warning message

**6** The reconfirm password pop-up will be displayed (see Figure 2-46). You will be prompted to enter the password again for confirmation.

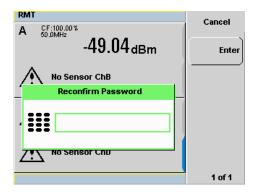

Figure 2-46 Reconfirm password

**7** A warning message pop-up will be displayed if the password entered is different from the initial password (see Figure 2-47). This warning will appear for two seconds before the enter password pop-up is displayed again.

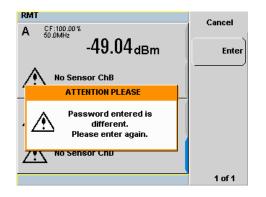

Figure 2-47 Warning message

8 When the correct password is successfully entered for the second time, you will be prompted for confirmation before the screen is blanked (see Figure 2-48). Press Confirm.

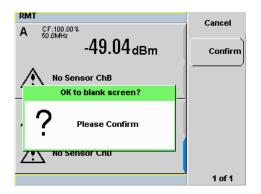

Figure 2-48 Password reconfirmation pop-up

**9** After screen is blanked, pressing of any keys on the front panel will prompt you to enter password to restore the display (see Figure 2-49). You are allowed up to three attempts of password entry.

Upon an unsuccessful third attempt, you will need to wait for two hours with the power meter powered on before you can reenter the password. You are then allowed up to three attempts of password entry again. The whole cycle of password entry will then be repeated.

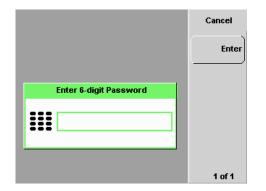

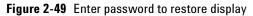

NOTE

If you have forgotten the 6-digit password and need to operate the meter immediately, perform the Memory Erase operation. This operation will erase all data stored in the meter. Refer to "Memory Erase/Secure Erase" on page 85 for more details.

## **Backlight Intensity Control**

The backlight intensity control allows you to increase or decrease the backlight brightness. This feature helps to prolong the usage hours when the meter is running under battery power.

To access this feature, press (System), 1 of 2 and select Service. In the Service menu, press 1 of 2 and select Backlight.

| RMT                       | Service   |
|---------------------------|-----------|
| A CF:100.00%<br>-49.27dBm | Display   |
| No Sensor ChB             | Battery   |
| No Sensor ChC             | Backlight |
| No Sensor ChD             |           |
|                           | 2 of 2 ▶  |

Figure 2-50 Backlight intensity control

Press Brightness + to increase the backlight's brightness.

Press Brightness - to decrease the backlight's brightness.

| RMT                    | Backlight    |
|------------------------|--------------|
| A CF:100.00% -49.34dBm | Brightness + |
| No Sensor ChB          | Brightness   |
| No Sensor ChC          |              |
| No Sensor ChD          |              |
|                        | 1 of 1       |

Figure 2-51 Increase or decrease the backlight brightness

## Memory Erase/Secure Erase

The memory erase and secure erase features will erase the battery backed SRAM, and flash file system. The flash file system includes the power meter states, cal factor tables, frequency dependant offset tables, and the secure blank password stored in the EEPROM. Upon completion, the meter 's contents will be initialized to the default settings. These features can only be activated via the front panel.

The memory erase feature can be invoked when you forget the 6-digit password set during secure blank.

To perform memory erase/secure erase, do one of the followings:

#### **Memory Erase**

- 1 Simultaneously press the fourth softkey from the top and the key immediately upon power-on (see Figure 2-52).
- 2 During memory erase, the splash screen will display "Clearing Memory...". When memory erase is complete, "Clearing Memory...done" will be displayed.

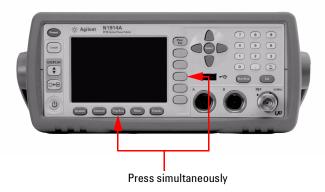

Figure 2-52 Activate memory erase using combo keys

#### Secure Erase

1 Press (System), 1 of 2 and select Service. In the Service menu, select Secure Erase (see Figure 2-53).

| RMT           | Service         |
|---------------|-----------------|
| No Sensor ChA | Self Test 🕨     |
| No Sensor ChC | Version         |
| No Sensor ChB | Secure<br>Erase |
| No Sensor ChD |                 |
|               | 1 of 2 🕨        |

Figure 2-53 Secure Erase

**2** A confirmation pop-up will be displayed, press **Confirm** to begin secure erase (see Figure 2-54).

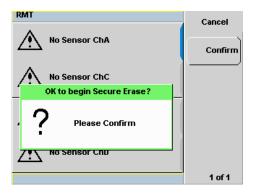

Figure 2-54 Confirmation to begin secure erase

**3** A warning pop-up will be displayed to inform you that the secure erase is in progress (see Figure 2-55).

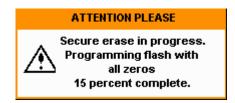

Figure 2-55 Warning pop-up

## VGA Output (Optional)

The VGA output is used to project the meter's small display to a bigger monitor or screen. This VGA output feature is available as an orderable option.

The VGA output ON/OFF selection is provided via the front panel and SCPI. The default setting is OFF.

To access the VGA output selection,

- 1 Press (System), 1 of 2 and select Service.
- 2 In the Service menu, press 1 of 2 and select Display.
- 3 Press Display to toggle ON/OFF the VGA feature (see Figure 2-56).

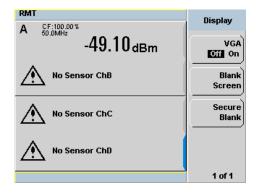

Figure 2-56 VGA toggle ON/OFF

## Warm Start

The warm start feature allows you to retain the meter's same states and settings upon power cycle or in the event of interrupted power. The warm start ON/OFF is selectable through the front panel and SCPI. The default setting is ON.

#### Warm start ON

All the states entered through the front panel or remote interface will be saved. The power meter will be powered on with the states before it was powered off.

#### Warm start OFF

The power meter will be powered on with the default states setting.

To enable or disable the warm start feature,

- 1 Press (System), 1 of 2 and select Service.
- 2 In the **Service** menu, press **Warm Start Off/On** to enable or disable the warm start feature. This feature is set to ON by default (see Figure 2-57).

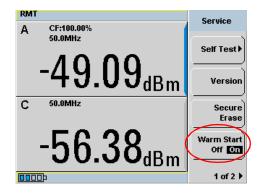

Figure 2-57 Enable/disable warm start feature

## **Battery Information (Optional)**

The battery pack is designed for portable usage to areas where AC supply is not easily available. The battery pack is available as an orderable option.

## **Running Under Battery Power**

A "Running under battery power" pop-up message will be displayed when

- the power meter is powered under battery power, or
- if the AC power is lost while the power meter is still connected to an AC source (applicable for power meters with battery option).

Press Continue to start using the meter.

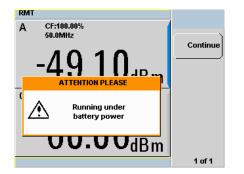

Figure 2-58 "Running under battery power" pop-up

There is a battery indicator on the display screen (see Figure 2-59) when the power meter is running under battery power. The battery level is indicated by the darker blue box inside the battery indicator.

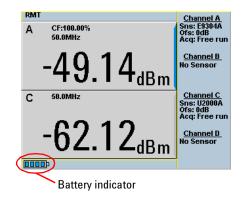

Figure 2-59 Battery indicator

## **Battery Menu**

For power meters with battery option, to access the battery menu,

1 Press (System), 1 of 2 and select Service.

2 In the Service menu, press 1 of 2 and select Battery.

| RMT |                       | Service   |
|-----|-----------------------|-----------|
| Α   | CF:100.00%<br>50.0MHz | Display   |
|     | 1001                  | Display   |
| •   | -49.04 <sub>dBm</sub> | Battery   |
| С   | 50.0MHz               | Backlight |
|     |                       |           |
| •   | -57.18 <sub>dBm</sub> |           |
|     | þ                     | 2 of 2 🕨  |

Figure 2-60 Battery menu

#### **Battery Status Display**

The meter's system will stop charging the battery once the battery pack internal temperature is higher than 45 °C. The battery's rated temperature range is from 0 °C to 50 °C for discharging mode. Pop-up messages will be displayed to advise you to power down the meter once the battery temperature is under or above the rated temperature.

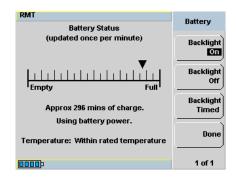

Figure 2-61 Battery status display

#### Low Power Battery Condition

When the power meter is running on battery power and there are less than 10 minutes of run-time remaining, a "Battery Power Low" pop-up message will be displayed. In addition, the message "Battery Low" will appear at the bottom of the display screen with the battery indicator filled with red (see Figure 2-62).

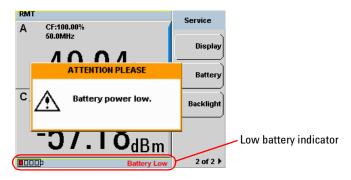

Figure 2-62 Low battery indicator

#### **Display Backlight Control**

When the battery power is being used, the display backlight control will be available. If AC power is being used, the display backlight control menu is grayed out and the backlight is permanently turned ON.

The display backlight can be turned OFF by pressing **Backlight Off** on the backlight menu. When backlight is turned OFF, pressing on any of the keys on the front panel will turn ON the backlight.

These features are intended for saving power and longer usage when the meter is running under battery power.

Press **Backlight Timed** to enable Timed mode for the display backlight. When Timed mode is selected, the backlight will turn OFF within 10 minutes after the last keypress. Pressing any keys on the front panel will turn the backlight ON again.

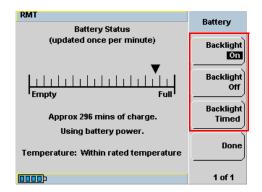

On instrument preset, the backlight will be set to ON.

Figure 2-63 Display backlight control

## **Battery General Information**

Please use this information to maintain your power meter battery in optimum condition and prolong its operating life.

#### **Battery Storage**

If left unused, a fully charged battery discharges over a period of time. A fully charged battery removed from a power meter and stored for a maximum of two months retains a low-level charge. When a battery in this low-charge state is fitted to a power meter, several hours charging may be required before the power meter indicates the battery is charging.

Storage temperature limits: -20 °C to 60 °C,  $\le 80\%$  RH

#### CAUTION

In extreme cases of discharge, when the battery has been stored in excess of two months, recovery may not be possible and a replacement battery is required. A battery that remains discharged after two days on charge can be assumed discharged beyond recovery - a replacement is required.

#### Failing Battery

The battery can be charged and discharged numerous times but due to battery chemistry characteristics, the operation time decreases. When the battery powered operation time of your power meter becomes noticeably shorter, it is time to order a new battery.

To obtain a replacement battery, order Agilent part number N1913-37900.

#### WARNING

- This battery pack uses Lithium-ion (Li-ion) batteries.
- Do not short circuit the battery terminals.
- Do not subject the battery to excessive heat.
- Do not dispose of by burning.
- Lithium-ion (Li-ion) cells are considerably more environmentally friendly than Nickel-Cadmium (NiCD) cells but you should follow battery safety guidelines.
- Refer to your local country regulatory requirements on the disposal of Lithium-ion (Li-ion) batteries

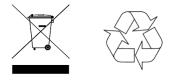

#### **Running Time**

Typical running times and conditions as follows:

| Power Meter<br>Model | Sensor LCD Backlight<br>ON | Sensor LCD Backlight<br>OFF | No Sensor LCD<br>Backlight ON | No Sensor LCD<br>Backlight OFF |
|----------------------|----------------------------|-----------------------------|-------------------------------|--------------------------------|
| N1913A               | Up to 6 hours              | Up to 7 hours 20 minutes    | Up to 6 hours 15 minutes      | Up to 7 hours 30 minutes       |
| N1914A               |                            |                             |                               |                                |

#### CAUTION

Use the battery only for its intended purpose. Only use the Agilent battery option power meter models to charge the battery.

The battery packs should be stored in an environment with low humidity and free from corrosive gas at a recommended temperature range <21 °C. Extended exposure to temperatures above 45 °C could degrade the battery's performance and life.

#### 2 General Power Meter Functions

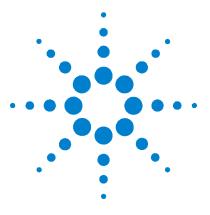

N1913/1914A EPM Series Power Meters User's Guide

# 3 **Using E9300 E-Series Power Sensors**

Introduction 98 Power Meter Configuration 99 Measurement Accuracy 101 Measuring Spread Spectrum and Multitone Signals 104 Measuring TDMA Signals 107 Electromagnetic Compatibility (EMC) Measurements 109 Measurement Accuracy and Speed 110

This chapter describes how to use your E9300 E-Series power sensors with N1913/1914A EPM Series power meters.

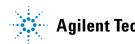

## Introduction

The E9300 E-Series power sensors are true average, wide dynamic range RF microwave power sensors. They are based on a dual sensor diode pair/attenuator/diode pair. This technique ensures the diodes in the selected signal path are kept in their square law region, thus the output current (and voltage) is proportional to the input power. The diode pair/attenuator/diode pair assembly can yield the average of complex modulation formats across a wide dynamic range, irrespective of signal bandwidth. Further refinements are included to improve power handling allowing accurate measurement of high level signals with high crest factors without incurring damage to the sensor.

These sensors measure average RF power on a wide variety of modulated signals and are independent of the modulation bandwidth. They are ideally suited to the average power measurement of multi-tone and spread spectrum signals such as CDMA, W-CDMA and digital television formats.

Please refer to the documentation supplied with your E-Series E9300 power sensor for specification and calibration information.

## **Power Meter Configuration**

The N1913/1914A EPM Series power meters automatically recognize an E-Series E9300 power sensor when it is connected. The sensor calibration data is automatically read by the power meter. The power meter also configures the auto-averaging settings shown in Figure 3-1 to suit the power sensor characteristics.

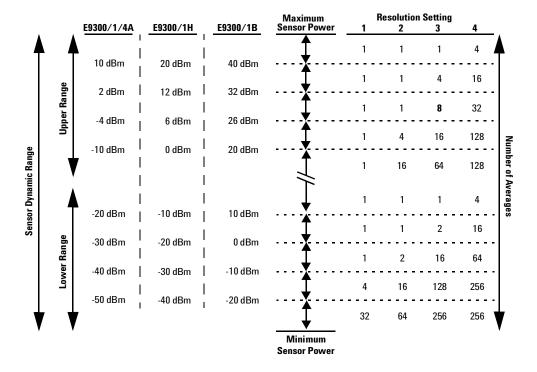

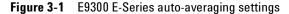

#### NOTE

These values are valid only for the power meter channel connected with E-Series E9300 power sensor. You can also configure the settings manually – refer to "Achieving Stable Results with TDMA Signals" on page 107 if required.

## **Default Channel Setup**

When an E-Series E9300 power sensor is connected the following **Channel Setup** is automatically configured. Carrying out a Preset returns the power meter to this configuration.

| RMT<br>Channel A Setup                | Channel<br>Setup |
|---------------------------------------|------------------|
| Sensor<br>Mode AVG only<br>Range AUTO | Channel 🔛 B      |
| Channel A<br>Frequency 50.000MHz      | Gates<br>Setup   |
| Meas Avg AUTO 256<br>Step Detect 🗸    | Trace Setup      |
| Video Avg 4<br>Video B/W Off          | Offsets >        |
|                                       |                  |

Figure 3-2 E9300 E-Series sensor default channel setup

## **Measurement Accuracy**

Power sensors have small errors in their response over frequency. The response of each sensor is measured during manufacture to determine correction factors. With E-Series power sensors, correction factors are held in Electrically Erasable Programmable Read Only Memory (EEPROM) and are downloaded to the power meter automatically.

Using calibration factors enables improved measurement accuracy. This section describes making average power measurements using the E9300 E-Series power sensors.

Making a measurement requires the following steps:

- 1 Zero and calibrate the power meter/sensor combination.
- 2 Set the frequency for the signal you want to measure.
- **3** Make the measurement.

| Sensor                                         | Connection Requirements                                                                                                    |
|------------------------------------------------|----------------------------------------------------------------------------------------------------|
| E9300A<br>E9300H<br>E9301A<br>E9301H<br>E9304A | These power sensors connect directly to the POWER REF.                                                                                                    |
| E9300B<br>E9301B                               | These power sensors are configured with an attenuator. Prior to calibration this attenuator must be removed. Replace the attenuator before making measurements. |

Figure 3-3 Power sensor connection requirements

#### Procedure

- 1 Zero and calibrate the power meter/sensor combination.
- 2 Ensure the power sensor is disconnected from any signal source.
- **3** Press **Cal** and the channel **Zero** softkey. The **Zeroing** pop-up is displayed.
- 4 Connect the power sensor to the POWER REF output.
- **5** Press **Cal** and the channel **Cal** softkey to start the calibration routine. The **Calibrating** pop-up is then displayed.

#### NOTE

You can reduce the steps required to carry out the zero and calibration procedure as follows:

- 1 Connect the power sensor to the POWER REF output.
- 2 Press Cal and Zero + Cal . (For dual channel meters, press

Zero + Cal , Zero + Cal A or Zero + Cal B as required).

Now set the frequency of the signal you want to measure. The power meter automatically selects the appropriate calibration factor.

- 6 Press Channel. On dual channel meters select the required channel.
- 7 Use the  $\bigcirc$  and  $\bigcirc$  keys to highlight the Frequency value field and press

Select to display the **Frequency** pop-up. Use the numeric keypad to enter the required value in the **Frequency** pop-up window.

| Frequency |
|-----------|
| 50.000    |
|           |

Figure 3-4 Frequency pop-up

- 8 Confirm your choice by pressing MHz or GHz.
- 9 Press (Prev/ Esc) key to close the **Channel Setup** screen.
- 10 Proceed to make the measurement.
- **11** Reconnect any required attenuators or adaptors and connect the power sensor to the signal to be measured.
- The corrected measurement result is displayed.

## **Measuring Spread Spectrum and Multitone Signals**

To achieve high data transfer rates within a given bandwidth, many transmission schemes are based around phase and amplitude (I and Q) modulation. These include CDMA, W-CDMA and digital television. The signals are characterized by their appearance on a spectrum analyzer display - a high amplitude noise-like signal of bandwidths up to 20 MHz. An 8 MHz bandwidth digital television signal is shown in Figure 3-5.

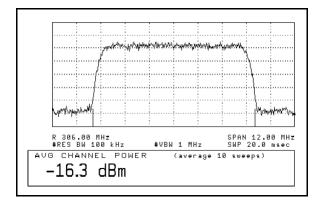

Figure 3-5 Spread spectrum signal

The diode pair/attenuator/diode pair architecture of the E9300 E-Series power sensors is ideally suited to the average power measurement of these signals. The sensors have wide dynamic range (80 dB max, sensor dependent) and are bandwidth independent.

Some signal modulation formats such as orthogonal-frequency-division multiplexing (OFDM) and CDMA have large crest factors. The E-Series E9300/1/4A power sensors can measure +20 dBm average power even in the presence of +13 dB peaks but the peak pulse duration must be less than 10 microseconds. For high power applications, such as base-station testing, the E9300/1B and E9300/1H are recommended.

## **CDMA Signal Measurements**

Figure 3-6 and Figure 3-7 show typical results obtained when measuring a CDMA signal. In these examples, the error is determined by measuring the source at the amplitude of interest, with and without CDMA modulation, adding attenuation until the difference between the two values stops changing. The CW sensor in Figure 3-6 uses correction factors to correct for power levels beyond its square law operating region.

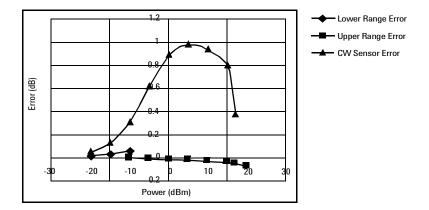

Figure 3-6 Wideband CDMA error of E-Series E9300 power sensor versus corrected CW sensor

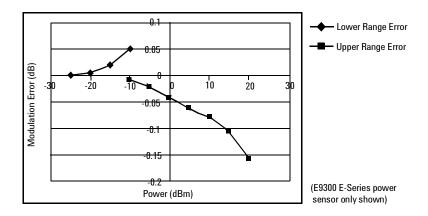

Figure 3-7 CDMA (IS-95A): 9Ch Fwd

## **Multitone Signal Measurements**

In addition to wide dynamic range, the E9300 E-Series power sensors also have an exceptionally flat calibration factor versus frequency response as shown in Figure 3-8. This is ideal for amplifier intermodulation distortion measurements where the components of the two-tone or multitone test signal can be separated by hundreds of MHz.

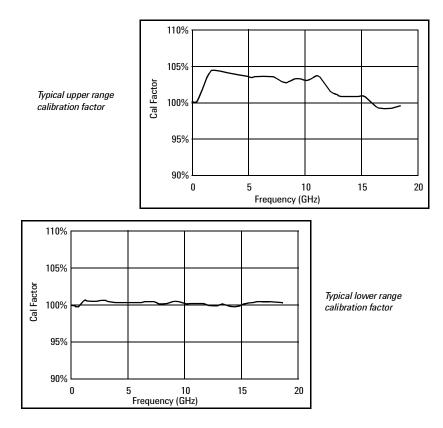

Figure 3-8 Calibration factors versus frequency

## **Measuring TDMA Signals**

#### **Power Meter and Sensor Operation**

The voltages generated by the diode detectors in the power sensor can be very small. Gain and signal conditioning are required to allow accurate measurement. This is achieved using a 400 Hz square wave output from the power meter to drive a chopper-amplifier in the power sensor. Digital Signal Processing (DSP) of the generated square wave is used by the power meter to recover the power sensor output and accurately calculate the power level.

The chopper-amplifier technique provides noise immunity and allows large physical distances between power sensor and power meter. Additional averaging helps reduce noise susceptibility.

#### Achieving Stable Results with TDMA Signals

The averaging settings in the power meter are designed to reduce noise when measuring continuous wave (CW) signals. Initial measurement of a pulsed signal may appear unstable with jitter on the less significant displayed digits. With pulsed signals the averaging period must be increased to allow measurement over many cycles of the pulsed signal.

#### Procedure

Set the averaging as follows:

- 1 Press (Channel). On dual channel meters, select the required channel.
- 2 Use the  $\square$  and  $\bigcup$  keys to select the Filter setting field.
- **3** Press Select and use the  $\triangle$  and  $\bigtriangledown$  keys to step through the available settings. Select MAN.
- **4** Use the  $\bigcirc$  key to select the **Meas Avg**: value field.

#### 3 Using E9300 E-Series Power Sensors

NOTE

- 5 Press (Select) to display the Meas Avg Count pop-up.
- **6** Use the numeric keys to enter the required value.
- 7 Press Enter to complete the entry.

Ensure that the filter is not reset when a step increase or decrease in power is detected by switching the step detection off.

#### Procedure

Switch off step detection as follows:

- 1 Press (Channel). On dual channel meters, select the required channel.
- 2 Use the  $\square$  and  $\bigcup$  keys to select the Step Detect setting field.
- **3** Press  $\begin{pmatrix} \text{Select} \end{pmatrix}$  to check the step detection to Off.
- 4 Press (Frev/ key to close the Channel Setup screen.

### Achieving Stable Results with GSM Signals

Signals with a pulse repetition frequency (PRF) close to a multiple or submultiple of the 440 Hz chopper-amplifier signal generate a beat note at a frequency between the PRF and 4F400Hz0 Hz. Control over the filter settings is again required to obtain stable results.

**Tip** The PRF of a GSM signal is approximately 217 Hz and thus requires more averaging than most other TDMA signals. To achieve a stable measurement use the filter setting procedures to set the Length. Experimentally, a Length setting of 148 gives optimum results although settings in the order of 31 or 32 give acceptable results if a faster measurement is required.

## **Electromagnetic Compatibility (EMC) Measurements**

The low frequency range of the E9304A make it the ideal choice for making EMC measurements to CISPR (Comite International Special Perturbations Radioelectriques) requirements, and electromagnetic interference (EMI) test applications such as the radiated immunity test (IEC61000-4-3).

DC coupling of the E9304A input allows excellent low frequency coverage. However, the presence of any dc voltages mixed with the signal has an adverse effect on the accuracy of the power measurement.

## CAUTION

The E9304A sensor is DC coupled. DC voltages in excess of the maximum value (5 VDC) can damage the sensing diode.

## **Measurement Accuracy and Speed**

The power meter has no internal ranges. The only ranges you can set are those of the E9300 E-Series power sensors (and other Agilent Technologies E-Series power sensors). With an E-Series E9300 power sensor the range can be set either automatically or manually. Use autoranging when you are not sure of the power level you are about to measure.

#### CAUTION

To prevent damage to your sensor do not exceed the power levels specified in the sensor user's guide. The E9304A sensor is DC coupled. DC voltages in excess of the maximum value (5 VDC) can damage the sensing diode.

## **Setting the Range**

There are two manual settings, **LOWER** and **UPPER**. The **LOWER** range uses the more sensitive path and the **UPPER** range uses the attenuated path in the E9300 E-Series power sensors.

| Sensor     | LOWER range        | UPPER range        |
|------------|--------------------|--------------------|
| E9300/1/4A | –60 dBm to –10 dBm | -10 dBm to +20 dBm |
| E9300/1B   | –30 dBm to +20 dBm | +20 dBm to +44 dBm |
| E9300/1H   | –50 dBm to 0 dBm   | 0 dBm to +30 dBm   |

The default is **AUTO**. In **AUTO** the range crossover value depends on the sensor model being used.

| E9300/1/4A       | E9300/1B         | E9300/1H       |
|------------------|------------------|----------------|
| —10 dBm ±0.5 dBm | +20 dBm ±0.5 dBm | 0 dBm ±0.5 dBm |

#### Procedure

Set the range as follows:

Press Channel. On dual channel meters, select the required channel.
 Use the and keys to select the Range: setting field.
 Press Select to display the Range pop-up.
 Use the and keys to select the required setting.
 Press Select to complete the entry.

## **Measurement Considerations**

While autoranging is a good starting point, it is not ideal for all measurements. Signal conditions such as crest factor or duty cycle may cause the power meter to select a range which is not the optimum configuration for your specific measurement needs. Signals with average power levels close to the range switch point require you to consider your needs for measurement accuracy and speed. For example, using an E9300/1/4A sensor, where the range switch point is  $-10 \pm 0.5$  dBm in a pulsed signal configured as follows:

| Characteristic | Value  |
|----------------|--------|
| Peak Amplitude | −6 dBm |
| Duty Cycle     | 25%    |

The calculated average power is -12 dBm.

#### Accuracy

The value of -12 dBm lies in the lower range of the E-Series E9300 power sensor. In autoranging mode ("AUTO"), the power meter determines the average power level is below -10 dBm and selects the low power path. However, the peak amplitude of -6 dBm is beyond the specified, square law response range of the low power path diodes.The high power path (-10 dBm to +20 dBm) should be used to ensure a more accurate measurement of this signal. However, range holding in "UPPER" (the high power path), for a more accurate measurement, results in considerably more filtering.

#### **Speed and Averaging**

The same signal also requires that consideration is given to measurement speed. As shown above, in autoranging mode the power meter selects the low power path in the E-Series E9300 power sensor. With auto-averaging also configured, minimal filtering is applied. Values of 1 to 4 for average power levels above -20 dBm are used in the low power path. (Refer to "E9300 E-Series auto-averaging settings" on page 99.)

If the range is held in **"UPPER"** for more accuracy, the measurement is slower. More filtering is applied due to the increase in noise susceptibility at the less sensitive area of the high power path. Values of 1 to 128 for average power levels less than -10 dBm are used. (Again, refer to "E9300 E-Series auto-averaging settings" on page 99.) Manually lowering the filter settings speeds up the measurement but can result in an unwanted level of jitter.

#### Summary

Attention must be paid to signals whose average power levels are in the low power path range whilst their peaks are in the high power path range. You can achieve best accuracy by selecting the high power path or best speed by selecting the low power path.

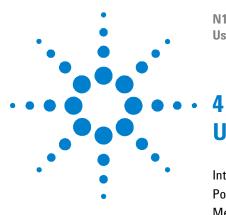

N1913/1914A EPM Series Power Meters User's Guide

# **Using E4410 E-Series Power Sensors**

Introduction 114 Power Meter Configuration 115 Measurement Accuracy 117

This chapter describes how to use your E4410 E-Series power sensors with N1913/1914A EPM Series power meters.

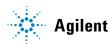

## Introduction

The E4410 E-Series power sensors are diode based power sensors. They are intended for the measurement of CW microwave power levels in a wide dynamic range from -70 dBm to +20 dBm (100 pW to 100 mW). These are high-speed power sensors, and do not incorporate narrow-bandwidth averaging used in average-power sensors. Signals with digital, pulse, or other forms of amplitude modulation may introduce measurement errors.

Multi-tone signals (containing multiple frequency components), or signals with significant harmonic content (> -45 dBc) may introduce measurement errors at high power levels.

Please refer to the documentation supplied with your E-Series E4410 power sensor for specification and calibration information.

## **Power Meter Configuration**

The N1913/1914A EPM Series power meters automatically recognize an E-Series E4410 power sensor when it is connected. The sensor calibration data is automatically read by the power meter. Also, the power meter automatically configures the averaging as shown in Figure 4-1.

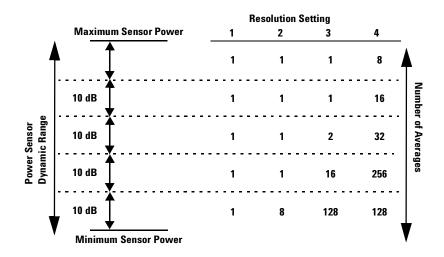

Figure 4-1 E-Series CW sensor auto-averaging settings

#### NOTE

These values are valid only for the power meter channel connected with E-Series E4410 power sensor. Averaging settings can also be manually configured.

## **Default Channel Setup**

When an E-Series E4410 power sensor is connected the following **Channel Setup** is automatically configured. Carrying out a Preset returns the channel to this configuration.

| Channel A Setup                       | Channel<br>Setup |
|---------------------------------------|------------------|
| Sensor<br>Mode AVG only<br>Range AUTO | Channel          |
| Channel A                             | Gates            |
| Frequency 50.000MHz                   | Setup            |
| Meas Avg AUTO 128                     | Trace            |
| Step Detect 🔽                         | Setup            |
| Video Avg 4                           |                  |
| Video B/W Off                         | Offsets 🕨        |
|                                       |                  |

Figure 4-2 E-Series E4410 sensor default channel setup

## Measurement Accuracy

Power sensors have small errors in their response over frequency. The response of each sensor is measured during manufacture (and during periodic calibration). With E-Series power sensors, the resulting frequency compensation information is written into Electrically Erasable Programmable Read Only Memory (EEPROM). This allows the frequency and calibration data to be downloaded to the power meter automatically.

Using calibration factors enables you to achieve improved measurement accuracy. This section describes making continuous wave measurements using the E4410 E-Series power sensors.

Making a measurement requires the following steps:

- 1 Zero and calibrate the power meter/sensor combination.
- 2 Set the frequency for the signal you want to measure.
- **3** Make the measurement.

#### Procedure

- **1** Zero and calibrate the power meter/sensor combination.
- 2 Ensure the power sensor is disconnected from any signal source.
- **3** Press **Cal** and the channel **Zero** softkey. The **Zeroing** pop-up is displayed.
- 4 Connect the power sensor to the POWER REF output.
- **5** Press **Cal** and the channel **Cal** softkey to start the calibration routine. The **Calibrating** pop-up is then displayed.

#### 4 Using E4410 E-Series Power Sensors

| NOTE | You can reduce the steps required to carry out the zero and calibration procedure as follows: |
|------|-----------------------------------------------------------------------------------------------|
|      | 1 Connect the power sensor to the POWER REF output.                                           |
|      | 2 Press Cal and Zero + Cal . (For dual channel meters, press                                  |
|      | Zero + Cal , Zero + Cal A or Zero + Cal B as required).                                       |

Now, set the frequency of the signal you want to measure. The power meter automatically selects the appropriate calibration factor.

- 6 Press Channel. On dual channel meters select the required channel.
- 7 Use the  $\bigtriangleup$  and  $\bigtriangledown$  keys to highlight the Frequency value field and press

(Select) to display the **Frequency** pop-up. Use the numeric keypad to enter the required value in the **Frequency** pop-up window.

| Frequency |
|-----------|
| 50.000    |
|           |

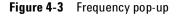

- 8 Confirm your choice by pressing MHz or GHz.
- **9** Press (Prev/ Esc) key to close the **Channel Setup** screen.

Make the measurement now.

**10** Connect the power sensor to the signal to be measured.

The corrected measurement result is displayed.

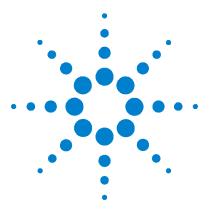

5

N1913/1914A EPM Series Power Meters User's Guide

# **Using 8480 Series Power Sensors**

Introduction 120 Power Meter Configuration 121 Measurement Accuracy 125 Frequency Specific Calibration Factors 126 Sensor Calibration Tables 130

This chapter describes how to use your 8480 Series power sensors with N1913/1914A EPM Series power meter.

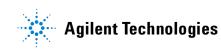

## Introduction

The 8480 Series offers a wide range of both thermocouple and diode based power sensors. Many have very specific applications, for example the 110 GHz W8486A or the +44 dBm 8482B. However, they do not have their calibration factors stored in EEPROM, unlike all E-Series, and require that you use default calibration tables or manually enter the required correction factors. Likewise, they cannot be used to make peak or time gated measurements.

Please refer to the documentation supplied with your Agilent 8480 Series power sensors for specification and calibration information.

## **Power Meter Configuration**

The N1913/1914A EPM Series power meters automatically recognize an 8480 Series power sensor when it is connected. The averaging settings shown in Figure 5-1 are automatically configured.

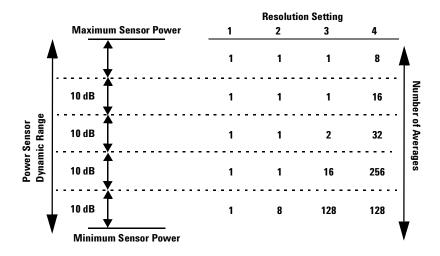

Figure 5-1 8480 Series auto-averaging settings

NOTE

These values are valid only for the power meter channel connected with Agilent 8480 Series power sensors. Averaging settings can also be manually configured.

## **Default Channel Setup**

Figure 5-2 shows the **Channel Setup** configured automatically. Presetting returns the power meter to this configuration.

| IT<br>Channel A Setup                    | Channel<br>Setup |
|------------------------------------------|------------------|
| Sensor AVG only<br>Range AUTO            | Channel<br>A B   |
| Channel A                                | Gates            |
| Frequency 50.000MHz<br>Meas Avg AUTO 128 | Trace            |
| Step Detect 🔽                            | Setup            |
| Video Avg 4                              |                  |
| Video BAV Off                            | Offsets 🕨        |

Figure 5-2 8480 Series sensor default channel setup

## **8480 Series Sensors Connection Requirements**

| Sensor                                                   | Connection Requirements                                                                                                    |
|----------------------------------------------------------|----------------------------------------------------------------------------------------------------|
| 8481A<br>8481H<br>8482A<br>8482H                         | These power sensors connect directly to the POWER REF.                                                                                                    |
| 8481D<br>8484A                                           | Prior to calibration, an Agilent 11708A 30 dB reference attenuator<br>should be connected between the power sensor and the POWER<br>REF. Remove this attenuator from the power sensor input before<br>making measurements.                                                       |
| 8483A                                                    | This power sensor requires a 75 $\Omega$ (f) to 50 $\Omega$ (m) N-Type adapter (1250-0597) to connect to the POWER REF. Remove this adapter before making measurements.                                                                                                    |
| R8486A<br>Q8486A<br>V8486A<br>W8486A<br>R8486D<br>Q8486D | These waveguide power sensors have two connectors. Use the N-Type connector to calibrate the power meter.                                                                                                    |
| 8481B<br>8482B                                           | These power sensors are configured with an attenuator. Prior to calibration this attenuator must be removed. Replace the attenuator before making measurements.                                                                                                    |
| 8485A                                                    | This power sensor requires an APC 3.5 (f) to 50 $\Omega$ (m) N-Type adapter (08485-60005) to connect to the POWER REF. Remove this adapter before making measurements.                                                                                                    |
| 8485D                                                    | Prior to calibration, an Agilent 11708A 30 dB reference attenuator<br>and an APC 3.5 (f) to 50 $\Omega$ (m) N-Type adapter (08485-60005)<br>should be connected between the power sensor and the POWER<br>REF. Remove this attenuator and adaptor before making<br>measurements. |

 Table 5-1
 8480 Series connection requirements

### 5 Using 8480 Series Power Sensors

| Sensor | Connection Requirements                                                                                                    |
|--------|----------------------------------------------------------------------------------------------------|
| 8487A  | This sensor requires an APC 2.4 (f) to 50 $\Omega$ (m) N-Type adapter (08487-60001) to connect to the POWER REF. Remove this adapter before making measurements.                                                                                      |
| 8487D  | Prior to calibration, an Agilent 11708A 30 dB reference attenuator and an APC 2.4 (f) to 50 $\Omega$ (m) N-Type adapter (08487-60001) should be connected between the power sensor and the POWER REF. Remove this adapter before making measurements. |

## **Measurement Accuracy**

Power sensors have small errors in their response over frequency. The response of each sensor is measured during manufacture (and during periodic calibration) and the resulting frequency compensation information is supplied in the form of calibration factors. Using calibration factors enables you to achieve improved measurement accuracy. The EPM Series power meters provide two methods of using the calibration factors:

- inputting the individual calibration factor for a frequency prior to making the measurement, or
- using sensor calibration tables.

If you are making most of your measurements at a single frequency, or in a narrow range of frequencies, entering a specific calibration factor is a more effective method. Only a minimal amount of data entry is required.

However, if you are making measurements on a wide range of signal frequencies, a sensor table is more effective as you only need to enter the frequency of the signal you are measuring. The power meter automatically selects and applies the calibration factor from the selected table.

## **Frequency Specific Calibration Factors**

This section shows you how to make a measurement using the calibration factor for the frequency of the signal you want to measure.

**Tip** This method is best suited to making several measurements at one frequency as you need only enter a small amount of data.

Using this method requires the following steps:

- 1 Zero and calibrate the power meter/sensor combination.
- **2** Set the calibration factor value for the frequency of the signal you want to measure.
- **3** Make the measurement.

### Procedure

First, select and enter the reference calibration factor for the desired sensor as follows:

- **1** Ensure the power sensor is disconnected from any signal source.
- **2** Refer to the connection requirements in Table 5-1 and ensure the sensor is ready for connection to the Power Reference.
- 3 Cal, 1 of 2, and REF CFs. The value is displayed under the channel Ref CF softkey.

### NOTE

Does this setting match the value for the sensor? (The power sensor reference calibration factor can normally be found above the calibration factors table on the power sensor body.)

**4** To change the settings, press the channel **REF CF**. The reference calibration factor pop up window is displayed as shown in Figure 5-3. Use the numeric keypad to enter the required value in the **Ref Cal Factor** pop-up menu.

| Ref Cal Factor |       |  |
|----------------|-------|--|
|                | 098.0 |  |
|                |       |  |

Figure 5-3 Reference Calibration Factor pop-up window

**5** Press % to complete the entry.

Now, zero and calibrate the power meter/sensor combination as follows:

- 6 Press cal and the channel Zero softkey. The Zeroing pop-up is displayed.
- 7 Connect the power sensor to the POWER REF output.
- 8 Press **Cal** and the channel **Cal** softkey to start the calibration routine. The **Calibrating** pop-up is then displayed.

You can reduce the steps required to carry out the zero and calibration procedure as follows:

- 1 Connect the power sensor to the POWER REF output.
- 2 Press Cal and Zero + Cal . (For dual channel meters, press

Zero + Cal , Zero + Cal A or Zero + Cal B as required).

Now, set the sensor calibration factor for the frequency of the signal you want to measure.

9 Channel, Offset. The value is displayed on the Cal Fac field.

NOTE

NOTE

Does this setting match the value for the sensor? (The power sensor reference calibration factor can normally be found above the calibration factors table on the power sensor body.)

#### 5 Using 8480 Series Power Sensors

10 To change the settings, use the  $\bigtriangleup$  and  $\bigvee$  keys to highlight the Cal Fac value field and press  $\underbrace{\text{Select}}$  to display the Cal Factor pop-up. Use the

numeric keypad to enter the required value in the Cal Factor pop-up

window.

| Cal Factor |       |
|------------|-------|
|            | 099.7 |
|            |       |

Figure 5-4 Calibration factor pop-up window

**11** Press % to complete the entry.

12 Connect the power sensor to the signal to be measured.

**13** The corrected measurement result is displayed.

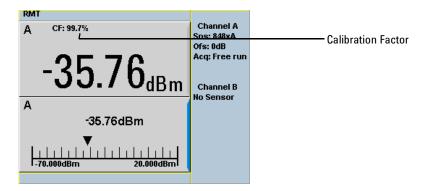

Figure 5-5 Calibration factor display

#### Example

To make a measurement on channel A with a power sensor which has a reference calibration factor of 99.8% and a calibration factor of 97.6% at the measurement frequency.

- **1** Disconnect the power sensor from any signal source.
- 2 Press Cal, REF CFs and the channel REF CF softkey.
- **3** Use the numeric keypad to enter 99.8 in the **Ref Cal Factor** pop-up window.
- **4** Press % to complete the entry.
- 5 Press cal and the channel Zero softkey. The Zeroing pop-up is displayed.
- 6 Connect the power sensor to the POWER REF output.
- 7 Press cal and the channel Cal softkey to start the calibration routine. The Calibrating pop-up is then displayed.
- 8 Press (Channel), Offset. The value is displayed on the Cal Fac field.
- 9 Use the and V keys to highlight the Cal Fac value field and press (Select) to display the Cal Factor pop-up. Use the numeric keypad to enter 97.6 in the Cal Factor pop-up window.

**10** Press % to complete the entry.

**11** Connect the power sensor to the signal to be measured.

12 The corrected measurement result is displayed.

### NOTE

When no sensor tables are selected and **Single Numeric** display mode is chosen, the calibration factor used for the measurement is displayed in the upper window as shown in Figure 5-5.

## **Sensor Calibration Tables**

This section describes how to use sensor calibration tables. Sensor calibration tables store the measurement calibration factors, for a power sensor model or for a specific power sensor, in the power meter. They are used to correct measurement results.

Use sensor calibration tables when you want to make power measurements over a range of frequencies using one or more power sensors.

The N1913/1914A EPM Series power meters are capable of storing 20 sensor calibration tables each containing up to 80 frequency points. The power meter is supplied with a set of 9 predefined sensor calibration tables plus a "100%" default table. The data in these tables is based on statistical averages for a range of Agilent Technologies power sensors. Your own sensor will most likely differ from the typical to some degree. If you require best accuracy, create a custom table for each sensor you use as shown in "Editing/Generating Sensor Calibration Tables" on page 133.

To use calibration factor tables:

- **1** Select the sensor calibration table to be applied to a channel.
- **2** Zero and calibrate the power meter. The reference calibration factor used during the calibration is automatically set by the power meter from the sensor calibration table.
- **3** Specify the frequency of the signal you want to measure. The calibration factor is automatically set by the power meter from the sensor calibration table.
- **4** Make the measurement.

### Procedure

First select the table for the sensor you are using as follows:

- 1 Press System, Tables, Sensor Cal Tables
- 2 Use the and V keys to highlight one of the 20 table titles and press Table to highlight On.

| RMI | ſ       |       |     | Sensor This       |
|-----|---------|-------|-----|-------------------|
| ты  | Name    | State | Pts |                   |
| 0   | DEFAULT | off   | 2   | Edit<br>Table     |
| 1   | 8481A   | off   | 19  | Table             |
| 2   | 8482A   | off   | 12  | A Table           |
| 3   | 8483A   | off   | 10  | A Table           |
| 4   | 8481D   | off   | 21  | Off On            |
| 5   | 8485A   | off   | 22  | D.T.LL            |
| 6   | R8486A  | off   | 17  | B Table<br>Off On |
| 7   | Q8486A  | off   | 19  |                   |
| 8   | R8486D  | off   | 17  |                   |
| 9   | 8487A   | off   | 54  | Done              |
|     |         |       |     |                   |
|     |         |       |     | 1 of 1            |

Figure 5-6 Sensor table selected

### NOTE

When no data is contained in the highlighted table, the Table key is disabled (grayed out).

**3** Press **Done** to complete the selection of the calibration factor table. Figure 5-7 shows which offset table is selected.

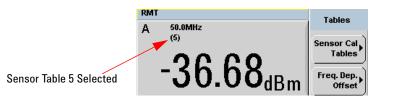

Figure 5-7 Frequency dependent offset indicator

4 To change the frequency, press and use the 🗈 and 💌 keys to highlight the Frequency field.

#### 5 Using 8480 Series Power Sensors

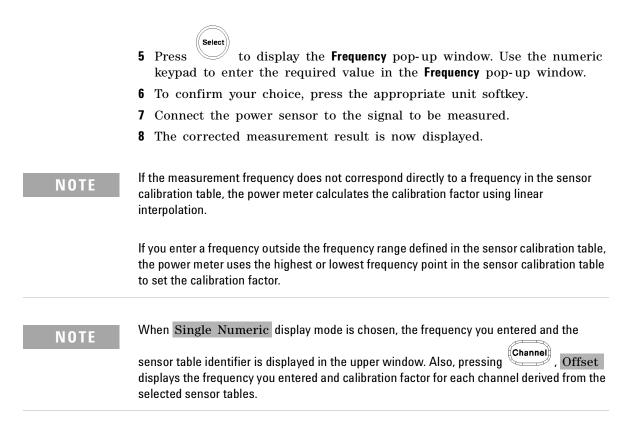

| RMT                  | Tables                   |
|----------------------|--------------------------|
| A 50.0MHz<br>(5)     |                          |
|                      | Sensor Cal<br>Tables     |
| $-36.68_{dBm}$       | Freq. Dep.<br>Offset     |
| A<br>-36.68dBm       | A Linearity<br>Atyp Dtyp |
| -70.000dBm 20.000dBm | B Linearity<br>Atyp Dtyp |
|                      | 1 of 1                   |

Figure 5-8 Frequency/calibration table display

## **Editing/Generating Sensor Calibration Tables**

To help achieve the best accuracy in your measurement you can enter the values supplied for the sensors you are using by editing the installed sensor calibration tables or by generating your own custom tables.

You cannot delete any of the 20 existing calibration tables or create any additional tables. However, you can edit or delete the content of each table. If you need another table you should edit and rename one of the tables. Each calibration table can contain a maximum of 80 frequency points.

To view the calibration tables currently stored in the power meter, press (System), Tables, Sensor Cal Tables. The Sensor Tbls screen is displayed as shown in Figure 5-6.

| Table | Sensor Model         | Table | Sensor Model |
|-------|----------------------|-------|--------------|
| 0     | DEFAULT <sup>1</sup> | 5     | 8485A        |
| 1     | 8481A                | 6     | R8486A       |
| 2     | 8482A <sup>2</sup>   | 7     | Q8486A       |
| 3     | 8483A                | 8     | R8486D       |
| 4     | 8481D                | 9     | 8487A        |

 Table 5-2
 Installed power sensor models

<sup>1</sup> DEFAULT is a sensor calibration table where the reference calibration factor and calibration factors are 100%. This sensor calibration table can be used during the performance testing of the power meter.

<sup>2</sup> The 8482B and 8482H power sensors use the same data as the 8482A.

There are also ten sensor calibration tables named **CUSTOM\_0** through **CUSTOM\_9**. These tables do not contain any data when the power meter is shipped from the factory.

Editing frequency dependent offset tables requires the following steps:

- 1 Identify and select the table you want to edit.
- **2** Rename the table.
- **3** Enter the frequency and offset pairs.
- 4 Save the table.

### Procedure

First select the table you want to edit as follows:

1 Press (System), Tables, Sensor Cal Tables to display the Sensor Tbls screen.

| ты | Name    | State | Dte | Sensor Tbl |
|----|---------|-------|-----|------------|
| 10 |         | 51616 |     |            |
| 0  | DEFAULT | off   | 2   | Edit       |
| 1  | 8481A   | off   | 19  | Table '    |
| 2  | 8482A   | off   | 12  |            |
| 3  | 8483A   | off   | 10  | A Table    |
| 4  | 8481D   | off   | 21  | Off On     |
| 5  | 8485A   | off   | 22  |            |
| 6  | R8486A  | off   | 17  | B Table    |
| 7  | Q8486A  | off   | 19  | Off On     |
| 8  | R8486D  | off   | 17  |            |
| 9  | 8487A   | off   | 54  | Done       |
|    |         |       |     |            |
|    |         |       |     |            |
|    |         |       |     | 1 of 1     |

Figure 5-9 "Sensor Tbls" screen

2 Choose the table you want to edit using the and keys. Press
Edit Table to display the Edit Cal screen as shown in Figure 5-10.

| MT<br>Name: <u>8483</u> |         | Edit Cal |
|-------------------------|---------|----------|
| Ref CF: 100.<br>Freq    | Cal Fac | Change   |
| 50.000MHz               | 100.0%  |          |
| 2.000GHz                | 99.5%   | Inser    |
| 4.000GHz                | 98.9%   | macro    |
| 6.000GHz                | 98.5%   |          |
| 8.000GHz                | 98.3%   | Delete   |
| 10.000GHz               | 98.1%   |          |
| 11.000GHz               | 97.8%   |          |
| 12.000GHz               | 97.6%   | Done     |
|                         |         |          |
|                         |         | 1 of 1   |

Figure 5-10 "Edit Cal" display

**3** Highlight the table title using the  $\bigcirc$  and  $\bigcirc$  keys. Press **Change** and use

the  $\bigcirc$ ,  $\bigcirc$ ,  $\bigcirc$  and  $\bigcirc$  keys to select and change the characters in the **Table Name** pop-up to create the name you want to use.

| RMT                                                  | Cancel         |
|------------------------------------------------------|----------------|
| Name: <u>8485A</u><br>Ref CF: 100.0%<br>Freq Cal Fac | Enter          |
| 50.000MHz 100.0%<br>2.000GHz 99.5%                   | Insert<br>Char |
| Table Name                                           | Delete         |
| 3485A                                                | Char           |
|                                                      |                |
|                                                      |                |
|                                                      | 1 of 1         |

Figure 5-11 Edit table title pop-up

- Pressing **Insert Char** adds a new character to the right of the selected character.
- Pressing Delete Char removes the selected character.
- 4 Press Enter to complete the entry.

#### 5 Using 8480 Series Power Sensors

### NOTE

A calibration factor in the range of 1% to 150% can be entered.

The following rules apply to naming sensor calibration tables:

- The name must consist of no more than 12 characters.
- All characters must be upper or lower case alphabetic characters, or numeric (0-9), or an underscore (\_).
- · No other characters are allowed.
- No spaces are allowed in the name.

Enter (or edit) the frequency and cal factor pairs as follows:

- 1 Press **Insert** to add a new frequency value (or press **Change** to edit). Use the numeric keypad to enter the required value in the **Frequency** pop-up window. Complete the entry by pressing the **GHz**, **MHz** keys.
- 2 Enter the new cal factor value (or press Change to edit). Use the numeric keypad to enter the required value in the Cal Factor pop-up window. Complete the entry by pressing the % key.
- **3** Continue adding or editing values until you have entered all the data you require.
- 4 When you have finished editing the table, press **Done** to save the table.

### NOTE

Ensure that the frequency points you use cover the frequency range of the signals you want to measure. If you measure a signal with a frequency outside the frequency range defined in the sensor calibration table, the power meter uses the highest or lowest frequency point in the sensor calibration table to calculate the offset

## **Pre-installed Calibration Table Contents**

The following lists detail the contents of the installed sensor calibration tables.

| DEFAULT  |         |  |
|----------|---------|--|
| RCF      | 100     |  |
| 0.1 MHz  | 100     |  |
| 110 GHz  | 100     |  |
| -        | 8481A   |  |
| RCF      | 100     |  |
| 50 MHz   | 100     |  |
| 100 MHz  | 99.8    |  |
| 2 GHz    | 99      |  |
| 3 GHz    | 98.6    |  |
| 4 GHz    | 98      |  |
| 5 GHz    | 97.7    |  |
| 6 GHz    | 97.4    |  |
| 7 GHz    | 97.1    |  |
| 8 GHz    | 96.6    |  |
| 9 GHz    | 96.2    |  |
| 10 GHz   | 95.4    |  |
| 11 GHz   | 94.9    |  |
| 12.4 GHz | 94.3    |  |
| 13 GHz   | 94.3    |  |
| 14 GHz   | 93.2    |  |
| 15 GHz   | 93      |  |
| 16 GHz   | 93      |  |
| 17 GHz   | 92.7    |  |
| 18 GHz   | 91.8    |  |
|          | t 8482A |  |
| RCF      | 98      |  |
| 0.1 MHz  | 98      |  |
| 0.3 MHz  | 99.5    |  |
| 1 MHz    | 99.3    |  |
| 3 MHz    | 98.5    |  |
| 10 MHz   | 98.5    |  |
| 30 MHz   | 98.1    |  |
| 100 MHz  | 97.6    |  |
| 300 MHz  | 97.5    |  |
| 1 GHz    | 97      |  |
| 2 GHz    | 95      |  |
| 3 GHz    | 93      |  |

| Agilent 8483A |       |  |
|---------------|-------|--|
| RCF           | 94.6  |  |
| 0.1 MHz       | 94    |  |
| 0.3 MHz       | 97.9  |  |
| 1 MHz         | 98.4  |  |
| 3 MHz         | 98.4  |  |
| 10 MHz        | 99.3  |  |
| 30 MHz        | 98.7  |  |
| 100 MHz       | 97.8  |  |
| 300 MHz       | 97.5  |  |
| 1 GHz         | 97.2  |  |
| 2 GHz         | 96.4  |  |
| 3 GHz         | 93    |  |
| 4 GHz         | 91    |  |
| -             | 8481D |  |
| RCF           | 99    |  |
| 50 MHz        | 99    |  |
| 500 MHz       | 99.5  |  |
| 1 GHz         | 99.4  |  |
| 2 GHz         | 99.5  |  |
| 3 GHz         | 98.6  |  |
| 4 GHz         | 98.6  |  |
| 5 GHz         | 98.5  |  |
| 6 GHz         | 98.5  |  |
| 7 GHz         | 98.6  |  |
| 8 GHz         | 98.7  |  |
| 9 GHz         | 99.5  |  |
| 10 GHz        | 98.6  |  |
| 11 GHz        | 98.7  |  |
| 12 GHz        | 99    |  |
| 12.4 GHz      | 99.1  |  |
| 13 GHz        | 98.9  |  |
| 14 GHz        | 99.4  |  |
| 15 GHz        | 98.9  |  |
| 16 GHz        | 99.1  |  |
| 17 GHz        | 98.4  |  |
| 18 GHz        | 100.1 |  |
|               |       |  |

### 5 Using 8480 Series Power Sensors

| 4.2 GHz | 91 |  |
|---------|----|--|

| Agilent R8486A |      |  |
|----------------|------|--|
| RCF            | 100  |  |
| 50 MHz         | 100  |  |
| 26.5 GHz       | 94.9 |  |
| 27 GHz         | 94.9 |  |
| 28 GHz         | 95.4 |  |
| 29 GHz         | 94.3 |  |
| 30 GHz         | 94.1 |  |
| 31 GHz         | 93.5 |  |
| 32 GHz         | 93.7 |  |
| 33 GHz         | 93.7 |  |
| 34 GHz         | 94.9 |  |
| 34.5 GHz       | 94.5 |  |
| 35 GHz         | 94.4 |  |
| 36 GHz         | 93.7 |  |
| 37 GHz         | 94.9 |  |
| 38 GHz         | 93.5 |  |
| 39 GHz         | 93.9 |  |
| 40 GHz         | 92.3 |  |
| Agilent 8485A  |      |  |
| RCF            | 100  |  |
| 50 MHz         | 100  |  |
| 2 GHz          | 99.5 |  |
| 4 GHz          | 98.9 |  |
| 6 GHz          | 98.5 |  |
| 8 GHz          | 98.3 |  |
| 10 GHz         | 98.1 |  |
| 11 GHz         | 97.8 |  |
| 12 GHz         | 97.6 |  |
| 12.4 GHz       | 97.6 |  |
| 14 GHz         | 97.4 |  |
| 16 GHz         | 97   |  |

| Agilent N8485A continued |        |  |
|--------------------------|--------|--|
| 17 GHz                   | 96.7   |  |
| 18 GHz                   | 96.6   |  |
| 19 GHz                   | 96     |  |
| 20 GHz                   | 96.1   |  |
| 21 GHz                   | 96.2   |  |
| 22 GHz                   | 95.3   |  |
| 23 GHz                   | 94.9   |  |
| 24 GHz                   | 94.3   |  |
| 25 GHz                   | 92.4   |  |
| 26 GHz                   | 92.2   |  |
| 26.5 GHz                 | 92.1   |  |
| Agilent                  | R8486D |  |
| RCF                      | 97.6   |  |
| 50 MHz                   | 97.6   |  |
| 26.5 GHz                 | 97.1   |  |
| 27 GHz                   | 95.3   |  |
| 28 GHz                   | 94.2   |  |
| 29 GHz                   | 94.5   |  |
| 30 GHz                   | 96.6   |  |
| 31 GHz                   | 97.6   |  |
| 32 GHz                   | 98     |  |
| 33 GHz                   | 98.9   |  |
| 34 GHz                   | 99.5   |  |
| 34.5 GHz                 | 99     |  |
| 35 GHz                   | 97.6   |  |
| 36 GHz                   | 99     |  |
| 37 GHz                   | 98.2   |  |
| 38 GHz                   | 97.4   |  |
| 39 GHz                   | 97.6   |  |
| 40 GHz                   | 100    |  |
|                          |        |  |
|                          |        |  |

| Agilent 8487A |      |  |
|---------------|------|--|
| RCF           | 100  |  |
| 50 MHz        | 100  |  |
| 100 MHz       | 99.9 |  |
| 500 MHz       | 98.6 |  |
| 1 GHz         | 99.8 |  |
| 2 GHz         | 99.5 |  |
| 3 GHz         | 98.9 |  |
| 4 GHz         | 98.8 |  |
| 5 GHz         | 98.6 |  |
| 6 GHz         | 98.5 |  |
| 7 GHz         | 98.4 |  |
| 8 GHz         | 98.3 |  |
| 9 GHz         | 98.3 |  |
| 10 GHz        | 98.3 |  |
| 11 GHz        | 98.1 |  |
| 12 GHz        | 97.9 |  |
| 13 GHz        | 98   |  |
| 14 GHz        | 98.2 |  |
| 15 GHz        | 97.7 |  |
| 16 GHz        | 96.8 |  |
| 17 GHz        | 97   |  |
| 18 GHz        | 96.3 |  |
| 19 GHz        | 95.9 |  |
| 20 GHz        | 95.2 |  |
| 21 GHz        | 95.6 |  |
| 22 GHz        | 95.5 |  |
| 23 GHz        | 95.4 |  |
| 24 GHz        | 95   |  |
| 25 GHz        | 95.4 |  |
| 26 GHz        | 95.2 |  |
| 27 GHz        | 95.1 |  |
| 28 GHz        | 95   |  |
| 29 GHz        | 94.4 |  |
| 30 GHz        | 94   |  |
| 31 GHz        | 93.7 |  |
| 32 GHz        | 93.8 |  |
| 33 GHz        | 93   |  |
| 34 GHz        | 93.2 |  |

| Agilent 8487A continued |          |  |
|-------------------------|----------|--|
| 34.5 GHz                | 93.5     |  |
| 35 GHz                  | 93.1     |  |
| 36 GHz                  | 92       |  |
| 37 GHz                  | 92.4     |  |
| 38 GHz                  | 90.9     |  |
| 39 GHz                  | 91.3     |  |
| 40 GHz                  | 91.4     |  |
| 41 GHz                  | 90.6     |  |
| 42 GHz                  | 89.9     |  |
| 43 GHz                  | 89.1     |  |
| 44 GHz                  | 88.1     |  |
| 45 GHz                  | 86.9     |  |
| 46 GHz                  | 85.8     |  |
| 47 GHz                  | 85.4     |  |
| 48 GHz                  | 83.2     |  |
| 49 GHz                  | 81.6     |  |
| 50 GHz                  | 80.2     |  |
| Agilen                  | t 08486A |  |
| RCF                     | 100      |  |
| 50 MHz                  | 100      |  |
| 33.5 GHz                | 91.3     |  |
| 34.5 GHz                | 92       |  |
| 35 GHz                  | 91.7     |  |
| 36 GHz                  | 91.5     |  |
| 37 GHz                  | 92.1     |  |
| 38 GHz                  | 91.7     |  |
| 39 GHz                  | 91       |  |
| 40 GHz                  | 90.7     |  |
| 41 GHz                  | 90.3     |  |
| 42 GHz                  | 89.5     |  |
| 43 GHz                  | 88.5     |  |
| 44 GHz                  | 88.7     |  |
| 45 GHz                  | 88.2     |  |
| 46 GHz                  | 87       |  |
| 47 GHz                  | 86.4     |  |
| 48 GHz                  | 85.3     |  |
| 49 GHz                  | 84.7     |  |
| 50 GHz                  | 82.9     |  |

### 5 Using 8480 Series Power Sensors

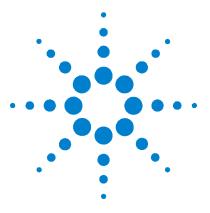

N1913/1914A EPM Series Power Meters User's Guide

# 6 Using N8480 Series Power Sensors

Introduction 142 Power Meter Configuration Changes 143 Default Channel Setup 144 N8480 Series Sensors Connection Requirements 145 N8480 Series Power Sensors (excluding Option CFT) 146 N8480 Series Power Sensors with Option CFT 148

This chapter describes how to use your N8480 Series power sensors with N1913/1914A EPM Series power meters.

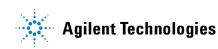

## Introduction

The N8480 Series power sensors are replacement for the 8480 Series power sensors (excluding the D-model sensors) with build-in Electrically Erasable **P**rogrammable **R**ead-**O**nly **M**emory (EEPROM)<sup>1</sup>.

The N8480 Series power sensors are used for measuring the average power supplied by RF or microwave source or a device-under-test (DUT). The N8480 Series power sensors place a 50  $\Omega$  load on the RF or microwave source. The power meter indicates the power dissipated in this load in W or dBm.

The N8480 sensors (excluding Option CFT) measure power levels from -35 dBm to +20 dBm (316 nW to 100 mW), at frequencies from 10 MHz to 33 GHz and have two independent power measurement path (upper and lower range).

| Table 6-1 Pow | er range in tl | he Range setting |
|---------------|----------------|------------------|
|---------------|----------------|------------------|

| Sensor                             | Range Setting      | Lower Range       | Upper Range        |
|------------------------------------|--------------------|-------------------|--------------------|
|                                    | AUTO (Default)     | –35 dBm to –1 dBm | -1 dBm to +20 dBm  |
| N8481/2/5A<br>excluding Option CFT | LOWER              | –35 dBm to –1 dBm | -                  |
| excluding option of t              | UPPER <sup>2</sup> | -                 | –30 dBm to +20 dBm |

Meanwhile, the N8480 sensors with Option CFT only measure power levels from -30 dBm to +20 dBm (1  $\mu$ W to 100 mW) in single range.

Similar to the E-Series power sensors, the N8480 Series power sensors are also equipped with EEPROM to store sensor's characteristics such as model number, serial number, linearity, temperature compensation, calibration factor<sup>1</sup> and so forth. However, the calibration factor table stored in EEPROM is not applicable for N8480 Series power sensors with Option CFT, and require that you use default calibration tables or manually enter the required correction factors. Likewise, they cannot be used to make peak or time gated measurements.

Please refer to the documentation supplied with your Agilent N8480 Series power sensors for specification and calibration information.

<sup>1</sup> The calibration factor table stored in the EEPROM is not applicable for N8480 Series sensors with Option CFT.

<sup>2</sup> Recommended for pulse signals measurement with period of more than one second.

## **Power Meter Configuration Changes**

The N1913/1914A EPM Series power meter recognizes when a N8480 Series power sensor is connected. The N8480 Series power sensors' (excluding Option CFT) calibration data is automatically read by the power meter. In addition, the auto-averaging settings shown in Figure 6-1 are automatically configured.

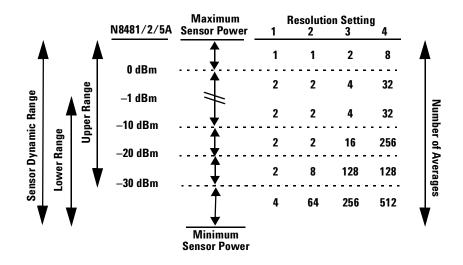

Figure 6-1 Auto-averaging settings

### NOTE

These values are valid only for the power meter channel connected to a N8480 Series power sensor. Averaging settings can also be manually configured. Refer to "Setting Measurement Averaging" on page 45 for more details.

## **Default Channel Setup**

When a N8480 Series power sensor is connected, the following Channel Setup is automatically configured. Presetting returns the channel to this configuration.

| 1T<br>Channel A Setup                 | Channel<br>Setup |
|---------------------------------------|------------------|
| Sensor<br>Mode AVG only<br>Range AUTO | Channel<br>B     |
| Channel A                             | Gates            |
| Frequency 50.000MHz                   | Setup            |
| Meas Avg AUTO 2                       | Trace            |
| Step Detect 🔽                         | Setup            |
| Video Avg 4                           |                  |
| Video BAV Off                         | Offsets 🕨        |

Figure 6-2 N8480 Series sensor (excluding Option CFT) default channel setup

| IT<br>Channel A Setup                 | Channel<br>Setup |
|---------------------------------------|------------------|
| Sensor<br>Mode AVG only<br>Range AUTO | Channel<br>B     |
| Channel A                             | Gates            |
| requency 50.000MHz                    | Setup            |
| Aleas Avg AUTO 128                    | Trace            |
| tep Detect 🔽                          | Setup            |
| Video Avg 4                           |                  |
| Video B/W Off                         | Offsets 🕨        |

Figure 6-3 N8480 Series sensor with Option CFT default channel setup

# **N8480 Series Sensors Connection Requirements**

| Sensor           | <b>Connection Requirements</b>                                                                                                    |
|------------------|----------------------------------------------------------------------------------------------------|
| N8481A<br>N8482A | These power sensors connect directly to the POWER REF.                                                                                                    |
| N8485A           | This power sensor requires an APC 3.5 (f) to 50 $\Omega$ (m) N-Type adapter (08485-60005) to connect to the POWER REF.Remove this adapter before making measurements. |

## N8480 Series Power Sensors (excluding Option CFT)

Power sensors have small errors in their response over frequency. The response of each sensor is measured during manufacture (and during periodic calibration). With N8480 Series power sensors (excluding Option CFT), the resulting frequency compensation information is written into EEPROM. This allows the frequency and calibration data to be downloaded to the power meter automatically.

Using calibration factors enables you to achieve improved measurement accuracy. This section describes making continuous wave measurements using the N8480 Series power sensors (excluding Option CFT).

Making a measurement requires the following steps:

- 1 Zero and calibrate the power meter/sensor combination.
- 2 Set the frequency for the signal you want to measure.
- **3** Make the measurement.

#### Procedure

- 1 First, zero and calibrate the power meter/sensor combination.
- 2 Ensure the power sensor is disconnected from any signal source.PressCel and the channel Zero softkey. The Zeroing pop-up is displayed.
- 3 Connect the power sensor to the POWER REF output.Press Cal and the channel Cal softkey to start the calibration routine. The Calibrating pop-up is then displayed.

### NOTE

You can reduce the steps required to carry out the zero and calibration procedure as follows:

- 1 Connect the power sensor to the POWER REF output.
- 2 Press Cal and Zero + Cal . (For dual channel meters, press

Zero + Cal , Zero + Cal A or Zero + Cal B as required).

Now, set the frequency of the signal you want to measure. The power meter automatically selects the appropriate calibration factor.

- 4 Press Channel. On dual channel meters, select the required channel.
- 5 Use the and keys to highlight the Frequency value field and press select to display the Frequency pop-up. Use the numeric keypad to enter the required value in the Frequency pop-up window.

| Frequency |
|-----------|
| 50.000    |
|           |

Figure 6-4 Frequency pop-up

- 6 Confirm your choice by pressing MHz or GHz.
- 7 Press (Prev/ Esc) key to close the **Channel Setup** screen. Proceed to make the measurement.
- 8 Connect the power sensor to the signal to be measured. The corrected measurement result is displayed.

## N8480 Series Power Sensors with Option CFT

Power sensors have small errors in their response over frequency. The response of each sensor is measured during manufacture (and during periodic calibration). The calibration factor table written into EEPROM is not applicable for N8480 Series power sensors with Option CFT. Therefore, the response of each sensor is measured during manufacture (and during periodic calibration) and the resulting frequency compensation information is supplied in the form of calibration factors. The EPM Series power meters provide two methods of using the calibration factors:

- inputting the individual calibration factor for a frequency prior to making the measurement, or
- using sensor calibration tables.

If you are making most of your measurements at a single frequency, or in a narrow range of frequencies, entering a specific calibration factor is a more effective method. Only a minimal amount of data entry is required.

However, if you are making measurements on a wide range of signal frequencies, a sensor table is more effective as you only need to enter the frequency of the signal you are measuring. The power meter automatically selects and applies the calibration factor from the selected table.

## **Frequency Specific Calibration Factors**

This section shows you how to make a measurement using the calibration factor for the frequency of the signal you want to measure.

**Tip** This method is best suited to making several measurements at one frequency as you need only enter a small amount of data.

Using this method requires the following steps:

- 1 Zero and calibrate the power meter/sensor combination.
- **2** Set the calibration factor value for the frequency of the signal you want to measure.
- **3** Proceed to make the measurement.

#### Procedure

- **1** Ensure that the power sensor is disconnected from any signal source.
- **2** Refer to the connection requirements in Table 6-2 and ensure that the sensor is ready for connection to the POWER REF.
- 3 the current reference calibration factor setting by pressing Cal, 1 of 2, REF CFs. The value is displayed under the channel Ref CF softkey.

Does this setting match the value for the sensor? (The power sensor reference calibration factor can normally be found above the calibration factors table on the power sensor body.)

**4** To change the settings, press the channel **REF CF**. The reference calibration factor pop up window is displayed as shown in Figure 6-5. Use the numeric keypad to enter the required value in the **Ref Cal Factor** pop-up menu.

| Ref Cal Factor |       |  |  |
|----------------|-------|--|--|
|                | 098.0 |  |  |
|                |       |  |  |

Figure 6-5 Reference calibration factor pop-up window

**5** Press % to complete the entry.

Now, zero and calibrate the power meter/sensor combination as follows:

- 6 Press cal and the channel Zero softkey. The Zeroing pop-up is displayed.
- 7 Connect the power sensor to the POWER REF output.
- 8 Press Cal and the channel Cal softkey to start the calibration routine. The Calibrating pop-up is then displayed.

| NOTE | You can reduce the steps required to carry out the zero and calibration procedure as follows: |
|------|-----------------------------------------------------------------------------------------------|
|      | 1 Connect the power sensor to the POWER REF output.                                           |
|      | 2 Press Cal and Zero + Cal . (For dual channel meters, press                                  |
|      | Zero + Cal , Zero + Cal A or Zero + Cal B as required).                                       |

Now, set the sensor calibration factor for the frequency of the signal to measure.

9 Channel, Offset. The value is displayed on the Cal Fac field.

NOTE

Does this setting match the value for the sensor?

The power sensor reference calibration factor can normally be found above the calibration factors table on the power sensor body.

10 To change the settings, use the  $\bigtriangleup$  and  $\bigvee$  keys to highlight the Cal Fac value field and press select to display the Cal Factor pop-up. Use the numeric keypad to enter the required value in the Cal Factor pop-up window.

| Cal Factor |       |  |  |
|------------|-------|--|--|
|            | 099.7 |  |  |
|            |       |  |  |

Figure 6-6 Calibration factor pop-up window

**11** Press % to complete the entry.

12 Connect the power sensor to the signal to be measured.

13 The corrected measurement result is displayed.

| RMT                   |                           |  |
|-----------------------|---------------------------|--|
| A CF:96.55%           | Channel A                 |  |
| 1.0kHz                | Sns: N8482A-S<br>Ofs: 0dB |  |
|                       | A                         |  |
| _27 02                |                           |  |
| -37.02 <sub>dBm</sub> |                           |  |
|                       | Channel B<br>No Sensor    |  |
| A                     |                           |  |
| -37.02dBm             |                           |  |
| _                     |                           |  |
|                       |                           |  |
| -70.000dBm 20.000dBm  |                           |  |
| 1-70.000aBM 20.000aBM |                           |  |
|                       |                           |  |

Figure 6-7 Calibration factor displayed

#### Example

To make a measurement on channel A with a power sensor which has a reference calibration factor of 99.8% and a calibration factor of 97.6% at the measurement frequency.

- **1** Disconnect the power sensor from any signal source.
- 2 Press Cal, REF CFs and the channel REF CF softkey.
- **3** Use the numeric keypad to enter 99.8 in the **Ref Cal Factor** pop-up window.
- 4 Press % to complete the entry.
- 5 Press cal and the channel Zero softkey. The Zeroing pop-up is displayed.

#### 6 Using N8480 Series Power Sensors

- **6** Connect the power sensor to the POWER REF output.
- 7 Press <sup>Cal</sup> and the channel **Cal** softkey to start the calibration routine. The **Calibrating** pop-up is then displayed.
- 8 Press Channel, Offset . The value is displayed on the Cal Fac field.
- 9 Use the and keys to highlight the Cal Fac value field and press select to display the Cal Factor pop-up. Use the numeric keypad to enter 97.6 in the Cal Factor pop-up window.
- **10** Press % to complete the entry.
- **11** Connect the power sensor to the signal to be measured.
- 12 The corrected measurement result is displayed.

### NOTE

When no sensor tables are selected and **Single Numeric** display mode is chosen, the calibration factor used for the measurement is displayed in the upper window as shown in Figure 6-7.

## **Sensor Calibration Tables**

This section describes how to use sensor calibration tables. Sensor calibration tables store the measurement calibration factors, for a power sensor model or for a specific power sensor, in the power meter. They are used to correct measurement results.

Use sensor calibration tables when you want to make power measurements over a range of frequencies using one or more power sensors.

The N1913/1914A EPM Series power meters are capable of storing 20 sensor calibration tables, each containing up to 80 frequency points. The power meter is supplied with a set of nine predefined sensor calibration tables plus a "100%" default table. The data in these tables is based on statistical averages for a range of Agilent Technologies power sensors. Your own sensor will most likely differ from the typical to some degree. If you require best accuracy, create a custom table for each sensor you use as shown in "Editing/Generating Sensor Calibration Tables" on page 157.

To use calibration factor tables,

- 1 Select the sensor calibration table to be applied to a channel.
- **2** Zero and calibrate the power meter. The reference calibration factor used during the calibration is automatically set by the power meter from the sensor calibration table.
- **3** Specify the frequency of the signal you want to measure. The calibration factor is automatically set by the power meter from the sensor calibration table.
- **4** Make the measurement.

## **Selecting a Sensor Calibration Table**

You can select a calibration factor table from the followed by Tables and Sensor Cal Table.

The State column indicates if any calibration factor tables are currently selected. The **Sensor Tbls** screen is shown in Figure 6-8.

key menu

NOTE

You can also view which sensor table is being used by pressing the Channel, Offset and

select) e  $\triangle$  and  $\bigtriangledown$  keys to highlight the **CF Table** setting field and press to display the table.

### Procedure

Select sensor calibration table as follows:

1 Press (System), Tables , Sensor Cal Tables

2 Use the and keys to highlight one of the 20 table titles and press Table to highlight On.

| RM                                        | 「                                                                                            |                                                    |                                                   | Sensor Tbls                                             |
|-------------------------------------------|----------------------------------------------------------------------------------------------|----------------------------------------------------|---------------------------------------------------|---------------------------------------------------------|
| ты                                        | Name                                                                                         | State                                              | Pts                                               |                                                         |
| 0<br>1<br>2<br>3<br>4<br>5<br>6<br>7<br>8 | DEFAULT<br>8481A<br>8482A<br>8483A<br>8481D<br>8485A<br>R8486A<br>Q8486A<br>Q8486A<br>R8486D | A<br>off<br>off<br>off<br>off<br>off<br>off<br>off | 2<br>19<br>12<br>10<br>21<br>22<br>17<br>19<br>17 | Edit<br>Table<br>A Table<br>Off On<br>B Table<br>Off On |
| 9                                         | 8487A                                                                                        | off                                                | 54                                                | Done<br><br>1 of 1                                      |

Figure 6-8 Sensor table selected

### NOTE

When no data is contained in the highlighted table, the **Table** key is disabled (grayed out).

- **3** Press **Done** to complete the selection of the calibration factor table.
- **4** Press **Done** again to display the measurement screen. Figure 6-9 shows which offset table is selected.

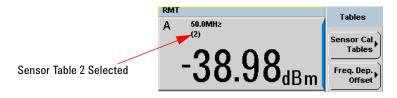

Figure 6-9 Frequency dependent offset indicator

- **5** To change the frequency, press and use the **and** keys to highlight the **Frequency** field.
- 6 Press to display the **Frequency** pop-up window. Use the numeric keypad to enter the required value in the **Frequency** pop-up window.
- 7 To confirm your choice, press the appropriate unit softkey.
- 8 Connect the power sensor to the signal to be measured.
- **9** The corrected measurement result is now displayed.

### NOTE

If the measurement frequency does not correspond directly to a frequency in the sensor calibration table, the power meter calculates the calibration factor using linear interpolation.

If you enter a frequency outside the frequency range defined in the sensor calibration table, the power meter uses the highest or lowest frequency point in the sensor calibration table to set the calibration factor.

### 6 Using N8480 Series Power Sensors

### NOTE

When Single Numeric display mode is chosen, the frequency you entered and the

sensor table identifier is displayed in the upper window. Also, pressing (Channel), Offset displays the frequency you entered and calibration factor for each channel derived from the selected sensor tables.

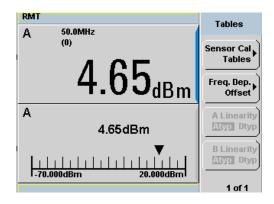

Figure 6-10 Frequency/calibration table display

### **Editing/Generating Sensor Calibration Tables**

### NOTE

Predefined sensor calibration factor table stored in power meter is not applicable for Agilent N8480 Series power sensors with Option CFT. Therefore, users are required to create a new sensor calibration table for the sensors when a sensor calibration table is needed.

To help achieve the best accuracy in your measurement you can enter the values supplied for the sensors you are using by editing the installed sensor calibration tables or by generating your own custom tables.

You cannot delete any of the 20 existing calibration tables or create any additional tables. However, you can edit or delete the content of each table. If you need another table you should edit and rename one of the tables. Each calibration table can contain a maximum of 80 frequency points.

To view the calibration tables currently stored in the power meter, press

(System), Tables, Sensor Cal Tables. The Sensor This screen is displayed as shown in Figure 6-8.

| Table | Sensor Model         | Table | Sensor Model |  |
|-------|----------------------|-------|--------------|--|
| 0     | DEFAULT <sup>1</sup> | 5     | 8485A        |  |
| 1     | 8481A                | 6     | R8486A       |  |
| 2     | 8482A <sup>2</sup>   | 7     | Q8486A       |  |
| 3     | 8483A                | 8     | R8486D       |  |
| 4     | 8481D                | 9     | 8487A        |  |

#### Table 6-3 Installed power sensor models

<sup>1</sup> DEFAULT is a sensor calibration table where the reference calibration factor and calibration factors are 100%. This sensor calibration table can be used during the performance testing of the power meter.

 $^2$  The 8482B and 8482H power sensors use the same data as the 8482A.

There are also ten sensor calibration tables named **CUSTOM\_0** through **CUSTOM\_9**. These tables do not contain any data when the power meter is shipped from the factory.

Editing frequency dependent offset tables requires the following steps:

- 1 Identify and select the table you want to edit
- **2** Rename the table
- **3** Enter the frequency and offset pairs
- **4** Save the table

#### Procedure

First, select the table you want to edit as follows:

1 Press (System), Tables, Sensor Cal Tables to display the Sensor Tbls screen.

| RM                                   | ſ                                                                                 |                                             |                                             | Sensor This                                            |
|--------------------------------------|-----------------------------------------------------------------------------------|---------------------------------------------|---------------------------------------------|--------------------------------------------------------|
| ты                                   | Name                                                                              | State                                       | Pts                                         | CONCOL LEIC                                            |
| 0<br>1<br>2<br>3<br>4<br>5<br>6<br>7 | DEFAULT<br>8481A<br>8482A<br>8483A<br>8483A<br>8485A<br>8485A<br>R8486A<br>Q8486A | A<br>off<br>off<br>off<br>off<br>off<br>off | 2<br>19<br>12<br>10<br>21<br>22<br>17<br>19 | Edit<br>Table<br>A Table<br>Off OT<br>B Table<br>Off O |
| 8<br>9                               | R8486D<br>8487A                                                                   | off<br>off                                  | 17<br>54                                    | Done<br>1 of 1                                         |

Figure 6-11 "Sensor Tbls" screen

2 Choose the table you want to edit using the and keys. PressEdit Table to display the Edit Cal screen as shown in Figure 6-12.

| MT                          |         | Edit Cal |
|-----------------------------|---------|----------|
| Name: 8481<br>Ref CF: 90.09 |         | Change   |
| Freq                        | Cal Fac | Change   |
| 100.000MHz                  | 99.7%   |          |
| 2.000GHz                    | 98.0%   | Inser    |
| 3.000GHz                    | 97.7%   |          |
| 4.000GHz                    | 97.4%   |          |
| 5.000GHz                    | 97.0%   | Delete   |
| 6.000GHz                    | 96.9%   | 201011   |
| 7.000GHz                    | 96.4%   |          |
| 8.000GHz                    | 96.0%   | Done     |
|                             |         |          |
|                             |         |          |
|                             |         | 1 of 1   |

Figure 6-12 "Edit Cal" display

**3** Highlight the table title using the  $\bigcirc$  and  $\bigtriangledown$  keys. Press **Change** and use

the  $\bigcirc$ ,  $\bigcirc$ ,  $\bigcirc$  and  $\bigcirc$  keys to select and change the characters in the **Table Name** pop-up to create the name you want to use.

| RMT                      |                |   | Cancel |
|--------------------------|----------------|---|--------|
| Name: N84<br>Ref CF: 90. |                |   | %      |
| Freq                     | Cal Fac        |   | /8     |
| 100.000MHz<br>2.000GHz   | 99.7%<br>98.0% |   |        |
|                          | Cal Factor     |   |        |
|                          |                | _ |        |
|                          | 099.7          |   |        |
|                          |                |   |        |
|                          |                |   |        |
|                          |                |   |        |
|                          |                |   | 1 of 1 |

Figure 6-13 Edit table title pop-up

- Pressing Insert Char adds a new character to the right of the selected character.
- Pressing Delete Char removes the selected character.
- 4 Press Enter to complete the entry.

#### 6 Using N8480 Series Power Sensors

### NOTE

A calibration factor in the range of 1% to 150% can be entered.

The following rules apply to naming sensor calibration tables:

- The name must consist of no more than 12 characters.
- All characters must be upper or lower case alphabetic characters, or numeric (0-9), or an underscore (\_).
- · No other characters are allowed.
- No spaces are allowed in the name.

Enter (or edit) the frequency and cal factor pairs as follows:

- 1 Press **Insert** to add a new frequency value (or press **Change** to edit). Use the numeric keypad to enter the required value in the **Frequency** pop-up window. Complete the entry by pressing the **GHz**, **MHz** keys.
- 2 Enter the new cal factor value (or press Change to edit). Use the numeric keypad to enter the required value in the Cal Factor pop-up window. Complete the entry by pressing the % key.
- **3** Continue adding or editing values until you have entered all the data you require.
- **4** When you have finished editing the table press **Done** to save the table.

### NOTE

Ensure that the frequency points you use cover the frequency range of the signals you want to measure. If you measure a signal with a frequency outside the frequency range defined in the sensor calibration table, the power meter uses the highest or lowest frequency point in the sensor calibration table to calculate the offset

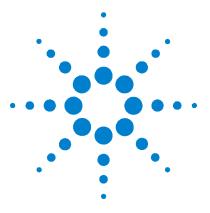

7

N1913/1914A EPM Series Power Meters User's Guide

# **Using U2000 Series USB Power Sensors**

Introduction 162 Power Meter Configuration 163 Measurement Accuracy 166 Electromagnetic Compatibility (EMC) Measurements 168 Measurement Accuracy and Speed 169

This chapter describes how to use your U2000 Series USB power sensors with N1913/1914A EPM Series power meters

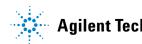

#### 3 Using U2000 Series USB Power Sensors

# Introduction

The U2000 Series USB power sensors are true average, wide dynamic range RF microwave power sensors. They are based on a dual sensor diode pair/attenuator/diode pair.

This technique ensures the diodes in the selected signal path are kept in their square law region, thus the output current (and voltage) is proportional to the input power. The diode pair/attenuator/diode pair assembly can yield the average of complex modulation formats across a wide dynamic range, irrespective of signal bandwidth. The dual range Modified Barrier Integrated Diode (MBID)<sup>1</sup> package includes further refinements to improve power handling allowing accurate measurement of high level signals with high crest factors without incurring damage<sup>2</sup> to the sensor.

These sensors measure average RF power on a wide variety of modulated signals and are independent of the modulation bandwidth. They are ideally suited to the average power measurement of multi-tone and spread spectrum signals such as CDMA, W-CDMA and digital television formats.

Please refer to the documentation supplied with your U2000 Series USB power sensors for specification and calibration information.

### NOTE

The U2000 Series power sensors with firmware revision of A1.02.01 and below are tested with the N1913A/N1914A EPM Series power meters.

- 1 November 1986 Hewlett-Packard Journal pages 14-2, "Diode Integrated Circuits for Milimeter-Wave Applications.
- 2 Refer to U2000 Series Operating and Service Guide for maximum power handling specifications.

# **Power Meter Configuration**

The N1913/1914A EPM Series power meters automatically recognize an U2000 Series USB power sensor when it is connected. The sensor calibration data is automatically read by the power meter. The power meter also configures the auto-averaging settings shown in Figure 7-1 to suit the power sensor characteristics.

### NOTE

These values are valid only for the power meter channel connected with U2000 Series USB power sensors.

|       |                      | U2000/1B      | Expected Power<br>U2000/1/2H | U2000/1/2/4A  | Maximum Sensor<br>Within a Range        | Power          | Resolu<br>2 | ition Set<br>3 | ting<br>4 |                    |
|-------|----------------------|---------------|------------------------------|---------------|-----------------------------------------|----------------|-------------|----------------|-----------|--------------------|
|       |                      |               | 30 dBm                       | 1<br>20 dBm   | <b>‡</b>                                | 1              | 1           | 1              | 1         |                    |
|       | Ϋ́                   |               | 25 dBm                       | 15 dBm        | 1                                       | 1              | 1           | 1              | 128       | T                  |
|       |                      |               | <br>  ₩ 20 dBm               | I ↓ 10 dBm    | 1 1                                     | 1              | 1           | 1              | 512       | -                  |
|       | _                    | 44 dBm        | 20 dBm                       | 15 dBm        | 4                                       | 1              | 1           | 1              | 1         |                    |
|       | r Path               | ↓<br>↓ 35 dBm | I <b>₽</b>                   | ▲ 15 dBm      | 1                                       | 1              | 1           | 1              | 1024      |                    |
|       | High Power Path      | 1             |                              |               | \$                                      | 1              | 1           | 256            | 1024      |                    |
|       | High F               | 23 dBm        | I ▼ <sup>3</sup> dBm         | ▼ -7 dBm      |                                         |                | 1           |                | 1024      |                    |
|       |                      | ▲ 25 dBm      | ▲ 5 dBm                      | ▲ –5 dBm      | Î                                       | 1              | 1           | 128            | 1024      |                    |
| lange |                      | 24 dBm        | l i 4 dBm                    | I⊔ –6 dBm     | Î                                       | 1              | 1           | 512            | 1024      | ŝ                  |
| mic R | Ţ                    | ▼ 19 dBm      | I ▼ –1 dBm                   | ▼ –11 dBm     |                                         | <br>1          | <br>1       | <br>1          |           | erage              |
| Dyna  |                      | ▲ 21 dBm      | ▲ 1 dBm                      | ▲ –9 dBm      |                                         | <br>1          | <br>1       | <br>1          | 1024      | Number of Averages |
| insor | Sensor Dynamic Range | 18 dBm        | 2 dBm                        | I ⊢12 dBm     | · · · · • • • • • • • • • • • • • • • • |                |             |                |           | nber               |
| Se    |                      | ▼ 10 dBm      | V −10 dBm                    | ▼ -20 dBm     |                                         | 1              | 1           | 16             | 1024      | Nu                 |
|       | ţ                    | 🔺 15 dBm      | 🔺 –5 dBm                     | ▲ –15 dBm     | ····¥····                               | 1              | 1           | 1              | 1         |                    |
|       | Low Power Path       | 7 dBm         | –13 dBm                      | │             |                                         | 1              | 1           | 1              | 1024      |                    |
|       | Pow                  | –3 dBm        | –23 dBm                      | –33 dBm       |                                         | 1              | 1           | 256            | 1024      |                    |
|       | Low                  | ▼ −8 dBm      | ▼ –28 dBm                    | ▼ -38 dBm     | · · · · · · · · · · · · · · · · · · ·   | 1<br>• • • • • | 1           | 512            | 1024      |                    |
|       |                      | 🔺 –5 dBm      | 🔺 –25 dBm                    | ▲ –35 dBm     |                                         | 1              | 1           | 16             | 1024      |                    |
|       |                      | –8 dBm        | 28 dBm                       | <br>  −38 dBm | · · · · <del>]</del> · · · ·            | 1              | 1           | 1024           | 1024      |                    |
|       |                      | –15 dBm       | –35 dBm                      |               |                                         | 1              | 1024        | 10124          | 1024      |                    |
|       |                      | –25 dBm       | │<br>_45 dBm                 | l –55 dBm     |                                         | 128            | 1024        | 1024           | 1024      |                    |
|       | ∕ ♦                  | ▼-30 dBm      | ▼ –50 dBm                    | ▼ –60 dBm     | <b>‡</b>                                | 512            | 1024        | 1024           | 1024      | V                  |
|       |                      | •             | ,                            | •             | Minimum Sensor I<br>Within a Range      | Power          |             |                |           |                    |

Figure 7-1 U2000 Series auto-averaging settings

# **Default Channel Setup**

When an U2000 Series USB power sensor is connected, the following **Channel Setup** is automatically configured. Carrying out a Preset returns the power meter to this configuration.

| MT Channel C Setup                    | Channel<br>Setup   |
|---------------------------------------|--------------------|
| Sensor<br>Mode AVG only<br>Range AUTO | Channel<br>A B 🖻 D |
| Channel C<br>Frequency 50.000MHz      | Gates<br>Setup     |
| Meas Aug AUTO 4                       | Trace<br>Setup     |
| Video Avg 4<br>Video B/W Off          | Offsets )          |
|                                       |                    |

Figure 7-2 U2000 Series USB power sensor default channel setup

# **Measurement Accuracy**

Power sensors have small errors in their response over frequency. The response of each sensor is measured during manufacture to determine correction factors. With U2000 Series power sensors, correction factors are stored in a 3 MB Flash memory and are downloaded to the power meter automatically.

Using calibration factors enables improved measurement accuracy. This section describes making average power measurements using the U2000 Series power sensors.

Making a measurement requires the following steps:

- **1** Zero the power meter/power sensor combination.
- 2 Set the frequency for the signal you want to measure.
- **3** Make the measurement.

| Sensor                                                                       | Connection Requirements                                                                                                    |
|------------------------------------------------------------------------------|----------------------------------------------------------------------------------------------------|
| U2000A<br>U2000H<br>U2001A<br>U2001H<br>U2002A<br>U2002H<br>U2002H<br>U2004A | These power sensors connect directly to the POWER REF.                                                                                                    |
| U2000B<br>U2001B                                                             | These power sensors are configured with an attenuator. Prior to calibration this attenuator must be removed. Replace the attenuator before making measurements. |

#### Table 7-1 Power sensor connection requirements

#### Procedure

- 1 Zero the power meter/power sensor combination.
- 2 Ensure the power sensor is disconnected from any signal source.
- 3 Press Cal and the channel Zero softkey. Select the required channel.

Now, set the frequency of the signal you want to measure. The power meter automatically selects the appropriate calibration factor.

- 4 Press Channel. On dual channel meters select the required channel.
- 5 Use the  $\bigtriangleup$  and  $\bigvee$  keys to highlight the Frequency value field

and press (Select) to display the Frequency pop-up. Use the numeric keypad to enter the required value in the Frequency pop-up window.

| ChC Frequency |
|---------------|
| 50.000        |

#### Figure 7-3 Frequency pop-up

- 6 Confirm your choice by pressing MHz or GHz.
- 7 Press (Prev/ Esc) key to close the **Channel Setup** screen.
- 8 Proceed to make the measurement.
- **9** Reconnect any required attenuators or adaptors and connect the power sensor to the signal to be measured.

The corrected measurement result is displayed.

# **Electromagnetic Compatibility (EMC) Measurements**

The low frequency range of the U2004A make it the ideal choice for making EMC measurements to CISPR (Comite International Special Perturbations Radioelectriques) requirements, and electromagnetic interference (EMI) test applications such as the radiated immunity test (IEC61000-4-3).

DC coupling of the U2004A input allows excellent low frequency coverage. However, the presence of any dc voltages mixed with the signal has an adverse effect on the accuracy of the power measurement.

# CAUTION

The U2004A sensor is DC coupled. DC voltages in excess of the maximum value (5 VDC) can damage the sensing diode.

# **Measurement Accuracy and Speed**

The power meter has no internal ranges. The only ranges you can set are those of the U2000 Series USB power sensors. With an U2000 Series power sensor the range can be set either automatically or manually. Use autoranging when you are unsure of the power level you are about to measure.

### CAUTION

To prevent damage to your sensor do not exceed the power levels specified in the sensor user's guide. The U2004A sensor is DC coupled. DC voltages in excess of the maximum value (5 VDC) can damage the sensing diode.

### **Setting the Range**

There are two manual settings, **LOWER** and **UPPER**. The **LOWER** range uses the more sensitive path and the **UPPER** range uses the attenuated path in the U2000 Series USB power sensors.

| Sensor                         | LOWER range        | UPPER range        |
|--------------------------------|--------------------|--------------------|
| U2000A, U2001A, U2002A, U2004A | —60 dBm to —10 dBm | —10 dBm to +20 dBm |
| U2000H, U2001H, U2002H         | –50 dBm to 0 dBm   | 0 dBm to +30 dBm   |
| U2000B, U2001B                 | -30 dBm to +20 dBm | +20 dBm to +44 dBm |

The default is **AUTO**. In **AUTO** the range crossover value depends on the sensor model being used.

| Sensor                         | Range Crossover Values |
|--------------------------------|------------------------|
| U2000A, U2001A, U2002A, U2004A | —10 dBm <u>+</u> 1 dB  |
| U2000H, U2001H, U2002H         | 0 dBm <u>+</u> 1 dB    |
| U2000B, U2001B                 | +20 dBm <u>+</u> 1 dB  |

#### 3 Using U2000 Series USB Power Sensors

#### Procedure

Set the range as follows:

- 1 Press Channel. On dual channel meters, select the required channel.
- 2 The Range: setting field will be selected. Press (Select) to display the Range pop-up.
- **3** Use the  $\bigcirc$  and  $\bigtriangledown$  keys to select the required setting.
- 4 Press (Select) to complete the entry.

# **Measurement Considerations**

While autoranging is a good starting point, it is not ideal for all measurements. Signal conditions such as crest factor or duty cycle may cause the power meter to select a range which is not the optimum configuration for your specific measurement needs. Signals with average power levels close to the range switch point require you to consider your needs for measurement accuracy and speed. For example, using an U2000/1/4A sensor, where the range switch point is  $-10 \pm 1$  dBm in a pulsed signal configured as follows:

| Characteristic | Value  |
|----------------|--------|
| Peak Amplitude | −6 dBm |
| Duty Cycle     | 25%    |

The calculated average power is -12 dBm.

#### Accuracy

The value of -12 dBm lies in the lower range of the U2000/1/4A sensor. In autoranging mode ("AUTO"), the power meter determines the average power level is below -10 dBm and selects the low power path. However, the peak amplitude of -6 dBm is beyond the specified, square law response range of the low power path diodes. The high power path (-10 dBm to +20 dBm) should be used to ensure a more accurate measurement of this signal. However, range holding in "UPPER" (the high power path), for a more accurate measurement, results in a considerably increased number of filtering processes.

#### Speed and Averaging

The same signal also requires that consideration is given to measurement speed. As shown above, in autoranging mode the power meter selects the low power path in the U2000/1/4A sensor. With auto-averaging also configured, minimal filtering is applied. Values of one to four for average power levels above -20 dBm are used in the low power path. (Refer to "U2000 Series auto-averaging settings" on page 164.)

If the range is held in "UPPER" for more accuracy, the measurement is slower. More filtering is applied due to the increase in noise susceptibility at the less sensitive area of the high power path. Values of one to 128 for average power levels less than -10 dBm are used. (Again, refer to "U2000 Series auto-averaging settings" on page 164.) Manually lowering the filter settings speeds up the measurement but can result in an unwanted level of jitter.

#### Summary

Attention must be paid to signals whose average power levels are in the low power path range whilst their peaks are in the high power path range. You can achieve best accuracy by selecting the high power path or best speed by selecting the low power path.

### 3 Using U2000 Series USB Power Sensors

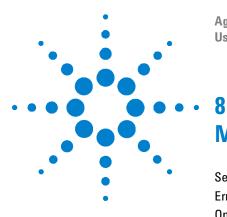

Agilent N1913A/1914A EPM Series Power Meters User's Guide

### -Maintenance

Self Test 174 Error Messages 178 Operator Maintenance 189 Contacting Agilent Technologies 190 Erasing Memory Data 193 Returning Your Power Meter for Service 194 Agilent Sales and Service Offices 196

This chapter describes the built-in tests, error messages and general maintenance.

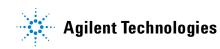

#### 8 Maintenance

# **Self Test**

The power meter's troubleshooting mode self test can accessed via the front panel or remotely. The front panel softkey menu allows you to run individual tests, whereas the remote command runs a complete series of tests as listed in "Remote Testing" on page 176.

# **Front Panel Selection of Self Tests**

Press (System), 1 of 2, Service, Self Test to access the Self Test menu that consists of the following:

- Instrument Self Test
- Keyboard
- Bitmaps Displays
- RTC Battery
- Time Base

# **Instrument Self Test**

If **Self Test** is selected, the following tests are run: (These are the same tests which are run using the \*TST? command.)

- Test Point Voltages
- Calibrator
- Fan
- RTC Battery
- Channel CW Path

As each test takes place, the name of the test is listed on the screen. While a test is running, the message **Testing...** appears beside the name of the test. As each stage of the test is completed, the **Testing...** message is replaced by either **Passed** or **Failed**.

| ШТ                  |        | Self Test                             |
|---------------------|--------|---------------------------------------|
| TEST                | RESULT | 501 1050                              |
| Test Point Voltages | Passed | -                                     |
| Calibrator          | Passed |                                       |
| Fan                 | Passed |                                       |
| RTC Battery         | Passed |                                       |
| ChA CW Path         | Passed |                                       |
| ChB CW Path         | Passed |                                       |
|                     |        |                                       |
|                     |        |                                       |
|                     |        | · · · · · · · · · · · · · · · · · · · |
|                     |        | Done                                  |
|                     |        |                                       |
|                     |        |                                       |
|                     |        |                                       |

Figure 8-1 Self test complete

When the test is complete, the result will be displayed. Press **Done** to return to the **Service** menu.

If the self test failed, information about the failure is displayed on the screen.

# **Remote Testing**

To invoke the remote self test, the IEEE 488.1 compliant standard command, \*TST? is used. This command runs a full self test and returns one of the following codes:

- 0 no tests failed
- 1 one or more tests failed

The remote self test consists of the following tests:

The communications assembly is tested implicitly, in that the command will not be accepted or return a result unless the remote interface is functioning correctly.

Refer to "Test Descriptions" on page 176 if you require a description of each individual test.

When the \*TST? command is executed, the screen is cleared. As each test takes place, the name of the test is listed on the screen. While a test is running, the message **Testing...** appears beside the name of the test. As each stage of the test is completed, the message **Testing...** is replaced by either the message **Passed** or **Failed**.

### **Test Descriptions**

This section specifies what is actually checked by each of the tests. Some of the tests may only be applicable to one method of invocation (for example, from the front panel). If this is the case, it is specified in the test description. Most of the tests have an associated error message which is added to the error queue if the test fails. The exception to this is the bitmap display test. Refer to "Error Messages" on page 178 for more details.

#### **Test Point Voltages**

An array of test on various DC voltages inside power meter.

#### Calibrator

The reference calibrator is turned on (indicated by the POWER REF LED)

and measured internally. A pass or fail result is returned.

#### Fan

This test confirms that the internal cooling fan is operating.

#### Real Time Clock (RTC) Battery

The RTC battery provides power for the real time clock circuitry on the motherboard when the power meter is powered off. The real time clock is used to provide the timestamp needed for N8480 Series power sensors' aging sense data.

During RTC battery test, the RTC battery power level is determined by converting the ADC value of the RTC battery power level read from the FPGA, to voltage level. If the battery power level is less than a pre-specified threshold (threshold to be defined later), the test will fail. An error will be logged in the error list if the test fails.

#### **Channel CW Path**

A brief test on CW meter linearity performance.

### NOTE

Ensure that all power sensors have been disconnected from the meter before performing self-test.

# **Error Messages**

# Introduction

This section contains information about error messages. It explains how to read the power meter's error queue and lists all error messages and their probable causes.

When there is a hardware related problem, for example, a power sensor overload, the error message is displayed on the status line at the top of the display. In addition, the errors are also written to the error queue. If there are any errors in the error queue the front panel error indicator is displayed as shown in Figure 8-2.

Other errors can also be generated when the power meter is being operated over the remote interface. These errors also display the error indicator and are written to the error queue.

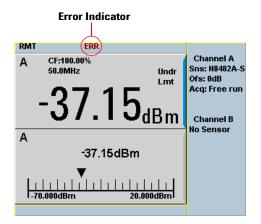

Figure 8-2 Error indicator position

To read the error queue from the front panel:

• Press (System), Error List and use Next to scroll through each error message.

To read the error queue from the remote interface use:

• the SYSTem:ERRor? command.

Error queue messages have the following format:

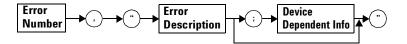

#### Error Queue Message

For example, -330, "Self-test Failed; Battery Fault".

Errors are retrieved in a first in first out (FIFO) order. If more than 30 errors occur, the error queue overflows and the last error in the queue is replaced with error -350, "Queue Overflow". Any time the queue overflows the most recent error is discarded.

When the errors are read they are removed from the error queue. This opens a position at the end of the queue for a new error message, if one is subsequently detected. When all errors have been read from the queue, further error queries return +0, "No errors".

To delete all the errors in the queue from the front panel press:

• Press (System), Error List and use Clear Errors.

To delete all the errors in the queue remotely use:

• the \*CLS (clear status) command.

The error queue is also cleared when the instrument power has been switched off.

# **Error Message List**

| -101 | Invalid character                                                                                                    |
|------|----------------------------------------------------------------------------------------------------|
|      | An invalid character was found in the command string. You may have inserted a character such as #, \$, or % in the command header or within a parameter. For example, LIM:LOW 0#.                                  |
| -102 | Syntax error                                                                                                    |
|      | Invalid syntax was found in the command string.<br>For example, LIM:CLE:AUTO, 1 or LIM:CLE: AUTO 1.                                                                                                    |
| -103 | Invalid separator                                                                                                    |
|      | An invalid separator was found in the command string. You may have used a comma instead of a colon, semicolon, or blank space; or you may have used a blank space instead of a comma.<br>For example, OUTP:ROSC,1. |
| -105 | GET not allowed                                                                                                    |
|      | A Group Execute Trigger (GET) is not allowed within a command string.                                                                                                    |
| -108 | Parameter not allowed                                                                                                    |
|      | More parameters were received than expected for the command. You may have entered<br>an extra parameter, or added a parameter to a command that does not accept a<br>parameter.<br>For example, CAL 10.            |
| -109 | Missing parameter                                                                                                    |
|      | Fewer parameters were received than expected for the command. You omitted one or more parameters that are required for this command. For example, AVER:COUN.                                                       |
| -112 | Program mnemonic too long                                                                                                    |
|      | A command header was received which contained more than the maximum 12 characters allowed.<br>For example, SENSeAVERageCOUNt 8.                                                                                    |
|      |                                                                                                    |

| -113 | Undefined header                                                                                                    |
|------|----------------------------------------------------------------------------------------------------|
|      | A command was received that is not valid for this power meter. You may have misspelled<br>the command, it may not be a valid command or you may have the wrong interface<br>selected. If you are using the short form of the command, remember that it may contain<br>up to four letters.<br>For example, TRIG:SOUR IMM. |
| -121 | Invalid character in number                                                                                                    |
|      | An invalid character was found in the number specified for a parameter value.<br>For example, SENS:AVER:COUN 128#H.                                                                                                    |
| -123 | Exponent too large                                                                                                    |
|      | A numeric parameter was found whose exponent was larger than 32,000.<br>For example, SENS:COUN 1E34000.                                                                                                    |
| -124 | Too many digits                                                                                                    |
|      | A numeric parameter was found whose mantissa contained more than 255 digits, excluding leading zeros.                                                                                                    |
| -128 | Numeric data not allowed                                                                                                    |
|      | A numeric value was received within a command which does not accept a numeric<br>value.<br>For example, MEM:CLE 24.                                                                                                    |
| -131 | Invalid suffix                                                                                                    |
|      | A suffix was incorrectly specified for a numeric parameter. You may have misspelled the suffix.<br>For example, SENS:FREQ 200KZ.                                                                                                    |
| -134 | Suffix too long                                                                                                    |
|      | A suffix used contained more than 12 characters.<br>For example, SENS:FREQ 2MHZZZZZZZZZZZZZZZZZZZZZZZZZZZZZZZZZZZZ                                                                                                    |
| -138 | Suffix not allowed                                                                                                    |
|      | A suffix was received following a numeric parameter which does not accept a suffix.<br>For example, INIT:CONT 0Hz.                                                                                                    |
|      |                                                                                                    |

| -148 | Character data not allowed                                                                                                    |
|------|----------------------------------------------------------------------------------------------------|
|      | A discrete parameter was received but a character string or a numeric parameter was expected. Check the list of parameters to verify that you have used a valid parameter type.<br>For example, MEM:CLE CUSTOM_1. |
| -151 | Invalid string data                                                                                                    |
|      | An invalid string was received. Check to see if you have enclosed the character string in single or double quotes.<br>For example, MEM:CLE "CUSTOM_1.                                                             |
| —158 | String data not allowed                                                                                                    |
|      | A character string was received but is not allowed for the command. Check the list of parameters to verify that you have used a valid parameter type. For example, LIM:STAT 'ON'.                                 |
| -161 | Invalid block data                                                                                                    |
|      | A block data element was expected but was invalid for some reason. For example,<br>*DDT #15FET. The 5 in the string indicates that 5 characters should follow, whereas in<br>this example there are only 3.       |
| -168 | Block data not allowed                                                                                                    |
|      | A legal block data element was encountered but not allowed by the power meter at this point.<br>For example, SYST:LANG #15FETC?.                                                                                  |
| -178 | Expression data not allowed                                                                                                    |
|      | A legal expression data was encountered but not allowed by the power meter at this point.<br>For example, SYST:LANG (5+2).                                                                                        |
| -211 | Trigger ignored                                                                                                    |
|      | Indicates that <get> or *TRG, or TRIG:IMM was received and recognized by the device but was ignored because the power meter was not in the wait for trigger state.</get>                                          |

| -213 | Init ignored                                                                                                    |
|------|----------------------------------------------------------------------------------------------------|
|      | Indicates that a request for a measurement initiation was ignored as the power meter was already initiated.                                                   |
|      | For example, INIT:CONT ON<br>INIT.                                                                                                    |
| -214 | Trigger deadlock                                                                                                    |
|      | TRIG:SOUR was set to HOLD or BUS and a READ? or MEASure? was attempted, expecting TRIG:SOUR to be set to IMMediate.                                           |
| -220 | Parameter error;Frequency list must be in ascending order.                                                                                                    |
|      | Indicates that the frequencies entered using the MEMory:TABLe:FREQuency command are not in ascending order.                                                   |
| -221 | Settings conflict                                                                                                    |
|      | This message occurs under a variety of conflicting conditions. The following list gives a few examples of where this error may occur:                         |
|      | If the READ? parameters do not match the current settings.                                                                                                    |
|      | If you are in fast mode and attempting to switch on for example, averaging, duty cycle or limits.                                                             |
|      | Trying to clear a sensor calibration table when none is selected.                                                                                             |
| -222 | Data out of range                                                                                                    |
|      | A numeric parameter value is outside the valid range for the command.<br>For example, SENS:FREQ 2 kHZ.                                                        |
| -224 | Illegal parameter value                                                                                                    |
|      | A discrete parameter was received which was not a valid choice for the command. You may have used an invalid parameter choice.<br>For example, TRIG:SOUR EXT. |
| -226 | Lists not same length                                                                                                    |
|      | This occurs when SENSe:CORRection:CSET[1] CSET2:STATe is set to ON and the frequency and calibration/offset lists do not correspond in length.                |

| -230 | Data corrupt or stale                                                                                                    |
|------|----------------------------------------------------------------------------------------------------|
|      | This occurs when a FETC? is attempted and either a reset has been received or the power meter state has changed such that the current measurement is invalidated (for example, a change of frequency setting or triggering conditions).                               |
| -230 | Data corrupt or stale;Please zero and calibrate Channel A                                                                                                    |
|      | When CAL[1 2]:RCAL is set to ON and the sensor currently connected to Channel A has<br>not been zeroed and calibrated, then any command which would normally return a<br>measurement result (for example FETC?, READ?, or MEAS?) will generate this error<br>message. |
| -230 | Data corrupt or stale;Please zero and calibrate Channel B                                                                                                    |
|      | When CAL[1 2]:RCAL is set to ON and the sensor currently connected to Channel B has<br>not been zeroed and calibrated, then any command which would normally return a<br>measurement result (for example FETC?, READ?, or MEAS?) will generate this error<br>message. |
| -230 | Data corrupt or stale;Please zero Channel A                                                                                                    |
|      | When CAL[1 2]:RCAL is set to ON and the sensor currently connected to Channel A has not been zeroed, then any command which would normally return a measurement result (for example FETC?, READ?, or MEAS?) will generate this error message.                         |
| -230 | Data corrupt or stale;Please zero Channel B                                                                                                    |
|      | When CAL[1 2]:RCAL is set to ON and the sensor currently connected to Channel B has not been zeroed, then any command which would normally return a measurement result (for example FETC?, READ?, or MEAS?) will generate this error message                          |
| -230 | Data corrupt or stale;Please calibrate Channel A                                                                                                    |
|      | When CAL[1 2]:RCAL is set to ON and the sensor currently connected to Channel B has not been calibrated, then any command which would normally return a measurement result (for example FETC?, READ?, or MEAS?) will generate this error message                      |
| -230 | Data corrupt or stale;Please calibrate Channel B                                                                                                    |
|      | When CAL[1 2]:RCAL is set to ON and the sensor currently connected to Channel B has not been calibrated, then any command which would normally return a measurement result (for example FETC?, READ?, or MEAS?) will generate this error message                      |

| -231 | Data questionable;CAL ERROR                                                                                                    |
|------|----------------------------------------------------------------------------------------------------|
|      | Power meter calibration failed. The most likely cause is attempting to calibrate without applying a 1 mW power to the power sensor.               |
| -231 | Data questionable;CAL ERROR ChA                                                                                                    |
|      | Power meter calibration failed on Channel A. The most likely cause is attempting to calibrate without applying a 1 mW power to the power sensor.  |
| -231 | Data questionable;CAL ERROR ChB                                                                                                    |
|      | Power meter calibration failed on Channel B. The most likely cause is attempting to calibrate without applying a 1 mW power to the power sensor.  |
| -231 | Data questionable;Input Overload                                                                                                    |
|      | The power input to Channel A exceeds the power sensor's maximum range.                                                                            |
| -231 | Data questionable;Input Overload ChA                                                                                                    |
|      | The power input to Channel A exceeds the power sensor's maximum range.                                                                            |
| -231 | Data questionable;Input Overload ChB                                                                                                    |
|      | The power input to Channel B exceeds the power sensor's maximum range.                                                                            |
| -231 | Data questionable;Lower window log error                                                                                                    |
|      | This indicates that a difference measurement in the lower window has given a negative result when the units of measurement were logarithmic.      |
| -231 | Data questionable;Upper window log error                                                                                                    |
|      | This indicates that a difference measurement in the upper window has given a negative result when the units of measurement were logarithmic.      |
| -231 | Data questionable;ZERO ERROR                                                                                                    |
|      | Power meter zeroing failed. The most likely cause is attempting to zero when some power signal is being applied to the power sensor.              |
| -231 | Data questionable;ZERO ERROR ChA                                                                                                    |
|      | Power meter zeroing failed on Channel A. The most likely cause is attempting to zero when some power signal is being applied to the power sensor. |

### 8 Maintenance

| -231 | Data questionable;ZERO ERROR ChB                                                                                                    |
|------|----------------------------------------------------------------------------------------------------|
|      | Power meter zeroing failed on Channel B. The most likely cause is attempting to zero when some power signal is being applied to the power sensor.                                                                                                    |
| -241 | Hardware missing                                                                                                    |
|      | The power meter is unable to execute the command because either no power sensor is connected or it expects an E-series power sensor and one is not connected.                                                                                                   |
| -310 | System error;Dty Cyc may impair accuracy with ECP sensor                                                                                                    |
|      | This indicates that the sensor connected is for use with CW signals only.                                                                                                    |
| -310 | System error;Ch A Dty Cyc may impair accuracy with ECP sensor                                                                                                    |
|      | This indicates that the sensor connected to Channel A is for use with CW signals only.                                                                                                    |
| -310 | System error;Ch B Dty Cyc may impair accuracy with ECP sensor                                                                                                    |
|      | This indicates that the sensor connected to Channel B is for use with CW signals only.                                                                                                    |
| -310 | System error;Sensor EEPROM Read Failed - critical data not found or unreadable                                                                                                    |
|      | This indicates a failure with your E-Series Power Sensor. Refer to your power sensor manual for details on returning it for repair.                                                                                                    |
| -310 | System error;Sensor EEPROM Read Completed OK but optional data block(s) not found<br>or unreadable                                                                                                    |
|      | This indicates a failure with your E-Series Power Sensor. Refer to your power sensor manual for details on returning it for repair.                                                                                                    |
| -310 | System error;Sensor EEPROM Read Failed - unknown EEPROM table format                                                                                                    |
|      | This indicates a failure with your E-Series Power Sensor. Refer to your power sensor manual for details on returning it for repair.                                                                                                    |
| -310 | System error;Sensor EEPROM < > data not found or unreadable                                                                                                    |
|      | Where < > refers to the sensor data block covered, for example, Linearity, Temp - Comp<br>(temperature compensation).<br>This indicates a failure with your E-Series Power Sensor. Refer to your power sensor<br>manual for details on returning it for repair. |
|      |                                                                                                    |

| -310 | System error;Sensors connected to both front and rear inputs.                                                                                                    |
|------|----------------------------------------------------------------------------------------------------|
|      | You cannot connect two power sensors to the one channel input. In this instance the power meter detects power sensors connected to both it's front and rear channel inputs.                                |
| -321 | Out of memory                                                                                                    |
|      | The power meter required more memory than was available to run an internal operation.                                                                                                    |
| -330 | Self-test Failed;                                                                                                    |
|      | The -330, "Self-test Failed" errors indicate that you have a problem with your power meter. Refer to "Contacting Agilent Technologies" on page 190 for details of what to do with your faulty power meter. |
| -330 | Self-test Failed;Measurement Channel Fault                                                                                                    |
| -330 | Self-test Failed;Measurement Channel A Fault                                                                                                    |
| -330 | Self-test Failed;Measurement Channel B Fault                                                                                                    |
| -330 | Self-test Failed;Calibrator Fault                                                                                                    |
|      | Refer to "Calibrator" on page 176 if you require a description of the calibrator test.                                                                                                    |
| -330 | Self-test Failed;ROM Check Failed                                                                                                    |
| -330 | Self-test Failed;RAM Check Failed                                                                                                    |
| -350 | Queue overflow                                                                                                    |
|      | The error queue is full and another error has occurred which could not be recorded.                                                                                                    |
| -361 | Parity error in program                                                                                                    |
|      | The serial port receiver has detected a parity error and consequently, data integrity cannot be guaranteed.                                                                                                |
| -362 | Framing error in program                                                                                                    |
|      | The serial port receiver has detected a framing error and consequently, data integrity cannot be guaranteed.                                                                                               |

| -363 | Input buffer overrun                                                                                                    |
|------|----------------------------------------------------------------------------------------------------|
|      | The serial port receiver has been overrun and consequently, data has been lost.                                                                                                    |
| -410 | Query INTERRUPTED                                                                                                    |
|      | A command was received which sends data to the output buffer, but the output buffer contained data from a previous command (the previous data is not overwritten). The output buffer is cleared when power has been off, or after *RST (reset) command has been executed.                                   |
| -420 | Query UNTERMINATED                                                                                                    |
|      | The power meter was addressed to talk (that is, to send data over the interface) but a command has not been received which sends data to the output buffer. For example you may have executed a CONFigure command (which does not generate data) and then attempted to read data from the remote interface. |
| -430 | Query DEADLOCKED                                                                                                    |
|      | A command was received which generates too much data to fit in the output buffer and the input buffer is also full. Command execution continues but data is lost.                                                                                                    |
| -440 | Query UNTERMINATED after indefinite response                                                                                                    |
|      | The *IDN? command must be the last query command within a command string.                                                                                                    |

# **Operator Maintenance**

This section describes how to replace the power line fuse and clean the power meter. If you need additional information about replacing parts or repairing the power meter, refer to the *EPM Series Power Meter Service Guide*.

To clean the power meter, disconnect its supply power and wipe with a damp cloth only.

The power line fuse is located within the power meter's fuse holder assembly on the rear panel. For all voltages, the power meter uses a 250 V, T2.5 H, 20 mm slow blow fuse with high breaking capacity.

NOTE

The power meter also has an internal fuse. If you suspect that this fuse needs to be replaced, it must be done by trained service personnel. Please refer to "Returning Your Power Meter for Service" on page 194.

# **Replacing the Power Line Fuse**

- 1 Slide the fuse holder assembly from the rear panel as shown in Figure 8-3.
- 2 Install the correct fuse in the "In line" position as shown in Figure 8-3.(A spare fuse can be stored in the fuse holder assembly.)
- **3** Replace the fuse holder assembly in the rear panel.

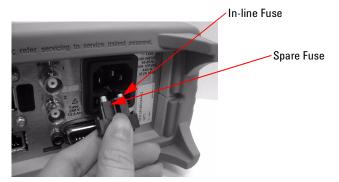

Figure 8-3 Replacing the fuse

# **Contacting Agilent Technologies**

This section details what to do if you have a problem with your power meter.

If you have a problem with your power meter, first refer to the section "Before calling Agilent Technologies". This chapter contains a checklist that will help identify some of the most common problems.

If you wish to contact Agilent Technologies about any aspect of the power meter, from service problems to ordering information, refer to "Agilent Sales and Service Offices" on page 196.

If you wish to return the power meter to Agilent Technologies refer to "Returning Your Power Meter for Service" on page 194.

### Before calling Agilent Technologies

Before calling Agilent Technologies or returning the power meter for service, please make the checks listed in "Check the Basics" on page 191. If you still have a problem, please read the warranty printed at the front of this guide. If your power meter is covered by a separate maintenance agreement, please be familiar with the terms.

Agilent Technologies offers several maintenance plans to service your power meter after warranty expiration. Call your Agilent Technologies Sales and Service Center for full details.

If the power meter becomes faulty and you wish to return the faulty instrument, follow the description on how to return the faulty instrument in the section "Contacting Agilent Technologies" on page 190.

# **Check the Basics**

Problems can be solved by repeating what was being performed when the problem occurred. A few minutes spent in performing these simple checks may eliminate time spent waiting for instrument repair. Before calling Agilent Technologies or returning the power meter for service, please make the following checks:

- Check that the line socket has power.
- Check that the power meter is plugged into the proper ac power source.
- Check that the power meter is switched on.
- Check that the line fuse is in working condition.
- Check that the other equipment, cables, and connectors are connected properly and operating correctly.
- Check the equipment settings in the procedure that was being used when the problem occurred.
- Check that the test being performed and the expected results are within the specifications and capabilities of the power meter.
- Check the power meter display for error messages.
- Check operation by performing the self tests.
- Check with a different power sensor.

# Instrument serial numbers

Agilent Technologies makes frequent improvements to its products to enhance their performance, usability and reliability. Agilent Technologies service personnel have access to complete records of design changes for each instrument. The information is based on the serial number and option designation of each power meter.

Whenever you contact Agilent Technologies about your power meter have a complete serial number available. This ensures you obtain the most complete and accurate service information. The serial number can be obtained by:

• interrogating the power meter over the remote interface using the \*IDN? command.

• from the front panel by pressing

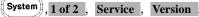

• from the serial number label.

The serial number label is attached to the rear of each Agilent Technologies instrument. This label has two instrument identification entries. The first provides the instruments serial number and the second provides the identification number for each option built into the instrument.

The serial number is divided into two parts: the prefix (two letters and the first four numbers), and the suffix (the last four numbers).

- The prefix letters indicate the country of manufacture. This code is based on the ISO international country code standard, and is used to designate the specific country of manufacture for the individual product. The same product number could be manufactured in two different countries. In this case the individual product serial numbers would reflect different country of manufacture codes. The prefix also consists of four numbers. This is a code identifying the date of the last major design change.
- The suffix indicates an alpha numeric code which is used to ensure unique identification of each product throughout Agilent Technologies.

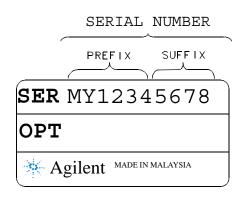

# **Recommended Calibration Interval**

Agilent Technologies recommends a one- year calibration cycle for the N1913/1914A EPM Series power meter.

# **Erasing Memory Data**

If you need to erase the EPM Series Power Meter's memory, for example, before you return it to Agilent Technologies for repair or calibration, of all data stored in it.

The memory data erased includes the save/recall states and power on last states.

The following procedure explains how to do this.

- 1. Press the (System) key.
- 2. Press 1 of 2.
- 3. Press Service
- 4. Press Secure Erase
- 5. If you are sure, press the Confirm key.
- 6. A pop-up appears, as shown in Figure 8-4 informing you of the status of the procedure.

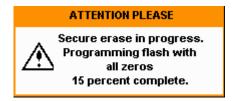

Figure 8-4 Secure erase status pop-up

# **Returning Your Power Meter for Service**

Use the information in this section if you need to return your power meter to Agilent Technologies.

### Packaging the Power Meter for Shipment

Use the following steps to package the power meter for shipment to Agilent Technologies for service:

- Fill in a blue service tag (available at the end of this guide) and attach it to the power meter. Please be as specific as possible about the nature of the problem. Send a copy of any or all of the following information:
  - Any error messages that appeared on the power meter display.
  - Any information on the performance of the power meter.

### CAUTION

Power meter damage can result from using packaging materials other than those specified. Never use styrene pellets in any shape as packaging materials. They do not adequately cushion the power meter or prevent it from shifting in the carton. Styrene pellets cause power meter damage by generating static electricity and by lodging in the rear panel.

• Use the original packaging materials or a strong shipping container that is made of double-walled, corrugated cardboard with 91 kg (200 lb.) bursting strength. The carton must be both large enough and strong enough to accommodate the power meter and allow at least 3 to 4 inches on all sides of the power meter for packing material.

- Surround the power meter with at least 3 to 4 inches of packing material, or enough to prevent the power meter from moving in the carton. If packing foam is not available, the best alternative is SD-240 Air Cap TM from Sealed Air Corporation (Commerce, CA 90001). Air Cap looks like a plastic sheet covered with 1-1/4 inch air filled bubbles. Use the pink Air Cap to reduce static electricity. Wrap the power meter several times in the material to both protect the power meter and prevent it from moving in the carton.
- Seal the shipping container securely with strong nylon adhesive tape.
- Mark the shipping container "FRAGILE, HANDLE WITH CARE" to ensure careful handling.
- Retain copies of all shipping papers.

# **Agilent Sales and Service Offices**

In any correspondence or telephone conversations, refer to the power meter by its model number and full serial number. With this information, the Agilent representative can quickly determine whether your unit is still within its warranty period.

| UNITED STATES                | Agilent Technologies<br>(tel) 1 800 829 4444                                                                                                    |
|------------------------------|----------------------------------------------------------------------------------------------------|
| CANADA                       | Agilent Technologies Canada Inc.<br>Test & Measurement<br>(tel) 1 877 894 4414                                                                                                    |
| EUROPE                       | Agilent Technologies<br>Test & Measurement<br>European Marketing Organization<br>(tel) (31 20) 547 2000                                                                                       |
| JAPAN                        | Agilent Technologies Japan Ltd.<br>(tel) (81) 426 56 7832<br>(fax) (81) 426 56 7840                                                                                                    |
| LATIN AMERICA                | Agilent Technologies<br>Latin America Region Headquarters, USA<br>(tel) (305) 267 4245<br>(fax) (305) 267 4286                                                                                |
| AUSTRALIA and<br>NEW ZEALAND | Agilent Technologies Australia Pty Ltd.<br>(tel) 1-800 629 4852 (Australia)<br>(fax) (61 3) 9272 0749 (Australia)<br>(tel) 0-800 738 378 (New Zealand)<br>(fax) (64 4) 802 6881 (New Zealand) |
| ASIA PACIFIC                 | Agilent Technologies, Hong Kong<br>(tel) (852) 3197 7777<br>(fax) (852) 2506 9284                                                                                                    |

Or visit Agilent's Website at http://www.agilent.com/find/assist.

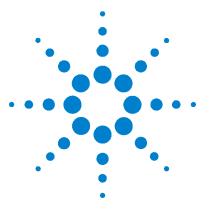

Agilent N1913/1914A EPM Series Power Meters User's Guide

# 9 Specifications and Characteristics

Introduction 198 Power Meter Specifications 200 Power Sensor Specifications 201 Power Meter Supplemental Characteristics 205 Measurement Characteristics 214 Rear Panel Inputs and Output Connections 215 1 mW Power Reference 216 Environmental Conditions 217 Physical Characteristics 218 Regulatory Information 219

This chapter describes the specifications and characteristics of your N1913/1914A EPM Series power meter.

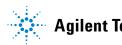

# Introduction

This chapter details the N1913/1914A EPM Series power meters' specifications and supplemental characteristics.

### **Specification Definitions**

There are two types of product specifications:

- Warranted specifications
- Characteristic specifications

#### Warranted specifications

Warranted specifications are covered by the product warranty and apply after a 30-minute warm-up. These specifications are valid over the power meter's operating and environmental range unless otherwise stated and after performing a zero and calibration.

#### **Characteristic specifications**

Supplemental characteristics which are shown in italics are intended to provide information useful in applying the power meter by giving typical, but non-warranted performance parameters. These characteristics are shown in *italics* or denoted as "typical", "nominal", or "approximate".

Characteristic information is representative of the product. In many cases, it may also be supplemental to a warranted specification. Characteristic specifications are not verified on all power meters. The types of characteristic specifications can be placed in two groups:

• The first group of characteristic types describes 'attributes' common to all products of a given model or option.

Examples of characteristics that describe 'attributes' are product weight, and 50  $\Omega$  input Type-N connector. In these examples, product weight is an *approximate* value and a 50  $\Omega$  input is *nominal*. These two terms are most widely used when describing a product's 'attributes'. • The second group of characteristic types describes 'statistically' the aggregate performance of the population of products.

These characteristics describe the expected behavior of the population of products. They do not guarantee the performance of any individual product. No measurement uncertainty value is accounted for in the specification. These specifications are referred to as *typical*.

#### Conditions

The power meter and power sensor meet its specifications when:

- Stored for a minimum of two hours at a stable temperature within the operating temperature range, and turned on for at least 30 minutes.
- The power meter and power sensor are within their recommended calibration periods.
- Used in accordance to the information provided in the Agilent N1913/1914A EPM Series Power Meter's User's Guide.

## **Power Meter Specifications**

#### **Frequency Range**

9 kHz to 110 GHz, power sensor dependant

#### **Power Range**

-70 dBm to +44 dBm (100 pW to 24 W), power sensor dependant

#### **Power Sensors Compatibility**

- Agilent 8480 Series power sensors
- Agilent E9300 E-Series average power sensors
- Agilent E4410 E-Series average power sensors
- Agilent N8480 Series power sensors
- Agilent U2000 Series average USB power sensors

#### Single Sensor Dynamic Range

- 90 dB maximum (Agilent E4410 E-Series power sensors)
- 80 dB maximum (Agilent E9300 E-Series power sensors)
- 50 dB maximum (Agilent 8480 Series power sensors)
- 55 dBm maximum (Agilent N8480 Series power sensors)
- 44 dBm maximum (Agilent U2000 Series USB power sensors)

#### **Display Units**

Absolute: Watts (W) or dBm

Relative: Percent (%) or dB

#### **Display Resolution**

Selectable resolution of: 1.0, 0.1, 0.01 and 0.001 dB in logarithmic mode, or 1, 2, 3, and 4 significant digits in linear mode

#### **Default Resolution**

0.01 dB in logarithmic mode or three digits in linear mode

### **Power Sensor Specifications**

### Definitions

#### Zero Set

In any power measurement, the power meter must initially be set to zero with no power applied to the power sensor. Zero setting is accomplished within the power meter by digitally correcting for residual offsets.

#### Zero Drift

This parameter is also called long term stability and is the change in the power meter indication over a long time (usually one hour) for a constant input power at a constant temperature, after a defined warm- up interval.

#### **Measurement Noise**

This parameter is also known as short term stability and is specified as the change in the power meter indication over a short time interval (usually one minute) for a constant input power at a constant temperature.

### Accuracy

#### Instrumentation

Absolute  $\operatorname{accuracy}^{[*]}$ : ±0.02 dB (Logarithmic) or ±0.5% (Linear). (Refer to the power sensor linearity specification in your power sensor manual to assess overall system accuracy.)

Relative accuracy<sup>[\*]</sup>:  $\pm 0.04$  dB (Logarithmic) or  $\pm 1.0\%$  (Linear). (Refer to the power sensor linearity specification in your power sensor manual to assess overall system accuracy.)

[\*] Refer to the power sensor linearity specification in your power sensor manual to assess overall system accuracy.

Zero Set (digital settability of zero): Power sensor dependent (refer to Table 9-1 and Table 9-2). For Agilent E- Series power sensors, this specification applies when zeroing is performed with the sensor input disconnected from the POWER REF.

| Power sensor                | Zero set |
|-----------------------------|----------|
| 8481A                       | ±50 nW   |
| 8481B                       | ±50 mW   |
| 8481D                       | ±20 pW   |
| 8481H                       | ±5 mW    |
| 8482A                       | ±50 nW   |
| 8482B                       | ±50 mW   |
| 8482H                       | ±5 mW    |
| 8483A                       | ±50 nW   |
| 8485A                       | ±50 nW   |
| 8485D                       | ±20 pW   |
| R8486A                      | ±50 nW   |
| R8486D                      | ±30 pW   |
| Q8486A                      | ±50 nW   |
| Q8486D                      | ±30 pW   |
| V8486A                      | ±200 nW  |
| W8486A                      | ±200 nW  |
| 8487A                       | ±50 nW   |
| 8487D                       | ±20 pW   |
| E4412A                      | ±50 pW   |
| E4413A                      | ±50 pW   |
| E9300A                      | ±500 pW  |
| E9301A                      | ±500 pW  |
| E9304A                      | ±500 pW  |
| E9300B                      | ±500 nW  |
| E9301B                      | ±500 nW  |
| E9300H                      | ±5 nW    |
| E9301H                      | ±5 nW    |
| N8481A (exclude Option CFT) | ±25 nW   |

Table 9-1 Zero set specifications

| Power sensor                  | Zero set |
|-------------------------------|----------|
| N8482A (exclude Option CFT)   | ±25 nW   |
| N8485A (exclude Option CFT)   | ±25 nW   |
| N8486A R (exclude Option CFT) | ±25 nW   |
| N8486A Q (exclude Option CFT) | ±25 nW   |
| N8487A (exclude Option CFT)   | ±25 nW   |
| N8481B (exclude Option CFT)   | ±25 μW   |
| N8482B (exclude Option CFT)   | ±25 μW   |
| N8481H (exclude Option CFT)   | ±2.5 μW  |
| N8482H (exclude Option CFT)   | ±2.5 μW  |
| N8481A with Option CFT        | ±63 nW   |
| N8482A with Option CFT        | ±63 nW   |
| N8485A with Option CFT        | ±63 nW   |
| N8486A R with Option CFT      | ±63 nW   |
| N8486A Q with Option CFT      | ±63 nW   |
| N8487A with Option CFT        | ±63 nW   |
| N8481B with Option CFT        | ±63 μW   |
| N8482B with Option CFT        | ±63 μW   |
| N8481H with Option CFT        | ±6.3 μW  |
| N8482H with Option CFT        | ±6.3 μW  |

#### 9 Specifications and Characteristics

| Power sensor | Range              | Zero Set (Internal) | Zero Set (External) |
|--------------|--------------------|---------------------|---------------------|
| U2000/1/2A   | –60 dBm to –35 dBm | ±1.5 nW             | ±600 pW             |
|              | –38 dBm to –15 dBm | ±2 nW               | ±1.5 nW             |
|              | –20 dBm to –9 dBm  | ±12 nW              | ±10 nW              |
|              | –11 dBm to –5 dBm  | ±2 μW               | ±500 nW             |
|              | –7 dBm to 15 dBm   | ±4 μW               | ±1 μW               |
|              | 10 dBm to 20 dBm   | ±6 μW               | ±5 μW               |
| U2004A       | –60 dBm to –35 dBm | ±2.8 nW             | ±600 pW             |
|              | –38 dBm to –15 dBm | ±3 nW               | ±1.5 nW             |
|              | –20 dBm to –9 dBm  | ±12 nW              | ±10 nW              |
|              | –11 dBm to –5 dBm  | ±2 μW               | ±500 nW             |
|              | –7 dBm to 15 dBm   | ±4 μW               | ±1 μW               |
|              | 10 dBm to 20 dBm   | ±6 μW               | ±5 μW               |
| U2000/1/2H   | –50 dBm to –25 dBm | ±15 nW              | ±8 nW               |
|              | –28 dBm to –5 dBm  | ±20 nW              | ±20 nW              |
|              | –10 dBm to 1 dBm   | ±120 nW             | ±100 nW             |
|              | –1 dBm to 5 dBm    | ±20 μW              | ±20 μW              |
|              | 3 dBm to 25 dBm    | ±40 μW              | ±30 μW              |
|              | 20 dBm to 30 dBm   | ±60 μW              | ±60 μW              |
| U2000/1B     | –30 dBm to –5 dBm  | ±1.8 μW             | ±800 nW             |
|              | –8 dBm to 15 dBm   | ±2 μW               | ±2 μW               |
|              | 10 dBm to 21 dBm   | ±12 μW              | ±10 μW              |
|              | 19 dBm to 25 dBm   | ±2 mW               | ±1 mW               |
|              | 23 dBm to 44 dBm   | ±4 mW               | ±2 mW               |

 Table 9-2
 Zero Set (Internal and External) for U2000 Series

### NOTE

The Zero Set specifications are only applicable to U2000 Series USB power sensors with serial prefix as shown below:

U2000A Serial prefix MY480/SG480 and above

U2001A Serial prefix MY481/SG481 and above

U2002A Serial prefix MY482/SG482 and above

U2004A Serial prefix MY484/SG484 and above

For power sensors with earlier prefixes, refer to the *Agilent U2000 Series USB Power* Sensors Operating and Service Guide.

### **Power Meter Supplemental Characteristics**

#### **Zero Drift of Sensors**

This parameter is also called long term stability and is the change in the power meter indication over a long time (within one hour) at a constant temperature after a 24-hour warm-up of the power meter.

Power sensor dependent (refer to Table 9-4).

#### **Measurement Noise**

Power sensor dependent (refer to Table 9-3 and Table 9-4).

Averaging effects on measurement noise. Averaging over 1 to 1024 readings is available for reducing noise. Table 9-4 provides the measurement noise for a particular power sensor with the number of averages set to 16 for normal mode and 32 for x2 mode. Use the "Noise Multiplier" for the appropriate mode (normal or x2) and number of averages to determine the total measurement noise value.

For example, for an Agilent 8481D power sensor in normal mode with the number of averages set to 4, the measurement noise is equal to:

(<45 pW x 2.75) = <124 pW

| Number of Averages | 1   | 2    | 4    | 8    | 16   | 32   | 64   | 128  | 256  | 512  | 1024 |
|--------------------|-----|------|------|------|------|------|------|------|------|------|------|
| Noise Multiplier   | 5.5 | 3.89 | 2.75 | 1.94 | 1.0  | 0.85 | 0.61 | 0.49 | 0.34 | 0.24 | 0.17 |
| (Normal Mode)      |     |      |      |      |      |      |      |      |      |      |      |
| Noise Multiplier   | 6.5 | 4.6  | 3.25 | 2.3  | 1.63 | 1.0  | 0.72 | 0.57 | 0.41 | 0.29 | 0.2  |
| (X2 Mode)          |     |      |      |      |      |      |      |      |      |      |      |

| Power Sensor                | Zero Drift <sup>[*]</sup> | Measurement Noise <sup>[†]</sup> |
|-----------------------------|---------------------------|----------------------------------|
| 8481A                       | <±10 nW                   | <110 nW                          |
| 8481B                       | <±10 mW                   | <110 mW                          |
| 8481D                       | <±4 pW                    | <45 pW                           |
| 8481H                       | <±1 mW                    | <10 mW                           |
| 8482A                       | <±10 nW                   | <110 nW                          |
| 8482B                       | <±10 mW                   | <110 mW                          |
| 8482H                       | <±1 mW                    | <10 mW                           |
| 8483A                       | <±10 nW                   | <110 nW                          |
| 8485A                       | <±10 nW                   | <110 nW                          |
| 8485D                       | <±4 pW                    | <45 pW                           |
| R8486A                      | <±10 nW                   | <110 nW                          |
| R8486D                      | <±6 pW                    | <65 pW                           |
| Q8486A                      | <±10 nW                   | <110 nW                          |
| Q8486D                      | <±6 pW                    | <65 pW                           |
| V8486A                      | <±40 nW                   | <450 nW                          |
| W8486A                      | <±40 nW                   | <450 nW                          |
| 8487A                       | <±10 nW                   | <110 nW                          |
| 8487D                       | <±4 pW                    | <45 pW                           |
| E4412A                      | <±15 pW                   | <70 pW                           |
| E4413A                      | <±15 pW                   | <70 pW                           |
| E9300A <sup>[‡]</sup>       | <±150 pW                  | <700 pW                          |
| E9301A <sup>[‡]</sup>       | <±150 pW                  | <700 pW                          |
| E9304A <sup>[‡]</sup>       | <±150 pW                  | <700 pW                          |
| E9300B <sup>[‡]</sup>       | <±150 nW                  | <700 nW                          |
| E9301B <sup>[‡]</sup>       | <±150 nW                  | <700 nW                          |
| E9300H <sup>[‡]</sup>       | <±1.5 nW                  | <7 nW                            |
| E9301H <sup>[‡]</sup>       | <±1.5 nW                  | <7 nW                            |
| N8481A (exclude Option CFT) | <±3 nW                    | <80 nW                           |
| N8482A (exclude Option CFT) | <±3 nW                    | <80 nW                           |
| N8485A (exclude Option CFT) | <±3 nW                    | <80 nW                           |

### Table 9-4 Power sensor specifications

| Power Sensor                  | Zero Drift <sup>[*]</sup> | Measurement Noise <sup>[†]</sup> |
|-------------------------------|---------------------------|----------------------------------|
| N8486A R (exclude Option CFT) | <±3 nW                    | <80 nW                           |
| N8486A Q (exclude Option CFT) | <±3 nW                    | <80 nW                           |
| N8487A (exclude Option CFT)   | <±3 nW                    | <80 nW                           |
| N8481B (exclude Option CFT)   | <±3 µW                    | <80 µW                           |
| N8482B (exclude Option CFT)   | <±3 µW                    | <80 µW                           |
| N8481H (exclude Option CFT)   | <±0.3 μW                  | <8 µW                            |
| N8482H (exclude Option CFT)   | <±0.3 μW                  | <8 µW                            |
| N8481A with Option CFT        | <±7 nW                    | <114 nW                          |
| N8482A with Option CFT        | <±7 nW                    | <114 nW                          |
| N8485A with Option CFT        | <±7 nW                    | <114 nW                          |
| N8486A R with Option CFT      | <±7 nW                    | <114 nW                          |
| N8486A Q with Option CFT      | <±7 nW                    | <114 nW                          |
| N8487A with Option CFT        | <±7 nW                    | <114 nW                          |
| N8481B with Option CFT        | <±7 µW                    | <114 µW                          |
| N8482B with Option CFT        | <±7 µW                    | <114 µW                          |
| N8481H with Option CFT        | <±0.7 µW                  | <11.4 µW                         |
| N8482H with Option CFT        | <±0.7 µW                  | <11.4 µW                         |

[\*] Within one hour after zero set, at a constant temperature, after a 24-hour warm-up of the power meter.

[†] The number of averages at 16 (for normal mode) and 32 (for x2 mode), at a constant temperature, measured over a one minute interval and two standard deviations. For Agilent E-Series power sensors, the measurement noise is measured within the low range. Refer to the relevant power sensor manual for further information.

[‡] Specification applies to the low power path, 15% to 75% relative humidity.

| Power sensor | Range              | Zero Drift <sup>[*]</sup> | Measurement Noise <sup>[†]</sup> |
|--------------|--------------------|---------------------------|----------------------------------|
| U2000/1/2A   | –60 dBm to –35 dBm | 200 pW                    | 1 nW                             |
|              | –38 dBm to –15 dBm | 400 pW                    | 1.5 nW                           |
|              | -20 dBm to -9 dBm  | 1.5 nW                    | 15 nW                            |
|              | –11 dBm to –5 dBm  | 50 nW                     | 650 nW                           |
|              | –7 dBm to 15 dBm   | 500 nW                    | 1 µW                             |
|              | 10 dBm to 20 dBm   | 2 μW                      | 10 µW                            |
| U2004A       | –60 dBm to –35 dBm | 200 pW                    | 1 nW                             |
|              | –38 dBm to –15 dBm | 400 pW                    | 1.5 nW                           |
|              | –20 dBm to –9 dBm  | 1.5 nW                    | 15 nW                            |
|              | –11 dBm to –5 dBm  | 50 nW                     | 650 nW                           |
|              | –7 dBm to 15 dBm   | 500 nW                    | 1 μW                             |
|              | 10 dBm to 20 dBm   | 2 μW                      | 10 µW                            |
| U2000/1/2H   | –50 dBm to –25 dBm | 2 nW                      | 10 nW                            |
|              | –28 dBm to –5 dBm  | 4 nW                      | 15 nW                            |
|              | –10 dBm to 1 dBm   | 15 nW                     | 150 nW                           |
|              | –1 dBm to 5 dBm    | 500 nW                    | 6.5 µW                           |
|              | 3 dBm to 25 dBm    | 5 μW                      | 10 µW                            |
|              | 20 dBm to 30 dBm   | 20 µW                     | 100 µW                           |
| U2000/1B     | –30 dBm to –5 dBm  | 200 nW                    | 1 μW                             |
|              | –8 dBm to 15 dBm   | 400 nW                    | 1.5 μW                           |
|              | 10 dBm to 21 dBm   | 1.5 μW                    | 15 µW                            |
|              | 19 dBm to 25 dBm   | 50 nW                     | <i>650</i> µ <i>W</i>            |
|              | 23 dBm to 44 dBm   | 500 µW                    | 1 mW                             |

#### Table 9-5 U2000 Series power sensors specifications

### NOTE

The Zero Drift and Measurement Noise specifications are only applicable to U2000 Series USB power sensors with serial prefix as shown below:

U2000A Serial prefix MY480/SG480 and above

U2001A Serial prefix MY481/SG481 and above

U2002A Serial prefix MY482/SG482 and above

U2004A Serial prefix MY484/SG484 and above

For power sensors with earlier prefixes, refer to the *U2000 Series Operating and Service Guide*.

### **Settling Time**

#### For Agilent 8480 Series power sensors

0 to 99% settled readings over the GPIB.

Manual filter, 10 dB decreasing power step (refer to Table 9-6)

Auto filter, default resolution, 10 dB decreasing power step, normal and  $x^2$  speed modes (refer to Figure 9-1).

 Table 9-6
 8480 Series Settling Time

| Number of Averages | 1    | 2    | 4    | 8    | 16   | 32  | 64  | 128 | 256 | 512  | 1024 |
|--------------------|------|------|------|------|------|-----|-----|-----|-----|------|------|
| Settling Time (s)  | 0.15 | 0.2  | 0.3  | 0.5  | 1.1  | 1.9 | 3.4 | 6.6 | 13  | 27   | 57   |
| (Normal Mode)      |      |      |      |      |      |     |     |     |     |      |      |
| Settling Time (s)  | 0.15 | 0.18 | 0.22 | 0.35 | 0.55 | 1.1 | 1.9 | 3.5 | 6.9 | 14.5 | 33   |
| (X2 Mode)          |      |      |      |      |      |     |     |     |     |      |      |

|                   | Normal<br>Mode | X2<br>Mode         |        | Max dBm   |
|-------------------|----------------|--------------------|--------|-----------|
| Typical           | 150 ms         | I<br>I 150 ms<br>I | +20 dB | Sensor    |
| Settling<br>Times | 500 ms         | 350 ms             | +10 dB | Dynamic   |
|                   | 1.1 s          | 550 ms             | +10 dB | Range     |
|                   | 6.6 s          | 3.5 s              | +10 dB | ↓ Min dBm |
|                   |                | •                  | •      |           |

Figure 9-1 8480 Series Settling Time with Auto-Filter

#### For Agilent E-Series power sensors

For E441X series and E9300 series power sensors in normal and x2 speed modes, manual filter, 10 dB decreasing power step (refer to Table 9-7).

Auto-filter, default resolution, 10dB decreasing power step, normal and x2 speed modes (refer to Figure 9-2 for E441X series sensors and Figure 9-3 for E9300 series sensors).

| Number of Averages | 1    | 2    | 4    | 8    | 16   | 32  | 64  | 128 | 256 | 512 | 1024 |
|--------------------|------|------|------|------|------|-----|-----|-----|-----|-----|------|
| Settling Time (s)  | 0.08 | 0.13 | 0.24 | 0.45 | 1.1  | 1.9 | 3.5 | 6.7 | 14  | 27  | 57   |
| (Normal Mode)      |      |      |      |      |      |     |     |     |     |     |      |
| Settling Time (s)  | 0.07 | 0.09 | 0.15 | 0.24 | 0.45 | 1.1 | 1.9 | 3.5 | 6.7 | 14  | 27   |
| (X2 Mode)          |      |      |      |      |      |     |     |     |     |     |      |

Table 9-7 E441x and E9300 Series Settling Time

\*E-Series power sensors in Fast mode (using free run trigger), within the range –50 dBm to +17 dBm, the settling time is:

N1913A: 10 ms

N1914A: 20 ms

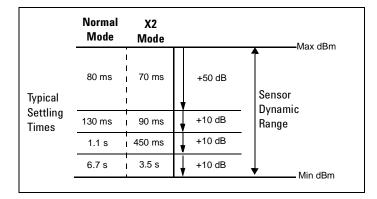

Figure 9-2 E441x Series Settling Time with Auto-Filter

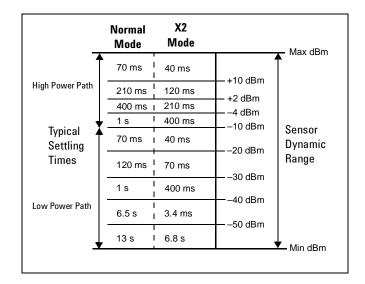

Figure 9-3 E9300 Series Settling Time with Auto-Filter

### For Agilent N8480 Series power sensors

Typical Settling time: 0 to 99% settled readings over the GPIB.

Auto filter, default resolution, 10 dB decreasing power step, normal and  $x^2$  speed modes (refer to Figure 9-4).

Manual filter, 10 dB decreasing power step (refer to Table 9-8).

Table 9-8 N8480 Series Settling Time

| Number of Averages | 1    | 2    | 4    | 8    | 16   | 32  | 64  | 128 | 256 | 512  | 1024 |
|--------------------|------|------|------|------|------|-----|-----|-----|-----|------|------|
| Settling Time (s)  | 0.15 | 0.2  | 0.3  | 0.5  | 1.1  | 1.9 | 3.4 | 6.6 | 13  | 27   | 57   |
| (Normal Mode)      |      |      |      |      |      |     |     |     |     |      |      |
| Settling Time (s)  | 0.15 | 0.18 | 0.22 | 0.35 | 0.55 | 1.1 | 1.9 | 3.5 | 6.9 | 14.5 | 33   |
| (X2 Mode)          |      |      |      |      |      |     |     |     |     |      |      |

|                     | Normal<br>Mode | X2<br>Mode       |        | Max dBm           |
|---------------------|----------------|------------------|--------|-------------------|
|                     | 150 ms         | 1<br>150 ms<br>1 | +20 dB |                   |
| Typical<br>Settling | 200 ms         | 180 ms           | +10 dB | Sensor<br>Dynamic |
| Times               | 1 s            | 400 ms ,         | +10 dB | Range             |
|                     | 6.6 s          | 3.6 s ,          | +10 dB |                   |
| 13.5 s              | 13.5 s         | 6.6 s            | +10 dB | Min dBm           |
|                     |                | •                |        |                   |

Figure 9-4 N8480 Series Settling Time with Auto-Filter

### For Agilent U2000 Series power sensors

In FAST mode (using Free Run trigger), for a 10 dB decreasing power step, the settling time is  $25 ms^{[2]}$ .

| Table 9-9 | U2000 Series | power sensors | 'settling time |
|-----------|--------------|---------------|----------------|
|-----------|--------------|---------------|----------------|

| Number of Averages               | 1     | 2    | 4    | 8    | 16   | 32   | 64  | 128 | 256  | 512  | 1024 |
|----------------------------------|-------|------|------|------|------|------|-----|-----|------|------|------|
| Settling Time <sup>[*]</sup> (s) | 0.045 | 0.09 | 0.17 | 0.34 | 0.66 | 1.3  | 2.6 | 5.2 | 10.4 | 20.9 | 41.9 |
| (Normal Mode)                    |       |      |      |      |      |      |     |     |      |      |      |
| Settling Time <sup>[*]</sup> (s) | 0.042 | 0.05 | 0.09 | 0.17 | 0.34 | 0.66 | 1.3 | 2.6 | 5.2  | 10.4 | 20.9 |
| (X2 Mode)                        |       |      |      |      |      |      |     |     |      |      |      |

[\*] Manual filter, 10 dB decreasing power step (not across the switching point)

[2] When a power step crosses the auto-range switch point of the sensor, add 25 ms.

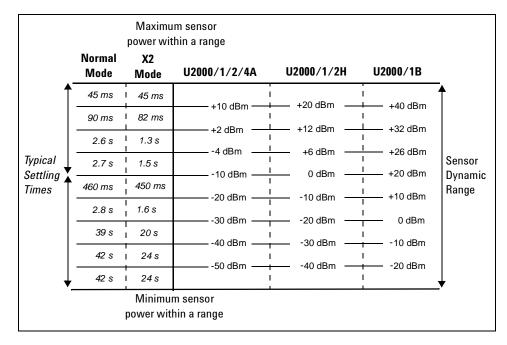

Figure 9-5 U2000 Series Settling Time with Auto-Filter

# **Measurement Characteristics**

### **Measurement Speed**

Over the GPIB, three measurement speed modes are available as shown, along with the typical maximum measurement speed for each mode:

- Normal: 20 readings/second
- x2: 40 readings/second
- Fast<sup>[\*]</sup>: 400 readings/second, for Agilent E- Series power sensors only

Maximum measurement speed is obtained using binary output in free run trigger mode.

[\*] For SCPI programming, the measurement speed, FAST is retained at 200 readings/second.

| <b>Rear Panel Inputs and Output Connections</b> | <b>Rear Pa</b> | nel Inputs | and Output | Connections |
|-------------------------------------------------|----------------|------------|------------|-------------|
|-------------------------------------------------|----------------|------------|------------|-------------|

| Recorder Output(s)                 | Analog 0 to 1 V, 1 $k\Omega$ output impedance, BNC connectors            |
|------------------------------------|--------------------------------------------------------------------------|
| GPIB<br>USB 2.0<br>10/100BaseT LAN | Interfaces allow communication with an external controller               |
| Trigger Input (Optional)           | Input has TTL compatible logic levels and uses a BNC connector           |
| Trigger Out (Optional)             | Output provides TTL compatible logic levels and uses a BNC connector     |
| Ground                             | Binding post, accepts 4 mm plug or bare wire connection                  |
| USB Host (Optional)                | To connect U2000 Series USB power sensors                                |
| VGA Out (Optional)                 | Standard 15-pin VGA connector, allows connection of external VGA monitor |

# Line Power

| Input Voltage Range:   | 100 – 240 Vac, automatic selection<br>220 – 240 V ±10% |
|------------------------|--------------------------------------------------------|
| Input Frequency Range: | 50 – 60 Hz, 400 Hz<br>400 Hz (100 – 120 Vac)           |
| Power Requirement:     | 70 VA                                                  |

### 9 Specifications and Characteristics

## **1 mW Power Reference**

### NOTE

The *1 mW Power Reference* is provided for calibration of the E-Series, 8480 Series, and N8480 Series power sensors.

| Power Output:   | 1.00 mW (0.0 dBm)<br>Factory set to ±0.4% traceable to the National Physical<br>Laboratories (NPL), UK |
|-----------------|----------------------------------------------------------------------------------------------------|
| Accuracy:       | ±1.2% (0 - 55 °C)<br>±0.4% (25 ±10 °C)                                                                 |
| Frequency:      | 50 MHz nominal                                                                                         |
| SWR:            | 1.08 (0 - 55 °C)<br><i>1.05 (typical)</i>                                                              |
| Connector Type: | Type N (f), 50 $\Omega$                                                                                |

# **Environmental Conditions**

### General

Complies with the requirements of the EMC Directive 89/336/EEC.

### **Operating Environment**

| Temperature:      | 0 °C to 55 °C                             |
|-------------------|-------------------------------------------|
| Maximum Humidity: | 95% at 40 °C (non-condensing)             |
| Minimum Humidity: | 15% at 40 <sup>o</sup> C (non-condensing) |
| Maximum Altitude: | 4,600 meters (15,000 feet)                |

### **Storage Conditions**

| Non-Operating Storage Temperature: | -40 °C to +70 °C                          |
|------------------------------------|-------------------------------------------|
| Non-Operating Maximum Humidity:    | 90% at 65 <sup>o</sup> C (non-condensing) |
| Non-Operating Maximum Altitude:    | 4,600 meters (15,000 feet)                |

### **Battery Storage Conditions**

Storage temperature limits: -20 °C to 60 °C,  $\le 80\%$  RH

NOTE

Refer to "Battery Information (Optional)" on page 90 for more details on the battery pack.

# **Physical Characteristics**

# Dimensions

The following dimensions exclude front and rear panel protrusions:

• 212.6 mm W x 88.5 mm H x 348.3 mm D

 $(8.5\ in\ x\ 3.5\ in\ x\ 13.7\ in)$ 

## Weight

| N1913A/1914A Weight (Net):      | $\leq$ 3.60 kg (approximately) |
|---------------------------------|--------------------------------|
| N1913A/1914A Weight (Shipping): | $\leq$ 8.20 kg (approximately) |

### **Regulatory Information**

### **Electromagnetic Compatibility**

This product complies with the essential requirements of the following applicable European (EC) Directives, and carries the CE marking accordingly to Low Voltage Directive (2006/95/EC) and EMC Directive (2004/108/EC).

EMC test have conforms to the IEC61326-1:2005 / EN61326-1:2006 and CISPR11:2003 / EN55011:2007 (Group 1, Class A). In order to preserve the EMC performance of the product, any cable which becomes worn or damaged must be replaced with the same type and specification.

The product also meets the following EMC standards:

- Canada: ICES/NMB-001:2004
- Australia/New Zealand: AS/NZS CISPR 11:2004

### **Product Safety**

This product conforms to the requirements of the following safety standards:

- IEC 61010-1:2001 / EN 61010-1:2001
- CAN/CSA-C22.2 No.61010-1-04
- ANSI/UL61010-1:2004

### Low Voltage Directive

This product conforms to the requirements of European Council Directive "2006/95/EC".

### 9 Specifications and Characteristics

### www.agilent.com

#### **Contact us**

To obtain service, warranty or technical support assistance, contact us at the following phone numbers:

| United States:<br>(tel) 800 829 4444<br>Canada: | (fax) 800 829 4433     |  |  |  |  |
|-------------------------------------------------|------------------------|--|--|--|--|
| (tel) 877 894 4414                              | (fax) 800 746 4866     |  |  |  |  |
| China:                                          |                        |  |  |  |  |
| (tel) 800 810 0189                              | (fax) 800 820 2816     |  |  |  |  |
| Europe:                                         |                        |  |  |  |  |
| (tel) 31 20 547 2111                            |                        |  |  |  |  |
| Japan:                                          |                        |  |  |  |  |
| (tel) (81) 426 56 7832                          | (fax) (81) 426 56 7840 |  |  |  |  |
| Korea:                                          |                        |  |  |  |  |
| (tel) (080) 769 0800                            | (fax) (080) 769 0900   |  |  |  |  |
| Latin America:                                  |                        |  |  |  |  |
| (tel) (305) 269 7500                            |                        |  |  |  |  |
| Taiwan:                                         |                        |  |  |  |  |
| (tel) 0800 047 866                              | (fax) 0800 286 331     |  |  |  |  |
| Other Asia Pacific Countries:                   |                        |  |  |  |  |
| (tel) (65) 6375 8100                            | (fax) (65) 6755 0042   |  |  |  |  |

Or visit Agilent worlwide Web at: www.agilent.com/find/assist

Product specifications and descriptions in this document are subject to change without notice. Always refer to Agilent web site for the latest revision.

© Agilent Technologies, Inc. 2009

Printed in Malaysia Second Edition, August 28, 2009

N1913-90001

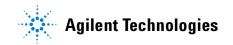